# WIMIUS

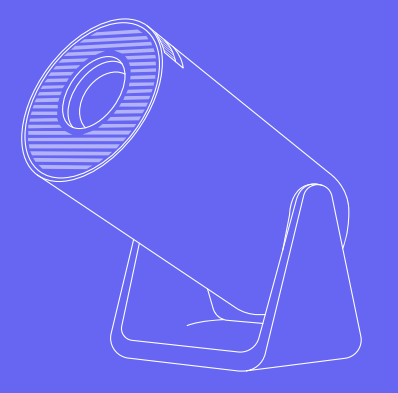

# S27 PROJECTOR **USER MANUAL**

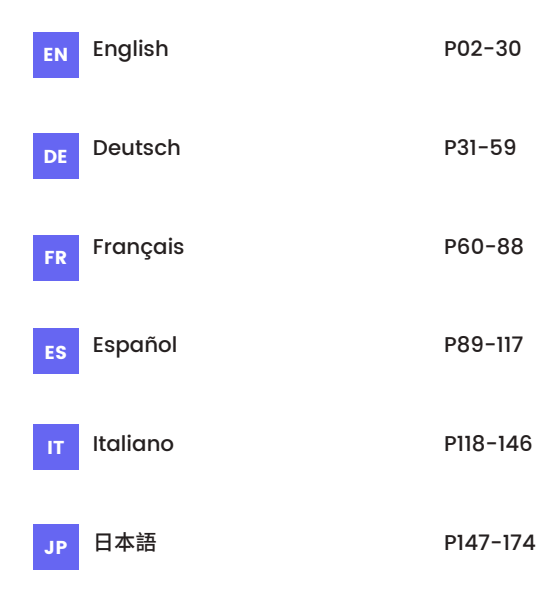

# **Table of Contents**

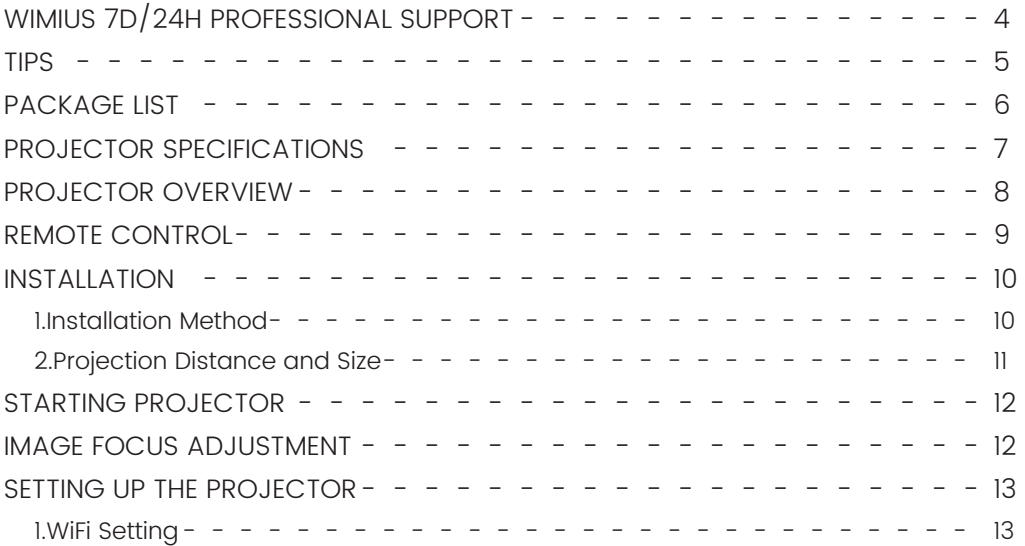

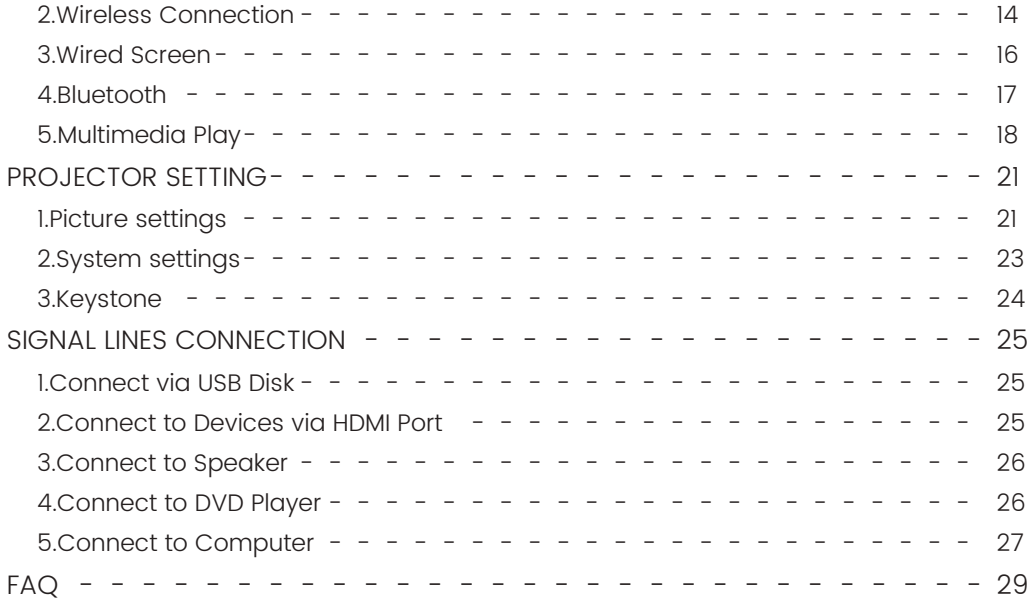

# support01@wimius.com **WIMIUS 7D/24H PROFESSIONAL SUPPORT**

Dear valued customer,

Thank you very much for supporting WiMiUS!

Before you begin using the projector, we kindly ask you to carefully read through this manual. If you have any issues, please include the following details in your email: country code, order number, model, and a brief description of the problem (For example US+000-0000000-0000000+S27+No sound) to **support01@wimius.com**. Rest assured, our team will promptly respond within 24 hours with a fast and effective solution.

It's essential to mention that many common problems can be easily resolved through simple adjustments, such as issues with signal, sound, Bluetooth or WiFi connections, dark spots, or choppy animations. To ensure utmost satisfaction, we want to assure you that all our projectors undergo a rigorous 100% quality check and thorough packaging before shipping.

If you have any questions, please contact us so that the problem can be solved. And give us an opportunity to improve. We are committed to providing you with a satisfactory solution for any challenges you may encounter.

Best regards, WiMiUS Service Team

# **TIPS**

#### **Temperature Considerations:**

To ensure the longevity of your projector, avoid placing it in environments that are excessively warm or cold. Extreme temperatures can shorten the device's lifespan. For optimal performance, maintain a working environment between 5°C and 35°C.

#### **Dealing with Black Spots on Projection Screen:**

Gently tap the projector or blow air inside with a hairdryer. Carefully open the side dust cleaning port of the projector. Wipe the inner screen with a clean cotton swab, if necessary, dip it in alcohol for better cleaning. Exercise caution to avoid causing any damage. For more help, email us at **support01@wimius.com**

#### **Proper Ventilation:**

The projector is equipped with a ventilation system to ensure stable operation. Avoid covering the vents with cloth, blankets, or any other materials. Furthermore, refrain from inserting objects into the projector's slits, as this may lead to short circuits or electric shocks, potentially causing damage to your device.

#### **Protection from Impact and Vibration:**

Handle your projector with care, protecting it from strong impacts, extrusions, and vibrations. Avoid moving the projector if it is experiencing internal circuit faults.

#### **Lens Maintenance:**

The projector lens is a crucial component directly impacting picture definition and quality. Ensure to keep the lens clean from excessive dust. When cleaning, use a soft cotton cloth suitable for glass lenses. Avoid using hard cloth or abrasives, as they can damage the lens surface.

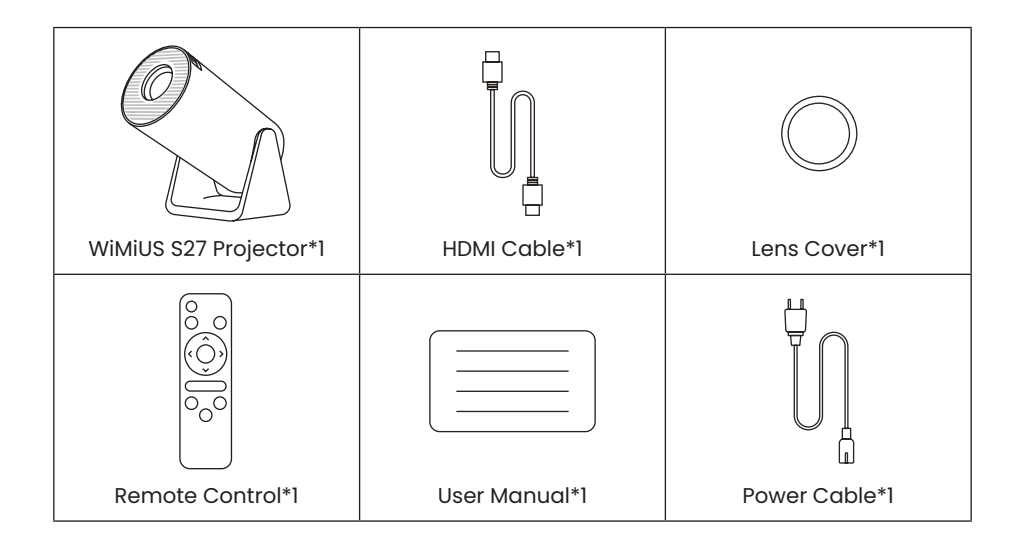

# **PACKAGE LIST**

support01@wimius.com

# **PROJECTOR SPECIFICATIONS**

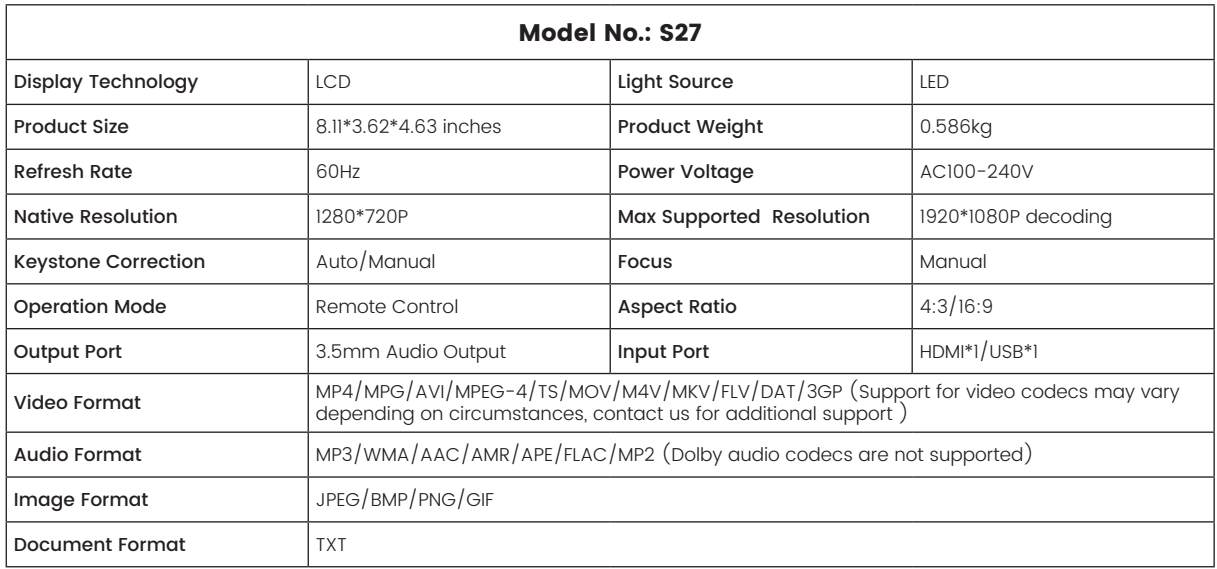

# **PROJECTOR OVERVIEW**

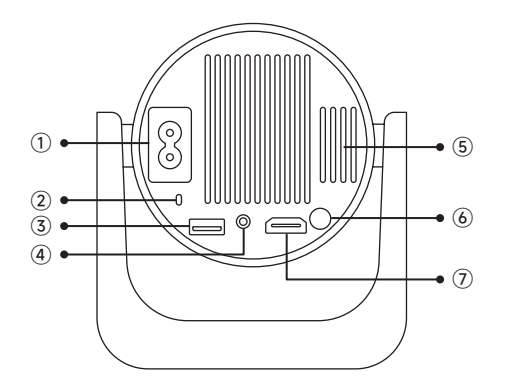

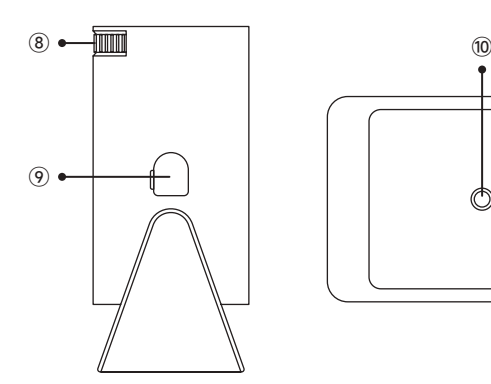

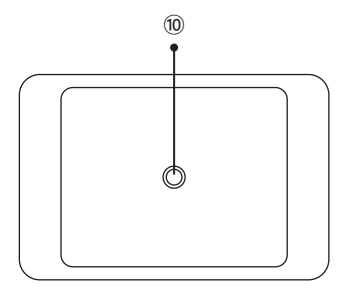

- Power Input
- Infrared Signal Receiver
- USB Port
- 3.5mm Audio Outport
- Vent
- Power Button
- HDMI Port
- $\circledR$  Manual Focus  $\pm$
- Dust Cleaning Port
- 1/4" Mounting Hole

# **REMOTE CONTROL**

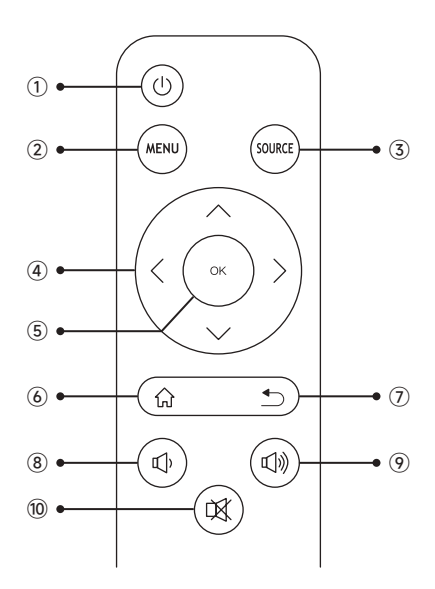

Power on/off

Menu

- Input Signal Source
- Arrow Key
- Confirm Key
- Homepape
- Back
- Volume -
- Volume +
- Mute

#### **Note:**

1.Install 2 pieces of AAA batteries (not included) into the remote before using it, do not combine new batteries with old ones in the remote control, which can cause operation failure due to insufficient power supply.

2.When using the remote control, ensure that you aim the signal transmitter of the remote control at the infrared signal receiver on the projector, or simply face the projection screen while operating it.

3.When you are not using the remote control for a long period. Please take out the batteries to prevent them from leakage.

# **INSTALLATION**

### **1.Installation Method**

1. The projector can be placed on the stable desk or mounted on the ceiling to project the image according to the operating environment and requirements.

2. Keep the projector at a height where its lens is axial symmetry to the screen. If this is not possible, use the keystone correction function to adjust the projection image.

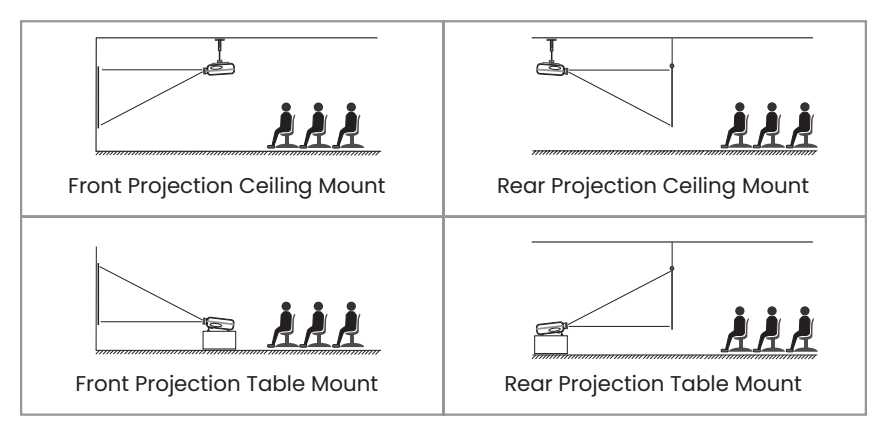

### **2.Projection Distance and Size**

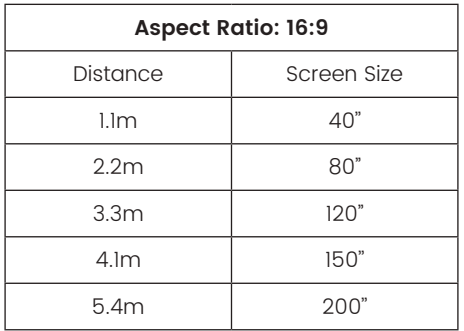

\*The image size of the projection depends on the distance between the projector and the screen. There might be a slight 3% variation in measurements among the data listed above.

\*The recommended projection distance is 2-3m.

\*A darker ambient environment will enhance the clarity of the projected images.

# **STARTING PROJECTOR**

**Turn on the projector:** Connect to the power cable, when the red indicator light is on, press the power key on the remote control or power button on the panel to start the projector, the indicator turns from the red to blue, the projector is on.

**Turn off the projector:** Press the power key on the remote control or power button on the panel to turn off the projector, the indicator turns from the blue to red, the projector is in shut down.

# **IMAGE FOCUS ADJUSTMENT**

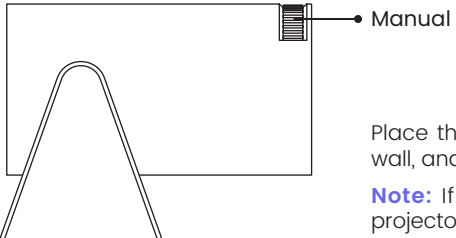

Manual focus

Place the projector lens perpendicularly to the projection screen or curtain wall, and adjust the focus adjustment roller until the image is clear.

**Note:** If it is still blurry, please try to adjust the projection distance and projector placement.

# **SETTING UP THE PROJECTOR**

The projector's home page is as follow.

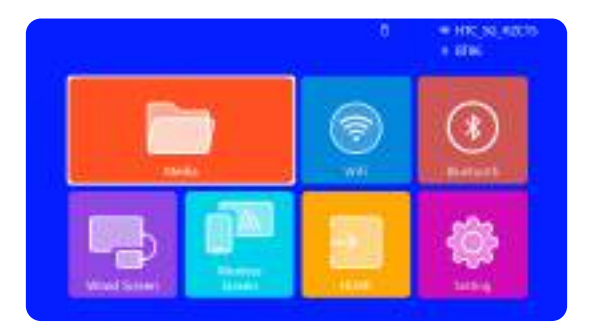

### **1.WiFi Setting**

1. The fluency of screen mirroring with a wireless connection will be affected by the network environment. A bandwidth of 100Mbit or more is recommended when using screen mirroring.

2. Make sure your mobile device is close to the projector when using wireless connection. A distance within 1 meter is recommended.

3. Some mobile devices may not support screen mirroring due to the compatibility.

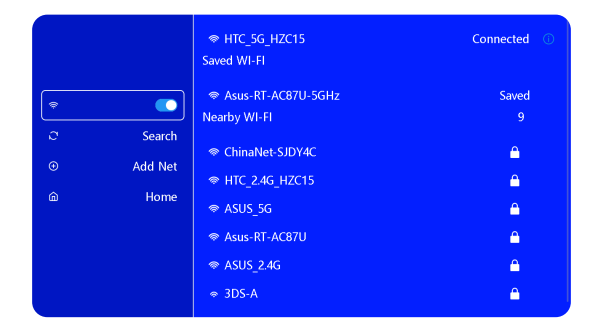

### **2.Wireless Connection**

### **2.1 For iOS Cast (Airplay)**

**Attention:** Ensure that your iOS device is connected to the same Wi-Fi network as your projector.

1.Connect the S27 projector to your WiFi network

2.Back to home page-- Select [ Wireless screen ] menu -- Stay on this interface

3.Access the [ Control Center ] on your iOS device -- Select the [ Screen Mirroring ] function -- Select and connect the iOS Cast receiver named [ WiMiUS-S27-XXXX ] -- iOS device screen will be mirrored and displayed on the projection screen.

### **2.2 For Android System (Miracast)**

**Screen Mirroring Methods:** Android devices from different brands may use various terms and methods to enable screen mirroring. To find the exact steps for your device, please refer to your device's manual. Common terms for screen mirroring include Multi-screen, Wireless Display, WLAN Display, Screen Mirroring, and Smart View.

**Device Compatibility:** Please note that not all Android phones support the screen mirroring function. Before attempting to use screen mirroring, ensure that your Android device supports this feature. You can check your device's manual or look for the screen mirroring option in the settings to verify compatibility.

1.Make sure to enable the WLAN function on your Android device. (Connecting to any Wi-Fi network is not necessary.)

2.Back to home page-- Select [ Wireless screen ] menu --Stay on this interface

3.Access the [ Control Center ] on your Android device, select | Screen Mirroring / Smart View |

4.Select and connect the Miracast receiver named [ WiMiUS-S27-XXXX<sup>1</sup>

5.Once connected successfully, your Android device screen will be mirrored and displayed on the projection screen.

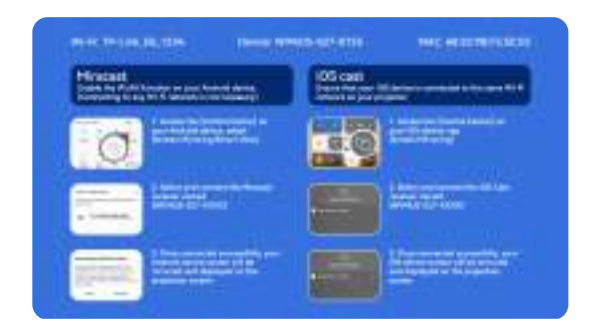

### **3.Wired Screen**

### **3.1 Android Connect by Cables**

1.Install the Elfcast App first by scanning the provided QR code.

2.Confirm to open Elfcast in the pop-up window of your device.

3.Enter your device password if prompted, to authenticate the connection.

4.Your Android device will be automatically wired to the same screen.

### **3.2 iOS Connect by Cables**

1.Connect your iPhone to a projector using the original iPhone charging cable (USB to Lightning)

2.Click "Trust" when a pop-up window appears on your device.

3.Enter your device password if prompted, to authenticate the connection.

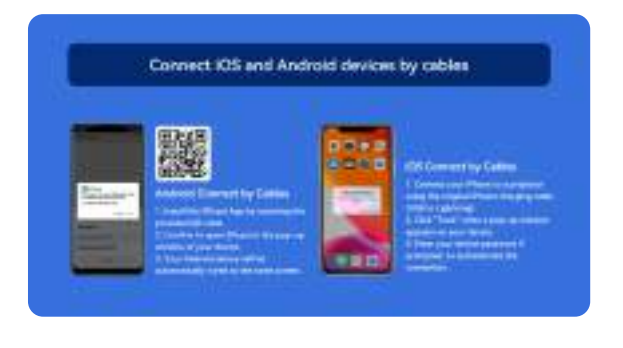

### **4.Bluetooth**

### **Connect Bluetooth Speakers**

1.Turn on your Bluetooth Speaker.

2.Turn on the [Bluetooth] of your projector and select your Bluetooth speaker to connect.

### **Note:**

1)The S27 projector is compatible with most Bluetooth headsets, Bluetooth speakers, and Airpods. However, please note that it is not compatible with Bluetooth keyboards or Bluetooth phones.

2)If you encounter no sound while playing videos, we recommend checking the Dolby sound settings on your connected devices. Turning off Dolby sound can ensure

better audio compatibility with the projector.

3)Some Bluetooth speakers may experience a significant reduction in volume when connected to the projector. To address this issue, try increasing the volume on all relevant devices to achieve the desired sound level.

4)If you have any questions or need further assistance, please don't hesitate to contact WiMiUS support via email at **support01@wimius.com**.

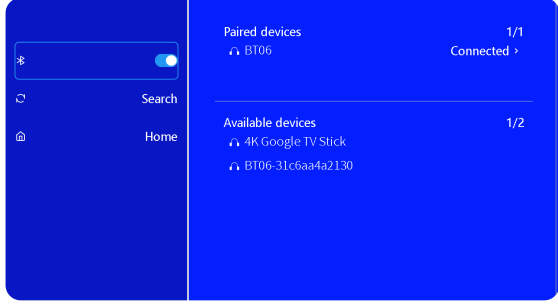

### **5.Multimedia Play**

### **5.1 USB Disk Input Mode**

1) Insert the USB flash disk into the USB port of the projector.

2)Select "Media" and the press the "OK" key to enter

3)Depending on the file type, select the option [Movie/Music/Photo/Book]

4)Select the desired file and then press the [OK] button to play it.

5)Click "MENU" button on the remote while playing video to adjust the picture settings directly.

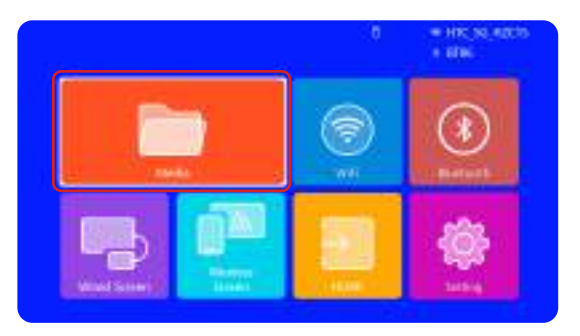

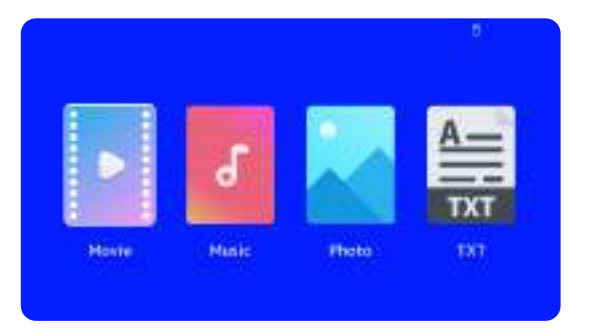

**Warm Tips:** If your projector cannot recognize the USB disk, please follow the methods below to resolve the issue.

Please ensure that your USB disk meets the following formats:

FAT32: 8GB/16GB/32GB

NTFS: 64GB-2TB

If it doesn't meet these criteria, you will need to change a supported format USB disk.

If the problem persists, please send a detailed description of your issue to the following email address: **support01@ wimius.com**

### **5.2 Video Play Interface**

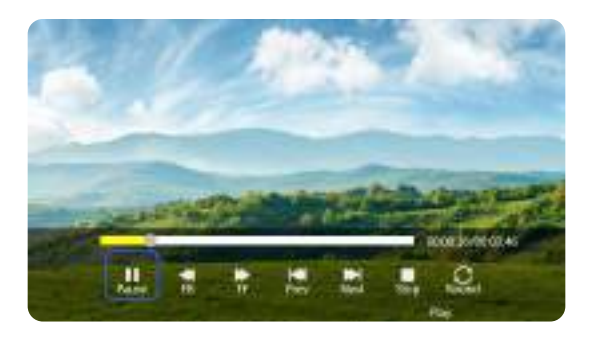

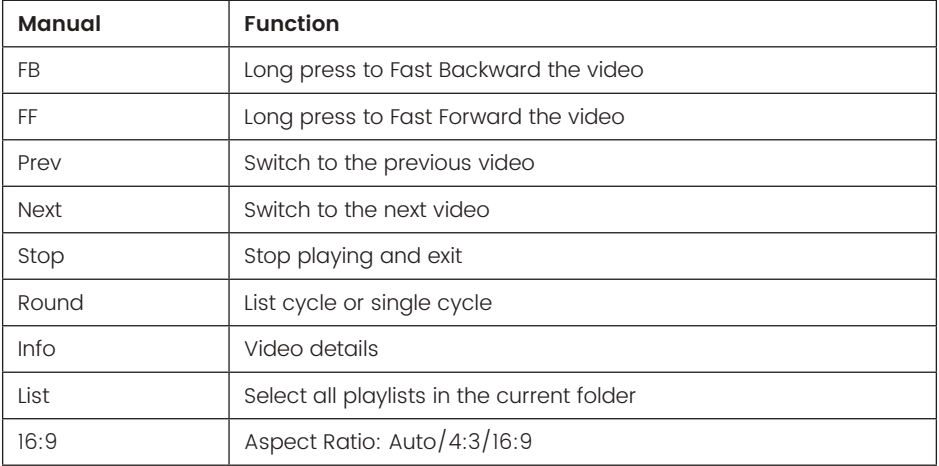

# **PROJECTOR SETTING**

### **1.Picture settings**

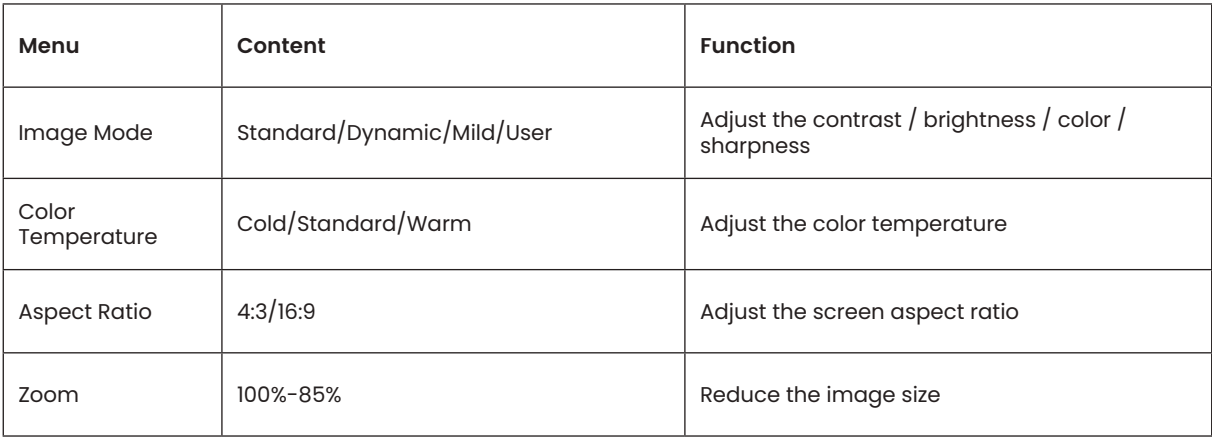

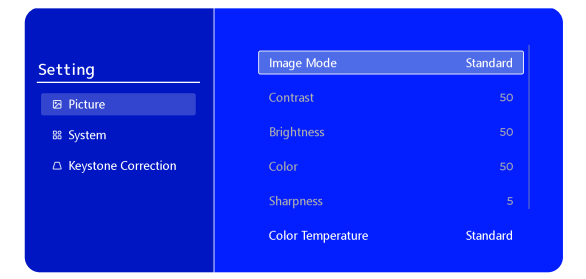

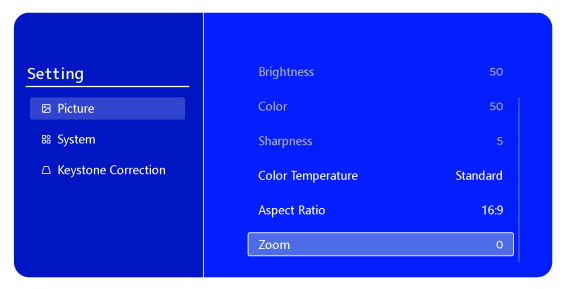

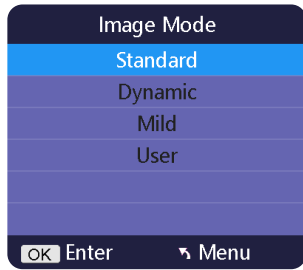

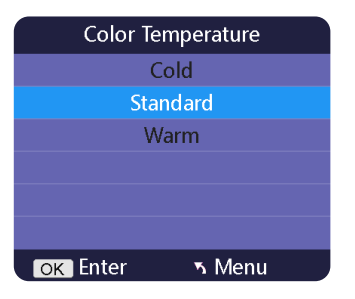

# **2.System settings**

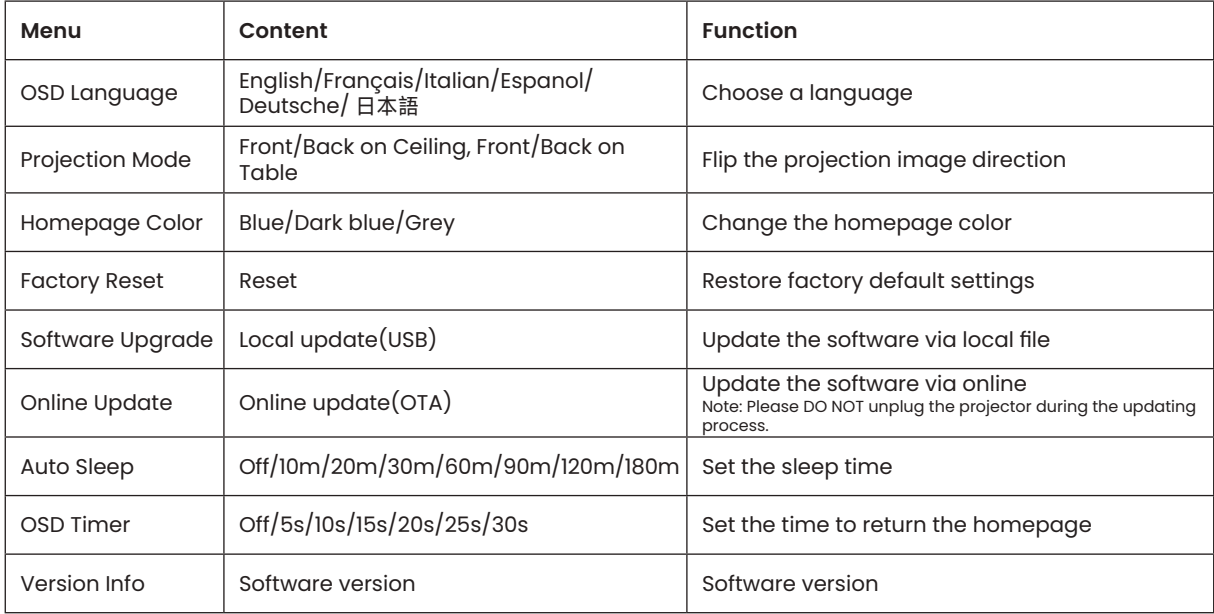

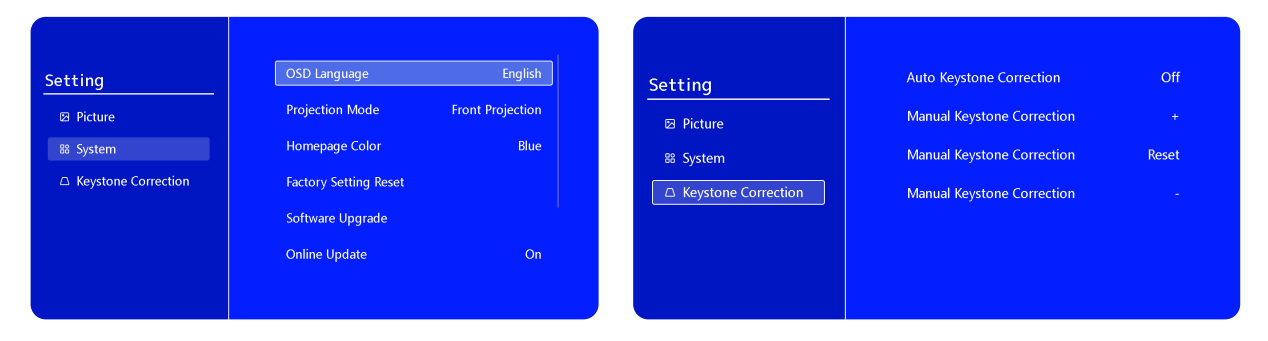

### **3.Keystone**

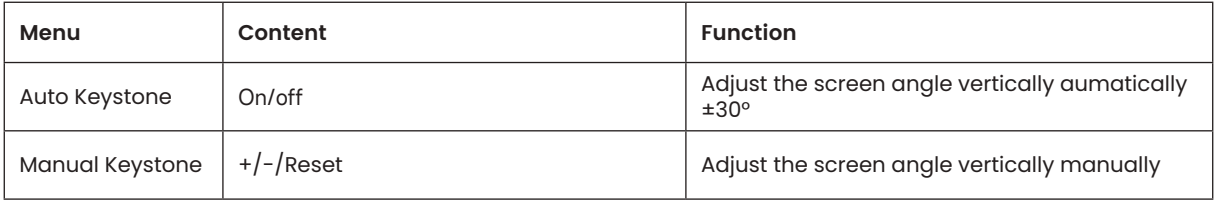

# **SIGNAL LINES CONNECTION**

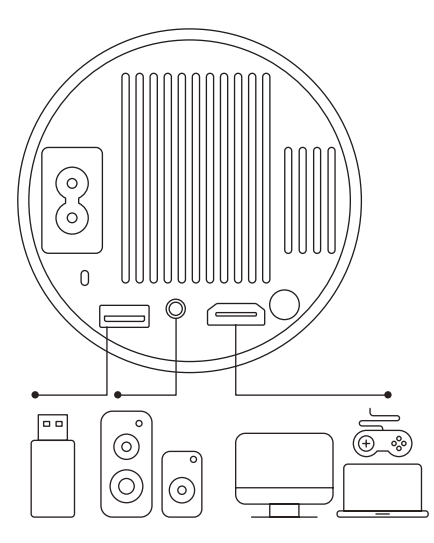

WiMiUS S27 projector has 3 interfaces, HDMI port\*1/USB port\*1/3.5mm headphone output\*1. Please select the correct connecting port to connect your device (PC, Phone, DVD Player, USB, PS4,etc.)

### **1.Connect via USB Disk**

1) Insert the USB flash disk into the USB port of the projector.

2)Select "Media" and the press the "OK" key to enter.

3)Depending on the file type, select the option [Movie/Music/Photo/ Book]

4)Select the desired file and then press the [OK] button to play it.

# **2.Connect to Devices via HDMI Port**

1)Connect your Fire TV stick ( or PC, XBOX, PS4 etc.) to the HDMI port of the projector.

2)Enter the home page to select the corresponding HDMI as the signal source.

### **3.Connect to Speaker**

- Use the 3.5mm audio cable to connect with speaker.
- Turn on the projector and the speaker(choose AUX mode).

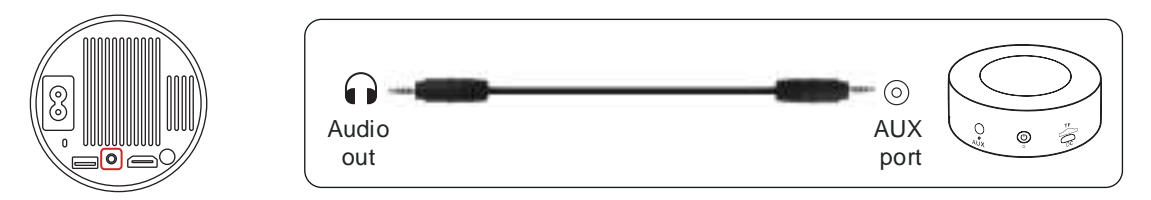

### **4.Connect to DVD Player**

1) Turn on your DVD player and the projector.

2)Connect to the DVD Player and the projector with the HDMI cable.

3)Enter the home page to select the corresponding HDMI as the signal source.

**Note:** When the projector is connected to the DVD player via the HDMI cable, if there is no sound, it may be that the output signal of the HDMI port of the DVD player is not compatible with HDCP, please try to connect your speaker.

### **5.Connect to Computer**

1)Connect to the computer and S27 projector with the HDMI cable.

2)Select the HDMI source to project any files on your computer;

3)On your laptop, hold down the key "Win+P" board keys to change your display mode.

**NOTE:** For MacBook, Use a Type-C to HDMI adapter to connect your MacBook, or a Mini Display to HDMI adapter to connect with your MacBook Air (adapter not included).

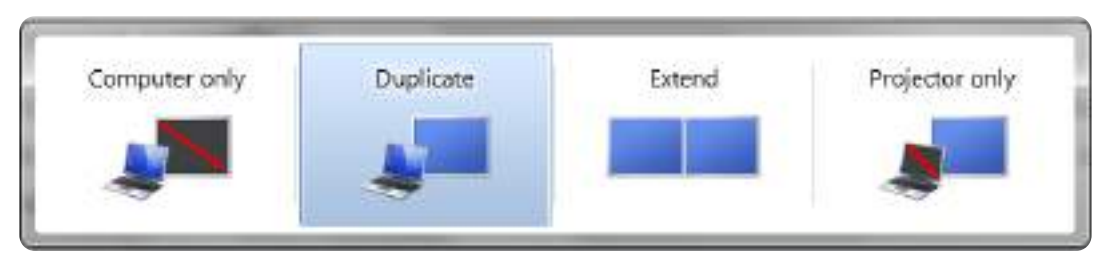

1)**Computer only:** This is the default option and will display the screen only on the main monitor.

2)**Duplicate:** To duplicate your desktop on all connected monitors.

3)**Extend:** To extend your desktop across multiple monitors.

4)**Projector only:** Use the secondary monitor (projector) only and keep the main monitor off

To change the screen resolution in Projector Only mode, follow these steps:

Step: Start > Control Panel > Appearance and Personalization > Adjust Screen Resolution

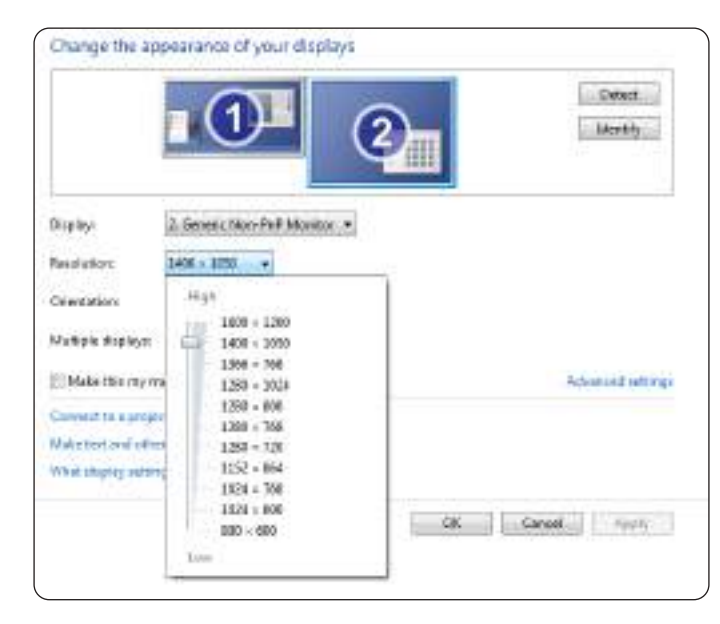

# **FAQ**

Thank you for selecting the **WiMiUS S27 projector**. We have compiled some frequently asked questions and their corresponding answers to assist you better:

Q1: There is **a black spot** on the projected image. How can I remove it?

A: Gently tap the projector or blow air inside with a hairdryer. Carefully open the side dust cleaning port of the projector. Wipe the inner screen with a clean cotton swab, if necessary, dip it in alcohol for better cleaning. Exercise caution to avoid causing any damage. For more help, email us at **support01@wimius.com**

Q2: The screen **mirroring or WiFi** connection is unstable. How can I resolve this issue?

A: Screen mirroring requires a strong wireless WiFi signal, ensure that your home network is functioning well. The video resolution will dynamically adjust based on the strength of your Wi-Fi signal. Additionally, activate your phone's hotspot and connect to S27 to identify if the issue is with the home network. If the problem persists, please reach out to us at **support01@wimius.com** for further assistance.

Q3: When screen mirroring, the projector cannot play **Netflix, Youtube, Hulu, or Disney videos, etc**. Why? A: Due to copyright restrictions, most projectors do not support wireless mirroring of streaming services such as Netflix, Hulu, and Disney. To enjoy these services, we recommend using a TV Stick (not included) along with our projector.

Q4: Why the screen is **upside down** and how can I adjust the **projected image**?

A: Please go to the Setting-->Projection Mode-->to flip the image direction. Place the projector lens perpendicularly to the projection screen or curtain wall. Adjust the focus using the focus adjustment roller until the image becomes clear. For picture rectangle adjustments, access the picture image settings and enable the

auto keystone correction or manual keystone functions.

Q5: The projector displays the picture but has **no sound**. What could be the reason?

A: 1)The projector does not support Dolby sound, DTS, 5.1-channel, HDMI CEC, ARC. Make sure to turn off any Dolby settings on your connected devices.

2) Verify that both the projector's volume and the volume on any external devices or Bluetooth speakers are set to an adequate level.

3) Try playing different videos using other speakers. Certain versions of Bluetooth speakers may not work well with the projector.

If you encounter any issues, kindly provide the following details in your email: country code, order number, model, and a brief description of the problem (e.g., US+000-0000000-0000000+S27+No sound) and email us at **support01@wimius.com**. Rest assured, our dedicated team will respond promptly within 24 hours with a fast and effective solution to address your concerns.

# **INHALTSVERZEICHNIS**

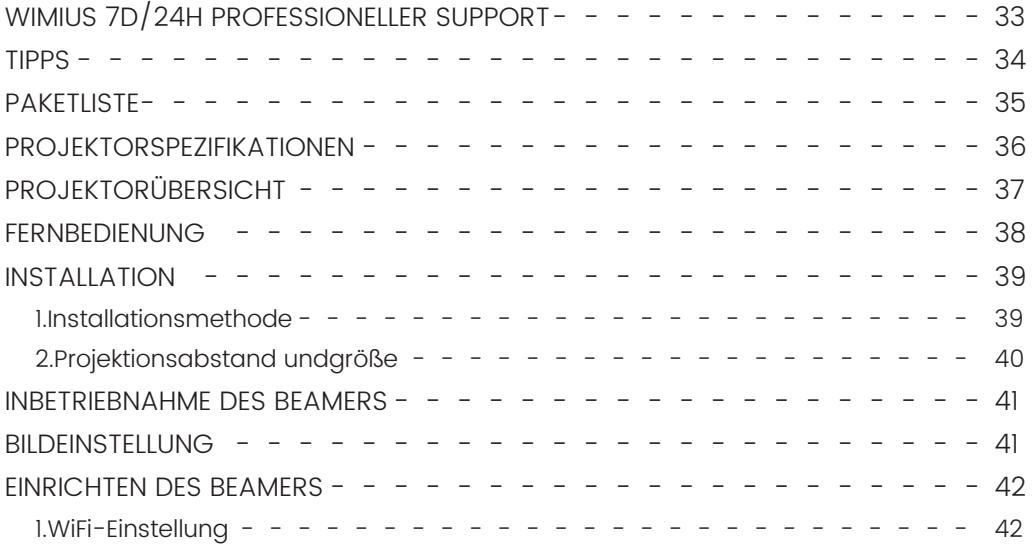

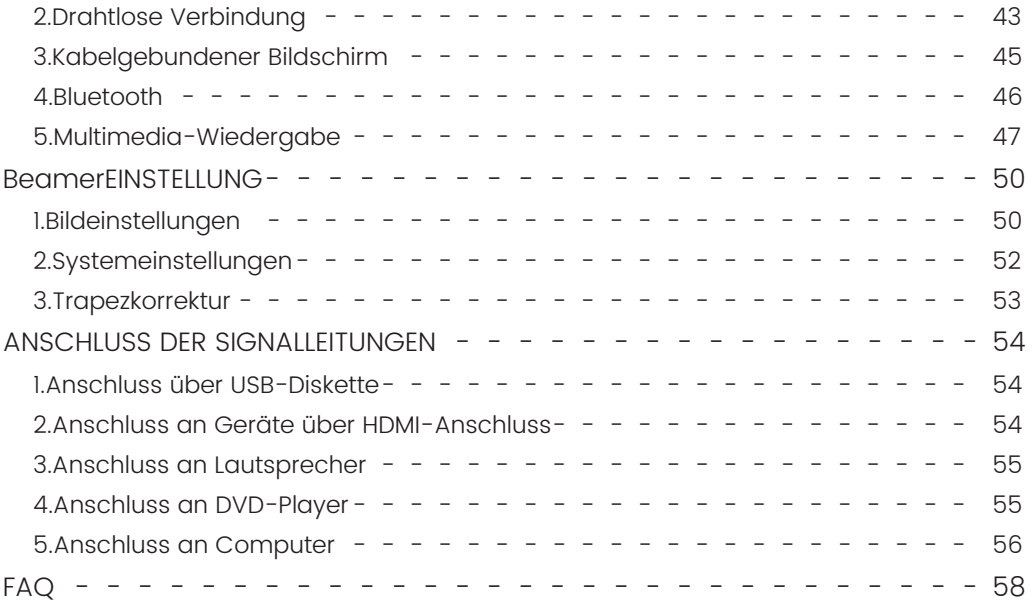

# **WIMIUS 7D/24H PROFESSIONELLER SUPPORT**

Lieber Kunde,

vielen Dank, dass Sie WiMiUS unterstützen!

Bevor Sie den Beamer in Betrieb nehmen, bitten wir Sie, dieses Handbuch sorgfältig durchzulesen. Sollten Sie Probleme haben, fügen Sie bitte die folgenden Details in Ihre E-Mail ein: Ländercode, Bestellnummer, Modell und eine kurze Beschreibung des Problems (z. B. DE+000-0000000-0000000+S27+Kein Ton) an **support01@wimius.com**. Sie können sicher sein, dass unser Team innerhalb von 24 Stunden mit einer schnellen und effektiven Lösung reagieren wird.

Es ist wichtig zu erwähnen, dass viele häufige Probleme durch einfache Anpassungen behoben werden können, z. B. Probleme mit dem Signal, dem Ton, der Bluetooth- oder WiFi-Verbindung, dunklen Flecken oder abgehackten Animationen. Um höchste Zufriedenheit zu gewährleisten, möchten wir Ihnen versichern, dass alle unsere Beameren vor dem Versand einer strengen 100%igen Qualitätskontrolle und einer sorgfältigen Verpackung unterzogen werden.

Wenn Sie Fragen haben, kontaktieren Sie uns bitte, damit das Problem gelöst werden kann. Und geben Sie uns die Möglichkeit, uns zu verbessern. Wir sind bestrebt, Ihnen eine zufriedenstellende Lösung für alle Herausforderungen zu bieten, auf die Sie stoßen könnten.

Mit freundlichen Grüßen, WiMiUS Service Team

# **TIPPS**

### **Überlegungen zur Temperatur:**

Um die Langlebigkeit Ihres Beamers zu gewährleisten, sollten Sie ihn nicht in übermäßig warmen oder kalten Umgebungen aufstellen. Extreme Temperaturen können die Lebensdauer des Geräts verkürzen. Für eine optimale Leistung sollten Sie eine Arbeitsumgebung zwischen 5°C und 35°C beibehalten.

#### **Umgang mit schwarzen Flecken auf der Projektionsfläche:**

Klopfen Sie vorsichtig auf den Beamer oder blasen Sie mit einem Haartrockner Luft hinein. Öffnen Sie vorsichtig die seitliche Staubreinigungsöffnung des Beamer. Wischen Sie das Innensieb mit einem sauberen Wattestäbchen ab und tauchen Sie es bei Bedarf zur besseren Reinigung in Alkohol. Seien Sie vorsichtig, um Schäden zu vermeiden. Für weitere Hilfe senden Sie uns eine E-Mail an **support01@wimius.com**

#### **Richtige Belüftung:**

Der Beamer ist mit einem Belüftungssystem ausgestattet, um einen stabilen Betrieb zu gewährleisten. Vermeiden Sie es, die Lüftungsöffnungen mit Tüchern, Decken oder anderen Materialien abzudecken. Stecken Sie außerdem keine Gegenstände in die Schlitze des Beamers, da dies zu Kurzschlüssen oder Stromschlägen führen kann, die Ihr Gerät beschädigen könnten.

#### **Schutz vor Stößen und Vibrationen:**

Gehen Sie vorsichtig mit Ihrem Beamer um und schützen Sie ihn vor starken Stößen, Erschütterungen und Vibrationen. Vermeiden Sie es, den Beamer zu bewegen, wenn er interne Schaltkreisfehler aufweist.

#### **Wartung des Objektivs:**

Das Objektiv des Beamers ist eine entscheidende Komponente, die sich direkt auf die Bildschärfe und qualität auswirkt. Achten Sie darauf, dass das Objektiv frei von übermäßigem Staub ist. Verwenden Sie für die Reinigung ein weiches Baumwolltuch, das für Glaslinsen geeignet ist. Vermeiden Sie die Verwendung von harten Tüchern oder Scheuermitteln, da diese die Linsenoberfläche beschädigen können.

# **PAKETLISTE**

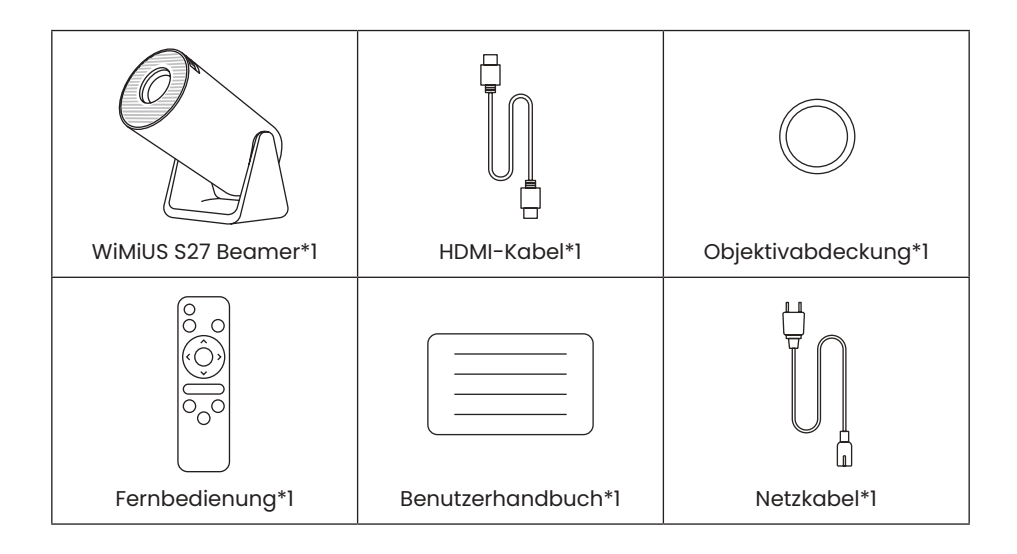
# **PROJEKTORSPEZIFIKATIONEN**

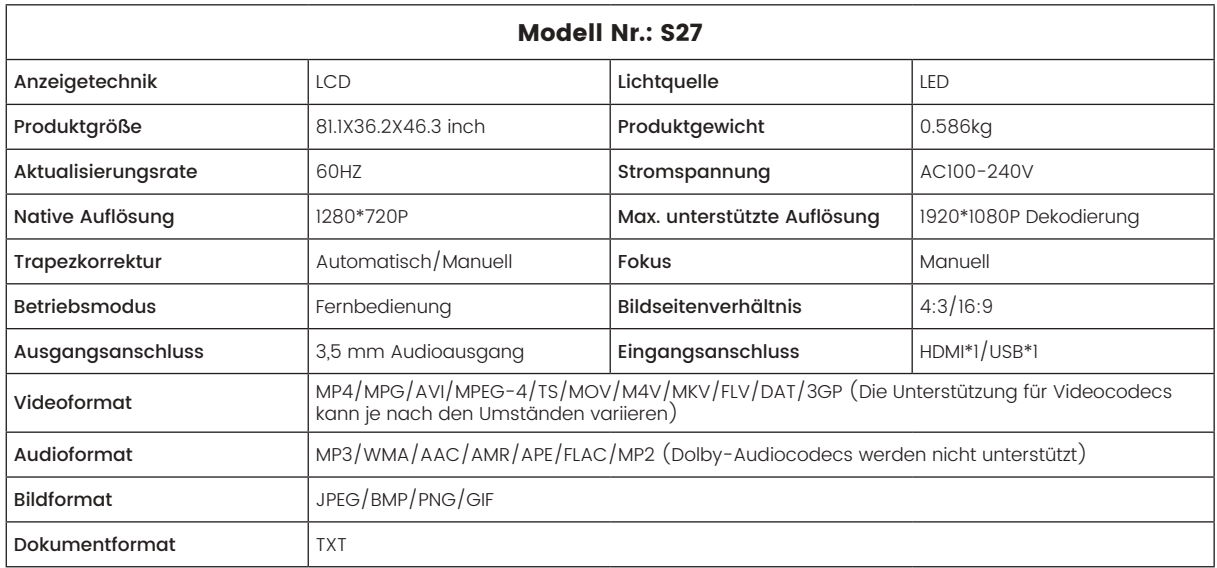

# **PROJEKTORÜBERSICHT**

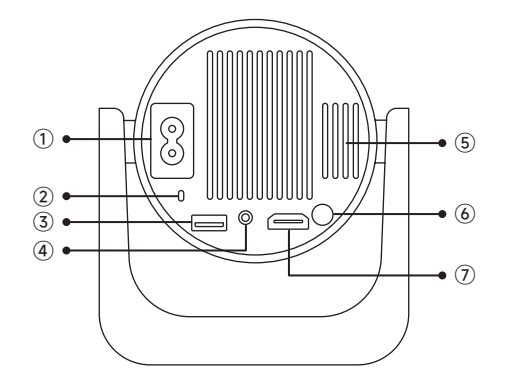

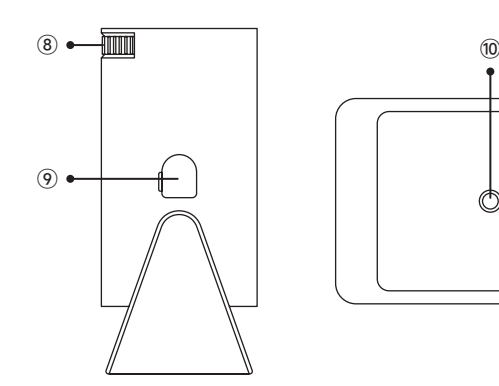

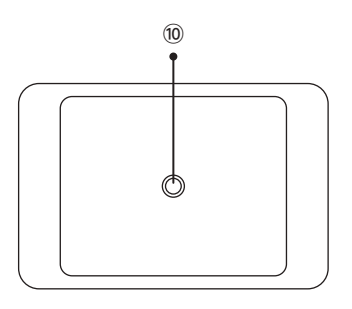

- Stromeingang
- Infrarot-Signalempfänger
- USB-Anschluss
- 3,5-mm-Audio-Ausgang
- Belüftung
- Power-Taste
- HDMI-Anschluss
- Manueller Fokus ±
- Staubreinigung Hafen
- 1/4" Montageloch

# **FERNBEDIENUNG**

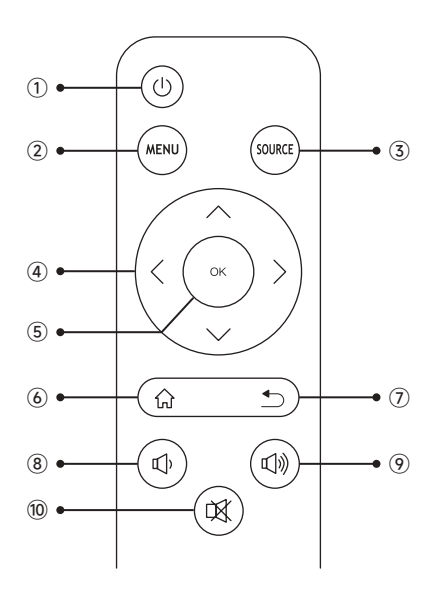

- ① Ein-/Ausschalten
- ② Menü
- ③ Eingangssignalquelle
- ④ Pfeiltaste
- ⑤ Pause-Taste
- ⑥ Startseite
- ⑦ Zurück
- ⑧ Volumen -
- ⑨ Volumen +
- ⑩ Stumm

#### **Hinweis:**

1. Legen Sie 2 AAA-Batterien (nicht im Lieferumfang enthalten) in die Fernbedienung ein, bevor Sie sie benutzen. Kombinieren Sie keine neuen Batterien mit alten Batterien in der Fernbedienung, da dies zu Betriebsstörungen aufgrund unzureichender Stromversorgung führen kann.

2. Achten Sie bei der Verwendung der Fernbedienung darauf, dass Sie den Signalsender der Fernbedienung auf den Infrarotempfänger des Beamers richten, oder richten Sie die Fernbedienung einfach auf die Projektionsfläche, während Sie sie bedienen.

3. Wenn Sie die Fernbedienung über einen längeren Zeitraum nicht benutzen. Bitte nehmen Sie die Batterien heraus, um ein Auslaufen zu verhindern.

# **INSTALLATION**

#### **1.Installationsmethode**

1. Der Beamer kann auf dem stabilen Schreibtisch platziert oder an der Decke montiert werden, um das Bild je nach Betriebsumgebung und Anforderungen zu projizieren.

2. Stellen Sie den Beamer in einer Höhe auf, in der sein Objektiv axialsymmetrisch zur Leinwand ist. Wenn dies nicht möglich ist, verwenden Sie die Trapezkorrekturfunktion, um das Projektionsbild anzupassen.

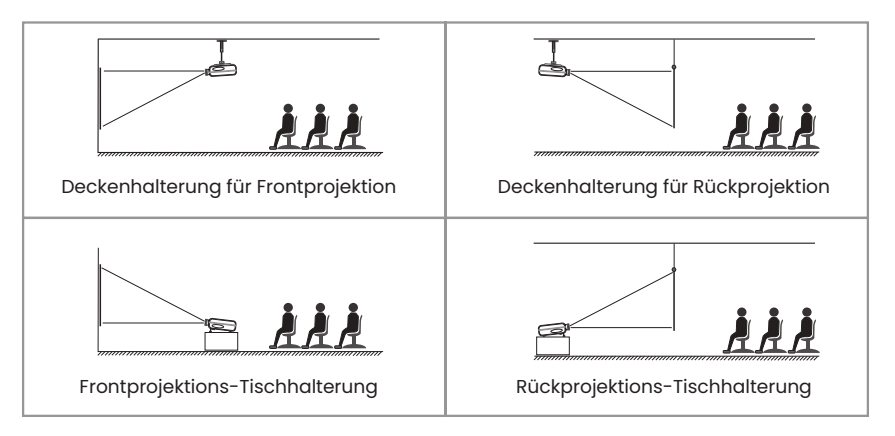

### **2.Projektionsabstand undgröße**

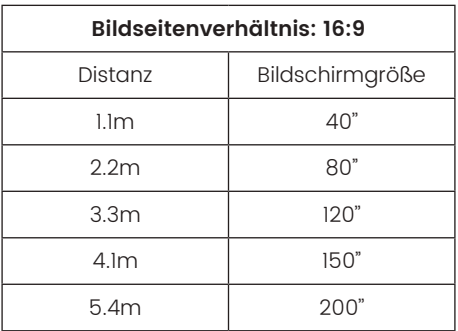

\*Die Bildgröße hängt von der Entfernung zwischen Beamer und Leinwand ab. Es kann 3 % Messdifferenz zwischen den oben aufgeführten Daten geben.

\*Der empfohlene Projektionsabstand beträgt 2,5-3 m.

\*Die Klarheit der projizierten Bilder wird durch eine angenehme Dunkelheit verbessert.

### **INBETRIEBNAHME DES BEAMERS**

**Schalten Sie den Beamer ein:** Schließen Sie das Netzkabel an, wenn die rote Anzeige leuchtet, drücken Sie die Power-Taste auf der Fernbedienung oder die Power-Taste auf dem Bedienfeld, um den Beamer einzuschalten, die Anzeige wechselt von rot auf blau, der Beamer ist eingeschaltet.

**Schalten Sie den Beamer aus:** Drücken Sie die Netztaste auf der Fernbedienung oder die Netztaste auf dem Bedienfeld, um den Beamer auszuschalten, die Anzeige wechselt von blau auf rot, der Beamer ist ausgeschaltet.

### **BILDEINSTELLUNG**

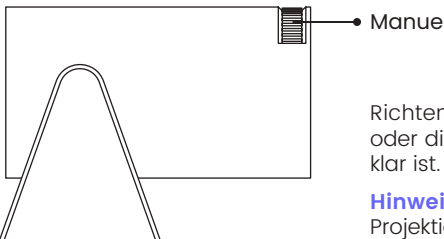

Manuell Fokus

Richten Sie das Objektiv des Beamers senkrecht auf die Projektionsfläche oder die Vorhangwand und stellen Sie die Schärfeeinstellrolle ein, bis das Bild

**Hinweis:** Wenn das Bild immer noch unscharf ist, versuchen Sie bitte, den Projektionsabstand und die Position des Beamers anzupassen.

### **EINRICHTEN DES BEAMERS**

Die Startseite des Beamers sieht wie folgt aus.

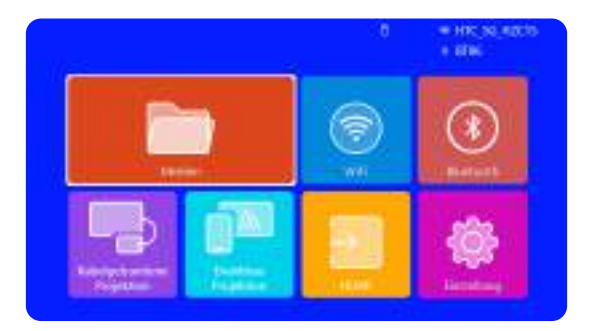

### **1.WiFi-Einstellung**

1. Das Funktionieren der Bildschirmspiegelung bei einer drahtlosen Verbindung wird durch die Netzwerkumgebung beeinflusst. Für die Bildschirmspiegelung wird eine Bandbreite von 100 Mbit oder mehr empfohlen.

2. Stellen Sie sicher, dass sich Ihr mobiles Gerät in der Nähe des Beamers befindet, wenn Sie eine drahtlose Verbindung verwenden. Es wird ein Abstand von 1 Meter empfohlen.

3. Einige mobile Geräte unterstützen aufgrund der Kompatibilität möglicherweise keine Bildschirmspiegelung.

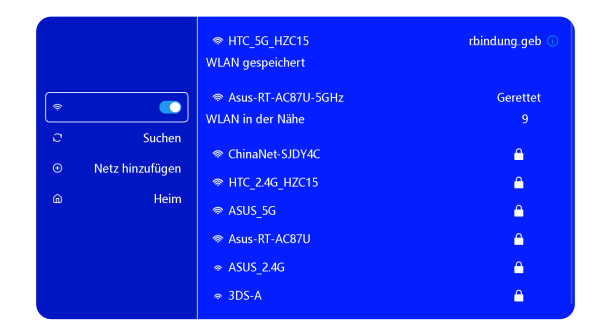

### **2.Drahtlose Verbindung**

### **2.1 Für iOS Cast (Airplay)**

**Achtung:** Stellen Sie sicher, dass Ihr iOS-Gerät mit demselben Wi-Fi-Netzwerk verbunden ist wie Ihr Beamer.

1. Verbinden Sie den S27 Beamer mit Ihrem WiFi-Netzwerk

2. Zurück zur Startseite - Wählen Sie das Menü [ Drahtloser Bildschirm ] - Bleiben Sie auf dieser Schnittstelle

3. Rufen Sie das [ Control Center ] auf Ihrem iOS-Gerät auf -- Wählen Sie die Funktion [ Airplay ] -- Wählen Sie den iOS Cast-Empfänger mit dem Namen [ WiMiUS-S27-XXXX ] aus und schließen Sie ihn an -- Der Bildschirm des iOS-Geräts wird gespiegelt und auf der Projektionsfläche angezeigt.

#### **2.2 Für Android System (Miracast)**

**Methoden zur Bildschirmspiegelung:** Android-Geräte verschiedener Marken verwenden möglicherweise verschiedene Begriffe und Methoden, um die Bildschirmspiegelung zu aktivieren. Um die genauen Schritte für Ihr Gerät zu finden, lesen Sie bitte das Handbuch Ihres Geräts. Gängige Bezeichnungen für die Bildschirmspiegelung sind Multi-Screen, Wireless Display, WLAN Display, Screen Mirroring und Smart View.

**Gerätekompatibilität:** Bitte beachten Sie, dass nicht alle Android-Handys die Funktion der Bildschirmspiegelung unterstützen. Vergewissern Sie sich vor der Verwendung der Bildschirmspiegelung, dass Ihr Android-Gerät diese Funktion unterstützt. Sie können im Handbuch Ihres Geräts nachsehen oder in den Einstellungen nach der Option für die Bildschirmspiegelung suchen, um die Kompatibilität zu überprüfen.

1. Stellen Sie sicher, dass die WLAN-Funktion auf Ihrem Android-Gerät aktiviert ist. (Eine Verbindung mit einem Wi-Fi-Netzwerk ist nicht erforderlich.)

2. Zurück zur Startseite - Wählen Sie das Menü [ Drahtloser Bildschirm ] - Bleiben Sie auf dieser Schnittstelle

3. Rufen Sie das [ Control Center ] auf Ihrem Android-Gerät auf und wählen Sie [ Screen Mirroring/ Smart View ].

4. Wählen Sie den Miracast-Empfänger mit dem Namen [ WiMiUS-S27-XXXX ] aus und verbinden Sie ihn.

5. Sobald die Verbindung erfolgreich hergestellt wurde, wird der Bildschirm Ihres Android-Geräts gespiegelt und auf der Projektionsfläche angezeigt.

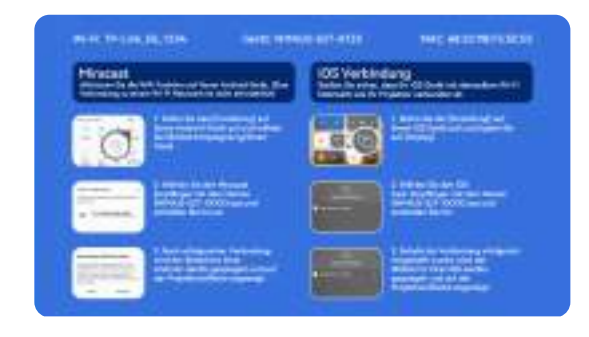

### **3.Kabelgebundener Bildschirm**

#### **3.1 Android-Verbindung über Kabel**

1. Installieren Sie zuerst die Elfcast App, indem Sie den mitgelieferten QR-Code scannen.

2. Bestätigen Sie das Öffnen von Elfcast im Pop-up-Fenster Ihres Geräts.

3. Geben Sie Ihr Gerätepasswort ein, wenn Sie dazu aufgefordert werden, um die Verbindung zu authentifizieren.

4. Ihr Android-Gerät wird automatisch mit demselben Bildschirm verbunden.

#### **3.2 iOS-Verbindung über Kabel**

1. Schließen Sie Ihr iPhone mit dem Original-iPhone-Ladekabel (USB auf Lightning) an einen Beamer an.

2. Klicken Sie auf "Vertrauen", wenn ein Pop-up-Fenster auf Ihrem Gerät erscheint.

3. Geben Sie Ihr Gerätepasswort ein, wenn Sie dazu aufgefordert werden, um die Verbindung zu authentifizieren.

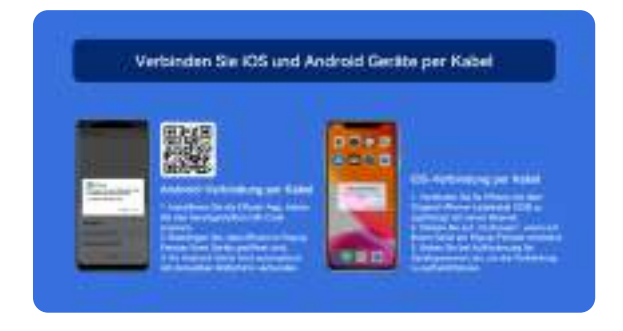

### **4.Bluetooth**

#### **Bluetooth-Lautsprecher anschließen**

1. Schalten Sie Ihren Bluetooth-Lautsprecher ein.

2. Schalten Sie [Bluetooth] an Ihrem Beamer ein und wählen Sie Ihren Bluetooth-Lautsprecher für die Verbindung aus.

#### **Hinweis:**

1) Der S27-Beamer ist mit den meisten Bluetooth-Headsets, Bluetooth-Lautsprechern und Airpods kompatibel. Bitte beachten Sie jedoch, dass er nicht mit Bluetooth-Tastaturen oder Bluetooth-Telefonen kompatibel ist.

2) Wenn Sie bei der Wiedergabe von Videos keinen Ton hören, empfehlen wir Ihnen, die Dolby-Sound-Einstellungen auf Ihren angeschlossenen Geräten zu überprüfen. Das

Ausschalten von Dolby-Sound kann eine bessere Audio-Kompatibilität mit dem Beamer gewährleisten.

3) Bei einigen Bluetooth-Lautsprechern kann es zu einer deutlichen Verringerung der Lautstärke kommen, wenn sie mit dem Beamer verbunden sind. Um dieses Problem zu beheben, versuchen Sie, die Lautstärke an allen relevanten Geräten zu erhöhen, um den gewünschten Tonpegel zu erreichen.

4) Wenn Sie Fragen haben oder weitere Unterstützung benötigen, zögern Sie bitte nicht, den WiMiUS-Support per E-Mail zu kontaktieren unter **support01@wimius.com**.

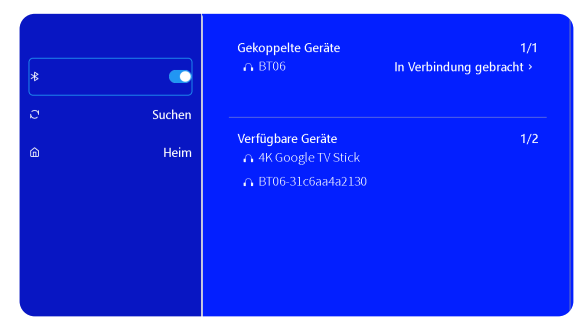

### **5.Multimedia-Wiedergabe**

#### **5.1 USB-Datenträger-Eingabemodus**

1)Stecken Sie den USB-Flash-Datenträger in den USB-Anschluss des Beamers.

2)Wählen Sie "Medien" und drücken Sie die "OK"-Taste, um den Vorgang zu starten.

3)Wählen Sie, je nach Dateityp, die Option [Film/Musik/Foto/Buch].

4)Wählen Sie die gewünschte Datei und drücken Sie dann die Taste [OK], um sie abzuspielen.

5)Klicken Sie während der Videowiedergabe auf die Taste "MENU" auf der Fernbedienung, um die Bildeinstellungen direkt anzupassen.

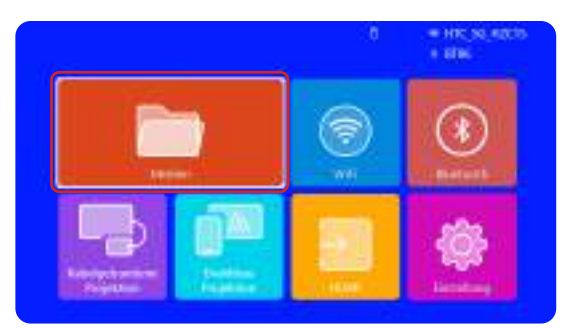

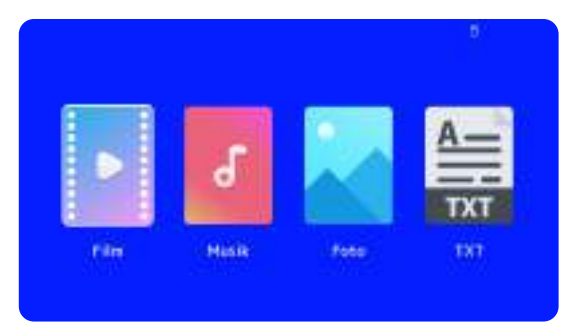

**Warme Tipps:** Wenn Ihr Beamer den USB-Datenträger nicht erkennt, befolgen Sie bitte die folgenden Methoden, um das Problem zu lösen.

Bitte stellen Sie sicher, dass Ihr USB-Datenträger die folgenden Formate aufweist:

FAT32: 8GB/16GB/32GB

NTFS: 64GB-2TB

Wenn sie diese Kriterien nicht erfüllt, müssen Sie eine USB-Festplatte mit unterstütztem Format verwenden.

Wenn das Problem weiterhin besteht, senden Sie bitte eine detaillierte Beschreibung Ihres Problems an die folgende E-Mail-Adresse: **support01@wimius.com**

#### **5.2 Video-Wiedergabe-Schnittstelle**

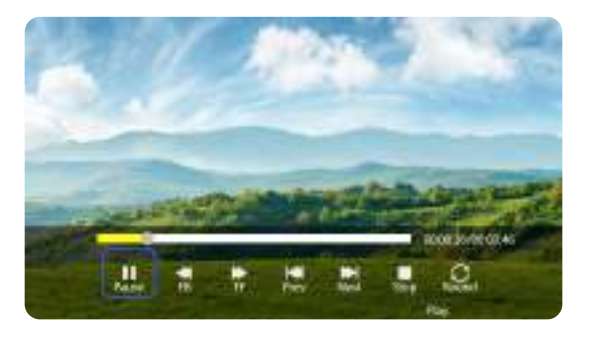

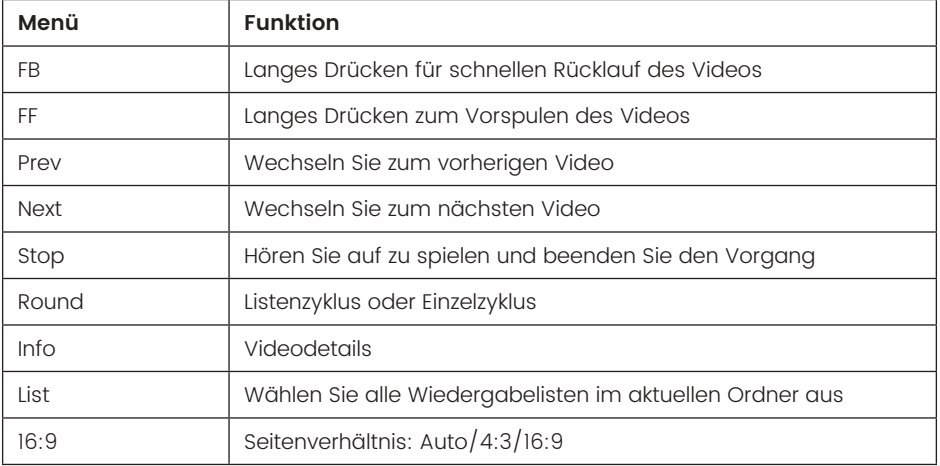

# **BeamerEINSTELLUNG**

### **1.Bildeinstellungen**

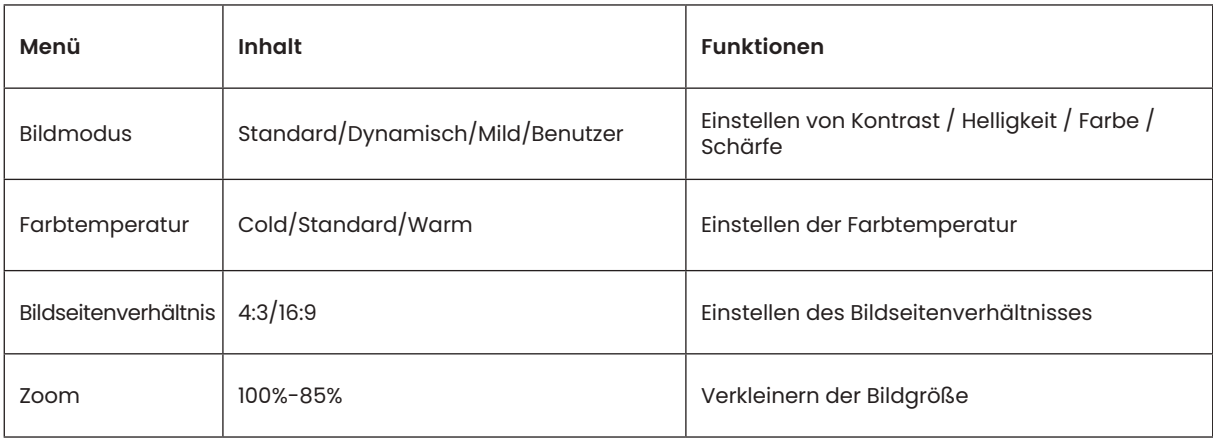

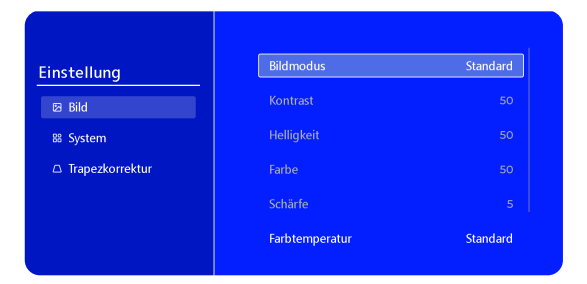

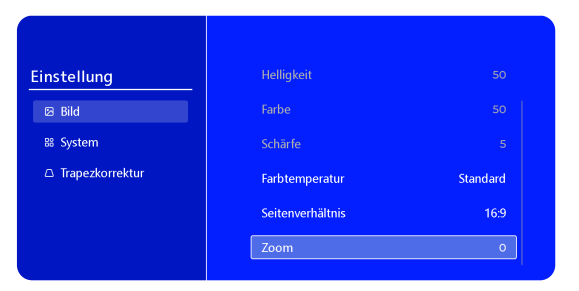

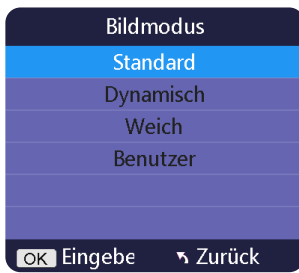

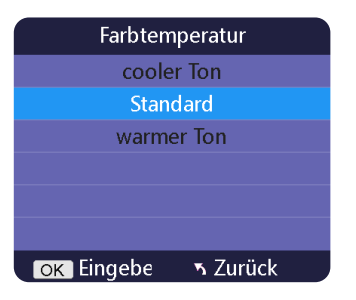

### **2.Systemeinstellungen**

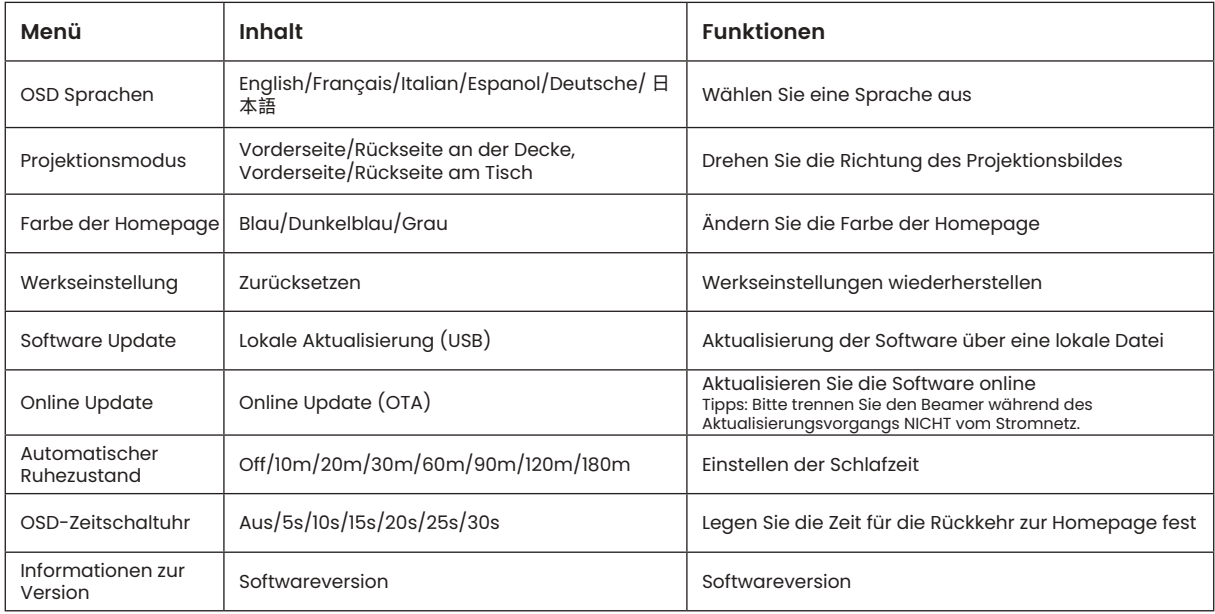

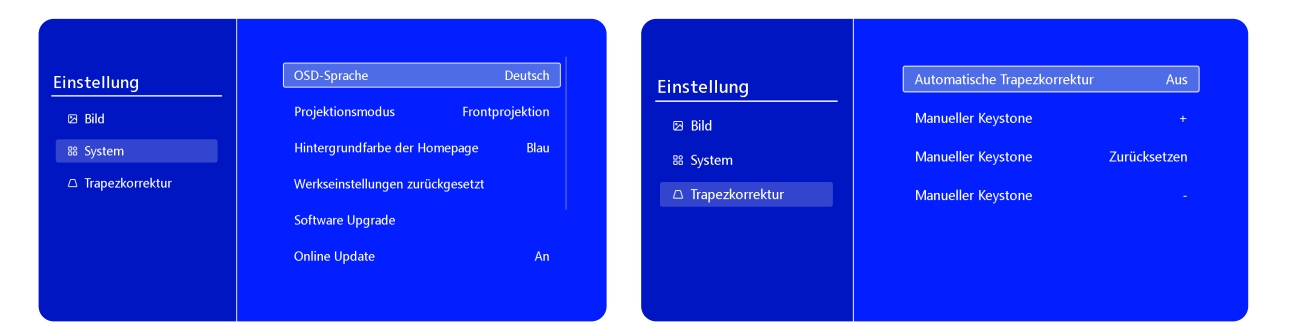

#### **3.Trapezkorrektur**

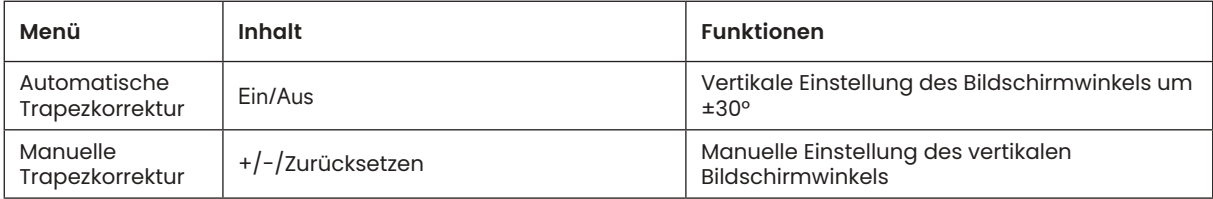

# **ANSCHLUSS DER SIGNALLEITUNGEN**

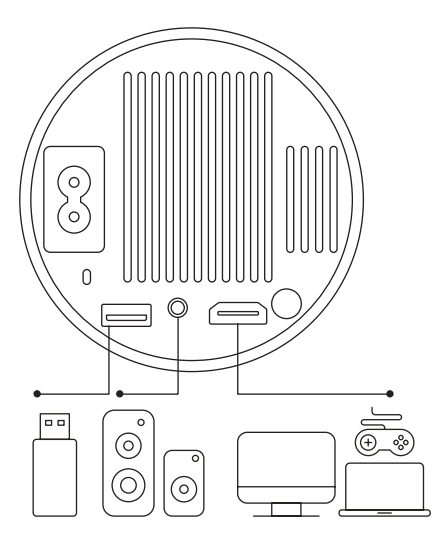

Der WiMiUS S27 Beamer verfügt über 3 Schnittstellen, HDMI-Anschluss\*1/USB-Anschluss\*1/3,5mm Kopfhörerausgang\*1. Bitte wählen Sie den richtigen Anschluss, um Ihr Gerät anzuschließen (PC, Telefon, DVD-Player, USB, PS4, etc.)

### **1.Anschluss über USB-Diskette**

1)Stecken Sie den USB-Flash-Datenträger in den USB-Anschluss des Beamers.

2)Wählen Sie "Medien" und drücken Sie zum Aufrufen die Taste "OK".

3)Wählen Sie je nach Dateityp die Option [Film/Musik/Foto/Buch].

4)Wählen Sie die gewünschte Datei und drücken Sie dann die Taste [OK], um sie abzuspielen.

### **2.Anschluss an Geräte über HDMI-Anschluss**

1)Schließen Sie Ihren Fire TV Stick (oder PC, XBOX, PS4 usw.) an den HDMI-Anschluss des Beamers an.

2)Rufen Sie die Startseite auf, um den entsprechenden HDMI-Anschluss als Signalquelle auszuwählen.

### **3.Anschluss an Lautsprecher**

- Verwenden Sie das 3,5-mm-Audiokabel für die Verbindung mit dem Lautsprecher.
- Schalten Sie den Beamer und den Lautsprecher ein (wählen Sie den AUX-Modus).

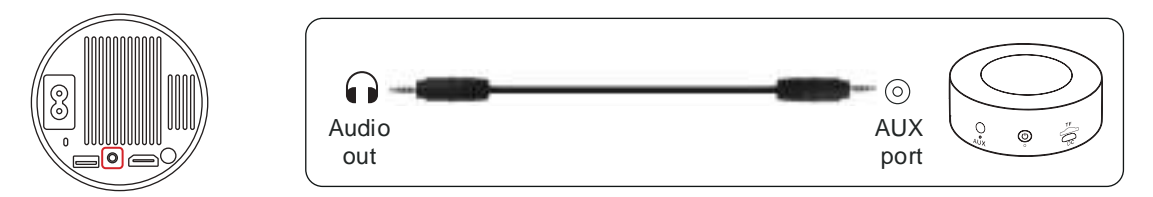

### **4.Anschluss an DVD-Player**

1) Schalten Sie Ihren DVD-Player und den Beamer ein.

2)Verbinden Sie den DVD-Player und den Beamer mit dem HDMI-Kabel.

3)Rufen Sie die Startseite auf, um den entsprechenden HDMI-Anschluss als Signalquelle auszuwählen.

**Hinweis:** Wenn der Beamer über das HDMI-Kabel an den DVD-Player angeschlossen ist und kein Ton zu hören ist, kann es sein, dass das Ausgangssignal des HDMI-Anschlusses des DVD-Players nicht HDCP-kompatibel ist; versuchen Sie dann, Ihren Lautsprecher anzuschließen.

### **5.Anschluss an Computer**

1) Verbinden Sie den Computer und den S27-Beamer mit dem HDMI-Kabel.

2)Wählen Sie die HDMI-Quelle, um Dateien auf Ihrem Computer zu projizieren;

3)Halten Sie auf Ihrem Laptop die Tasten "Win+P" gedrückt, um den Anzeigemodus zu ändern.

**Hinweis:** Für MacBook: Verwenden Sie einen Typ-C-auf-HDMI-Adapter, um Ihr MacBook anzuschließen, oder einen Mini-Display-auf-HDMI-Adapter, um Ihr MacBook Air anzuschließen (Adapter nicht enthalten).

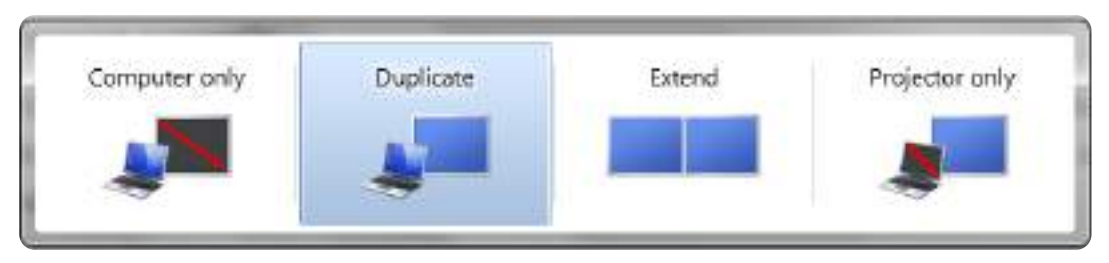

1)**Nur Computer:** Dies ist die Standardoption, bei der der Bildschirm nur auf dem Hauptmonitor angezeigt wird. 2)**Duplizieren:** Der Desktop wird auf allen angeschlossenen Monitoren dupliziert.

3)**Erweitern:** Zum Erweitern Ihres Desktops auf mehrere Monitore.

4)**Nur Beamer:** Verwenden Sie nur den zweiten Monitor (Beamer) und schalten Sie den Hauptmonitor aus.

Gehen Sie wie folgt vor, um die Bildschirmauflösung im Modus "Nur Beamer" zu ändern:

Schritt: Start > Systemsteuerung > Darstellung und Personalisierung > Bildschirmauflösung anpassen

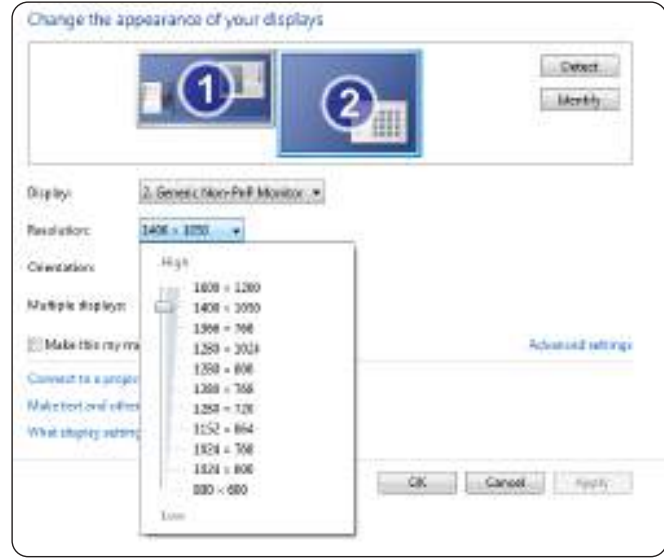

# **FAQ**

Vielen Dank, dass Sie sich für einen WiMiUS S27 Beamer entschieden haben. Im Folgenden finden Sie einige häufig gestellte Fragen und Antworten, die Hoffnung wird nützlich sein.

#### Q1: Auf dem projizierten Bild ist ein **Schwarzer Fleck**. Wie kann ich es entfernen?

A: Klopfen Sie vorsichtig auf den Beamer oder blasen Sie mit einem Haartrockner Luft hinein. Öffnen Sie vorsichtig die seitliche Staubreinigungsöffnung des Beamer. Wischen Sie das Innensieb mit einem sauberen Wattestäbchen ab und tauchen Sie es bei Bedarf zur besseren Reinigung in Alkohol. Seien Sie vorsichtig, um Schäden zu vermeiden. Für weitere Hilfe senden Sie uns eine E-Mail an **support01@wimius.com**

#### Q2: Die **WiFi Verbindung ist nicht stabil**. Wie man es löst?

A: Bitte überprüfen Sie zuerst, ob Ihr Heimnetzwerk gut ist, und stellen Sie dann den Abstand zwischen Telefon und Beamer auf höchstens 1 Meter ein. Wenn es immer noch nicht funktioniert, senden Sie uns bitte eine E-Mail an **support01@wimius.com**.

Q3: Bei der Bildschirmspiegelung kann der Beamer keine **Netflix-, Youtube-, Hulu- oder Disney-Videos usw**. abspielen. Warum?

A: Aufgrund von Urheberrechtsbeschränkungen unterstützen die meisten Projektoren keine drahtlose Spiegelung von Streaming-Diensten wie Netflix, Hulu und Disney. Um diese Dienste nutzen zu können, empfehlen wir die Verwendung eines TV-Sticks (nicht im Lieferumfang enthalten) zusammen mit unserem Beamer.

Q4: Warum steht die Leinwand auf dem Kopf und wie kann ich das projizierte Bild anpassen? A: Bitte gehen Sie zu Einstellungen-->Projektionsmodus-->um die Bildrichtung umzukehren. Platzieren Sie das Projektorobjektiv senkrecht zur Projektionswand oder Vorhangwand. Passen Sie den Fokus mit der

Fokuseinstellrolle an, bis das Bild klar wird. Zur Anpassung des Bildrechtecks rufen Sie die Bildeinstellungen auf und aktivieren Sie die automatische Trapezkorrektur oder die manuelle Trapezkorrektur.

Q5: Der Beamer zeigt das Bild an, hat aber keinen Ton. Was könnte der Grund sein?

A: 1) Der Beamer unterstützt keinen Dolby-Sound, DTS, 5.1-Kanal, HDMI CEC, ARC. Stellen Sie sicher, dass Sie alle Dolby-Einstellungen auf Ihren angeschlossenen Geräten deaktivieren.

2) Stellen Sie sicher, dass sowohl die Lautstärke des Beamer als auch die Lautstärke aller externen Geräte oder Bluetooth-Lautsprecher auf einen angemessenen Wert eingestellt ist.

Wenn Sie weitere Fragen zum Beamer haben, können Sie uns jederzeit eine E-Mail an **support01@wimius.com** mit Ihrem Ländercode + S27+ Problem senden (Beispiel: DE + S27 Beamer + kein Ton).

# **TABLE DES MATIÈRES**

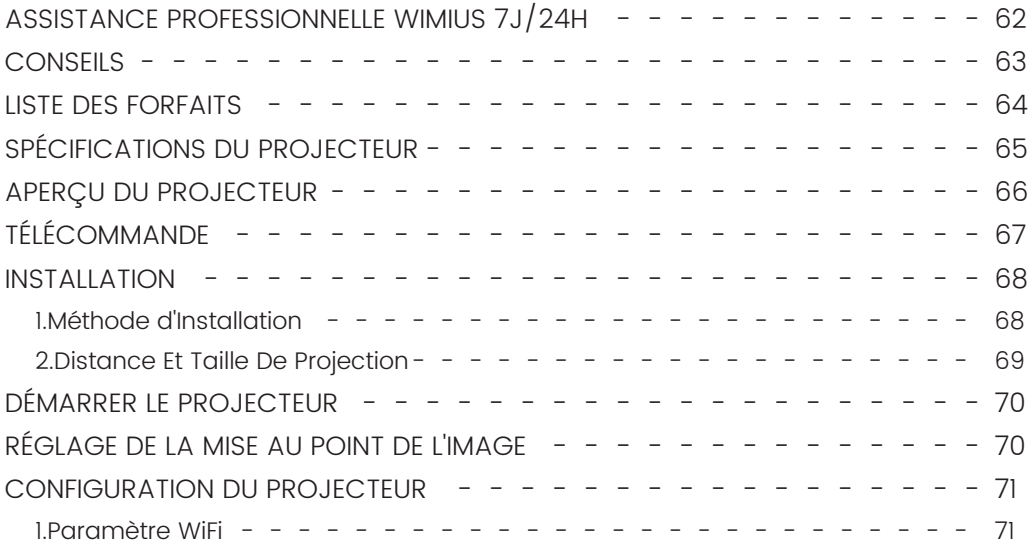

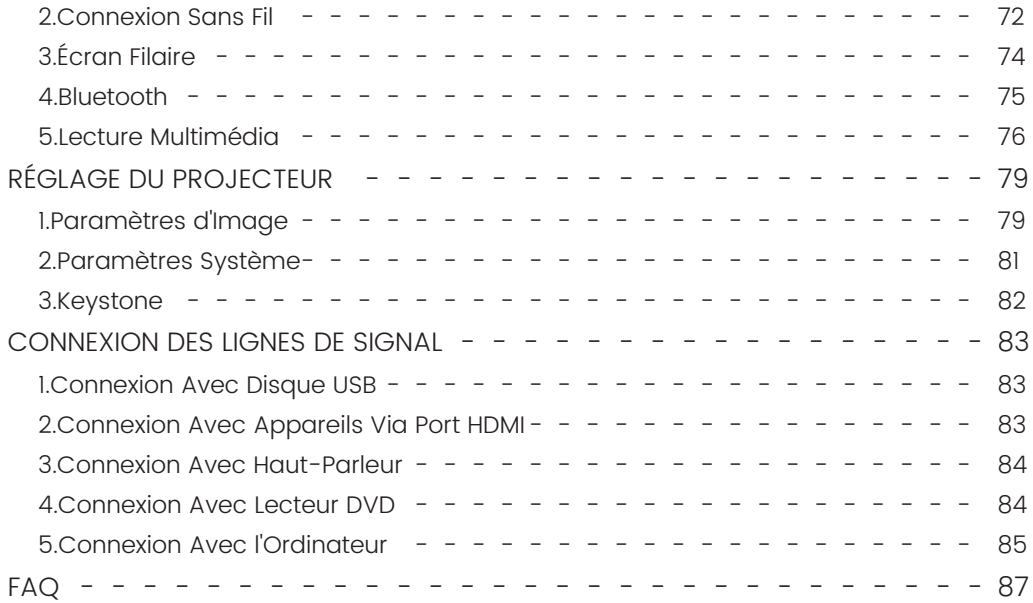

# **ASSISTANCE PROFESSIONNELLE WIMIUS 7J/24H**

Très cher client,

Merci beaucoup de soutenir WiMiUS !

Avant de commencer à utiliser le projecteur, nous vous prions de lire attentivement ce manuel. Si vous rencontrez des problèmes, veuillez inclure les détails suivants dans votre e-mail : code pays, numéro de commande, modèle et une brève description du problème **(par exemple FR+ID de commande 000-0000000-0000000+S27+Pas de son)** à **support01@wimius.com**. Soyez assuré que notre équipe répondra rapidement dans les 24 heures avec une solution rapide et efficace.

Il est essentiel de mentionner que de nombreux problèmes courants peuvent être facilement résolus grâce à de simples ajustements, tels que des problèmes de signal, de son, de connexions Bluetooth ou WiFi, des points sombres ou des animations saccadées. Pour assurer la plus grande satisfaction, nous voulons vous assurer que tous nos projecteurs subissent un contrôle de qualité rigoureux à 100% et un emballage complet avant l'expédition.

Si vous avez des questions, veuillez nous contacter afin que le problème puisse être résolu. Et donnez-nous l'occasion de nous améliorer. Nous nous engageons à vous fournir une solution satisfaisante pour tous les défis que vous pourriez rencontrer.

Cordialement, Équipe de Service WiMiUS

## **CONSEILS**

#### **Considérations De Température:**

Pour assurer la longévité de votre projecteur, évitez de le placer dans des environnements excessivement chauds ou froids. Les températures extrêmes peuvent raccourcir la durée de vie de l'appareil. Pour des performances optimales, maintenez un environnement de travail entre 5°C et 35°C.

#### **Gérer les points noirs sur l'écran de projection:**

Tapotez doucement le projecteur ou soufflez de l'air à l'intérieur avec un sèche-cheveux. Ouvrez soigneusement le port latéral de nettoyage de la poussière du projecteur. Essuyez l'écran intérieur avec un coton-tige propre, si nécessaire, trempez-le dans de l'alcool pour un meilleur nettoyage. Soyez prudent pour éviter de causer des dommages. Pour plus d'aide, envoyez-nous un e-mail à **support01@wimius.com**.

#### **Aération Adéquate:**

Le projecteur est équipé d'un système de ventilation pour assurer un fonctionnement stable. Évitez de couvrir les évents avec des tissus, des couvertures ou tout autre matériau. De plus, évitez d'insérer des objets dans les fentes du projecteur, car cela pourrait entraîner des courts-circuits ou des décharges électriques, susceptibles d'endommager votre appareil.

#### **Protection Contre Les Chocs Et Les Vibrations:**

Manipulez votre projecteur avec soin, en le protégeant des chocs violents, des extrusions et des vibrations. Évitez de déplacer le projecteur s'il rencontre des défauts de circuit interne.

#### **Entretien Des Lentilles:**

L'objectif du projecteur est un composant crucial qui a un impact direct sur la définition et la qualité de l'image. Assurez-vous de garder l'objectif propre de la poussière excessive. Lors du nettoyage, utilisez un chiffon doux en coton adapté aux lentilles en verre. Évitez d'utiliser des chiffons durs ou des abrasifs, car ils peuvent endommager la surface de la lentille.

# **LISTE DES FORFAITS**

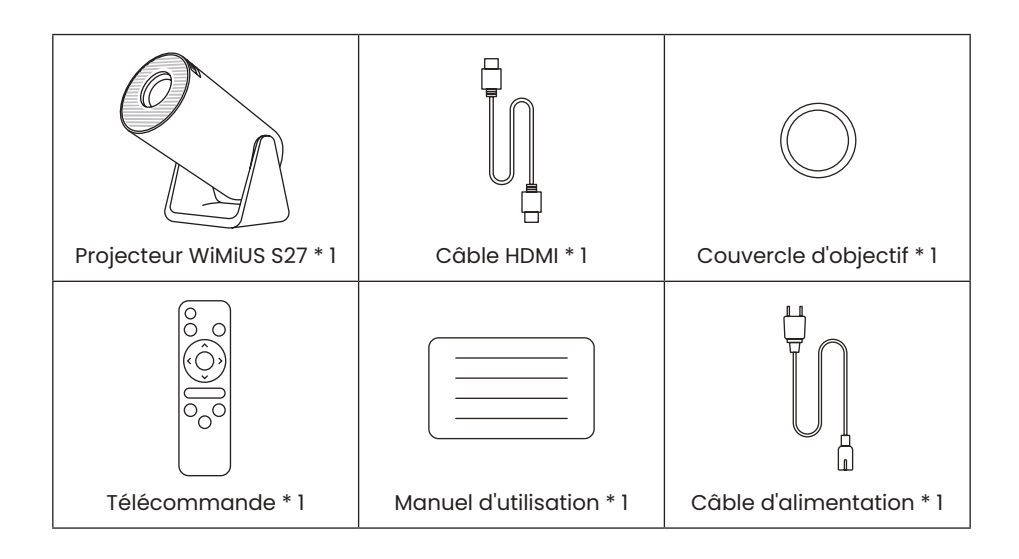

# **SPÉCIFICATIONS DU PROJECTEUR**

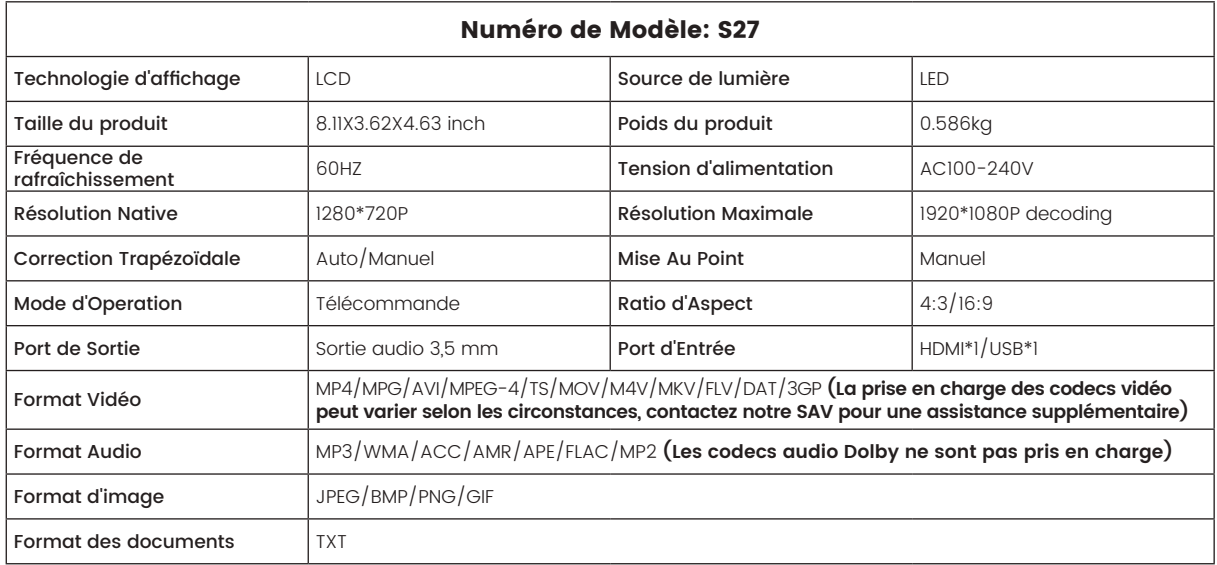

# **APERÇU DU PROJECTEUR**

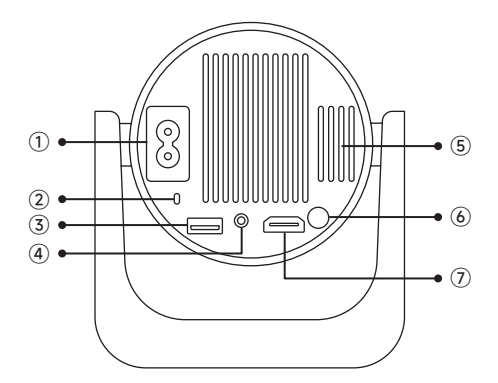

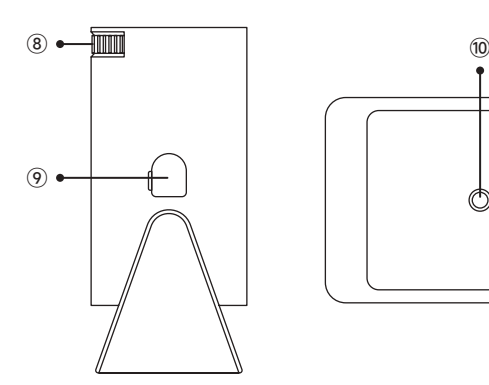

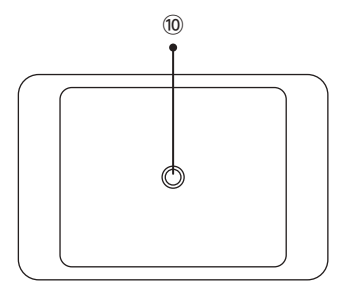

- Entrée de puissance
- Récepteur de signal infrarouge
- Port USB
- Sortie audio 3,5 mm
- Évent
- Bouton d'alimentation
- Port HDMI
- Mise au point manuelle ±
- Port de dépoussiérage
- Trou de Montage 1/4"

# **TÉLÉCOMMANDE**

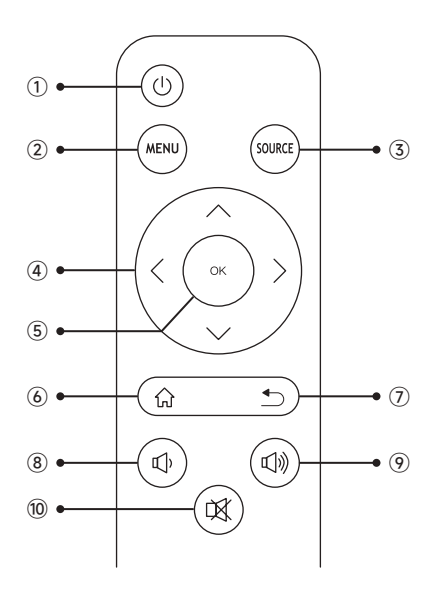

- Puissance on/off
- Menu
- Source du signal d'entrée
- Touche fléchée
- OK
- Page d'accueil
- Retourner
- Volume -
- Volume +
- Muet

#### **Note:**

1. Installez 2 piles AAA (non incluses) dans la télécommande avant de l'utiliser, ne combinez pas de nouvelles piles avec des anciennes dans la télécommande, ce qui peut entraîner une panne de fonctionnement en raison d'une alimentation électrique insuffisante.

2. Lorsque vous utilisez la télécommande, assurez-vous que vous dirigez l'émetteur de signal de la télécommande vers le récepteur de signal infrarouge sur le projecteur, ou faites simplement face à l'écran de projection tout en l'utilisant.

3. Lorsque vous n'utilisez pas la télécommande pendant une longue période. Veuillez retirer les piles pour éviter qu'elles ne fuient.

# **INSTALLATION**

### **1.Méthode d'Installation**

1. Le projecteur peut être placé sur le bureau stable ou monté au plafond pour projeter l'image en fonction de l'environnement d'exploitation et des exigences.

2. Maintenez le projecteur à une hauteur où son objectif est à symétrie axiale par rapport à l'écran. Si ce n'est pas possible, utilisez la fonction de correction trapézoïdale pour ajuster l'image projetée.

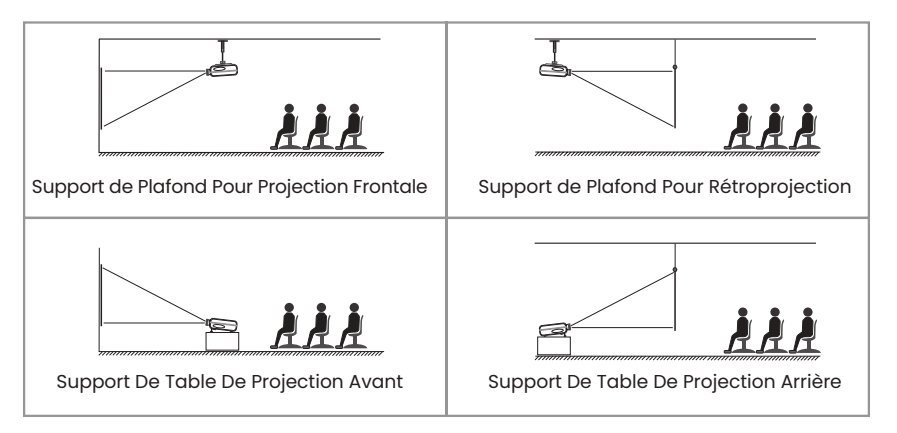

#### **2.Distance Et Taille De Projection**

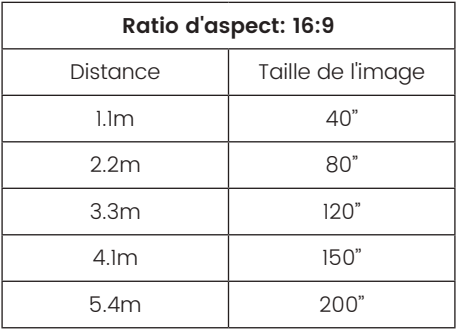

#### **Note:**

\*La taille de l'image de la projection dépend de la distance entre le projecteur et l'écran. Il peut y avoir une légère variation de dans les mesures parmi les données énumérées ci-dessus.

\*La distance de projection recommandée est de 2-3 m.

\*Un environnement ambiant plus sombre améliorera la clarté des images projetées.

# **DÉMARRER LE PROJECTEUR**

**Allumez le projecteur:** Connectez le câble d'alimentation, lorsque le voyant rouge est allumé, appuyez sur la touche d'alimentation de la télécommande ou sur le bouton d'alimentation du panneau pour démarrer le projecteur, l'indicateur passe du rouge au bleu, le projecteur est allumé.

**Éteignez le projecteur:** Appuyez sur la touche d'alimentation de la télécommande ou sur le bouton d'alimentation du panneau pour éteindre le projecteur, l'indicateur passe du bleu au rouge, le projecteur est éteint.

# **RÉGLAGE DE LA MISE AU POINT DE L'IMAGE**

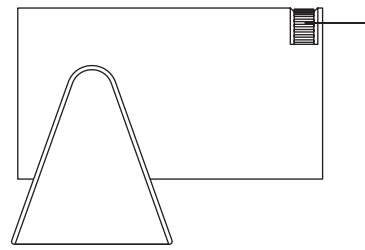

Mise au point manuelle

Placez l'objectif du projecteur perpendiculairement à l'écran de projection ou au mur-rideau et réglez le rouleau de réglage de la mise au point jusqu'à ce que l'image soit claire.

**Remarque:** Si c'est encore flou, essayez d'ajuster la distance de projection et le placement du projecteur.

# **CONFIGURATION DU PROJECTEUR**

La page d'accueil du projecteur est la suivante.

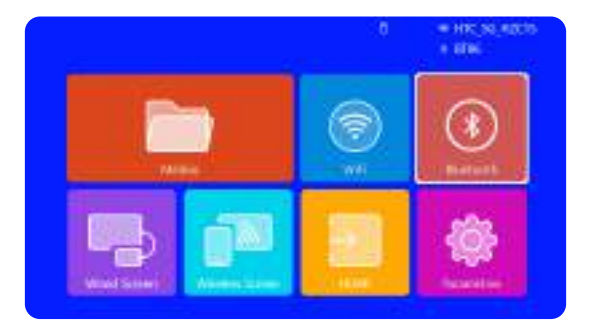

### **1.Paramètre WiFi**

1. La fluidité de la duplication d'écran avec une connexion sans fil sera affectée par l'environnement réseau. Une bande passante de 100 Mbit ou plus est recommandée lors de l'utilisation de la duplication d'écran.

2. Assurez-vous que votre appareil mobile est proche du projecteur lors de l'utilisation de la connexion sans fil. Une distance inférieure à 1 mètre est recommandée.

3. Certains appareils mobiles peuvent ne pas prendre en charge la duplication d'écran en raison de la compatibilité.
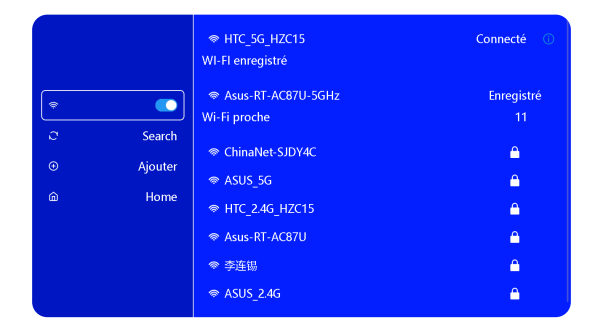

## **2.Connexion Sans Fil**

## **2.1 Pour iOS Cast (Airplay)**

**Attention:** Assurez-vous que votre appareil iOS est connecté au même réseau WiFi que votre projecteur.

1.Connectez le projecteur S27 à votre réseau WiFi

2.Retour à la page d'accueil -- Sélectionnez le menu **[Wireless Screen]**-- Restez sur cette interface

3. Accédez au [Centre de contrôle ] sur votre appareil iOS -- Sélectionnez la fonction [ Screen Mirroring ] --Sélectionnez et connectez le récepteur iOS Cast nommé **[ WiMiUS-S27-Projector ]** -- L'écran de l'appareil iOS sera mis en miroir et affiché sur l'écran de projection.

### **2.2 Pour Système Android(Miracast)**

**Méthodes De Mise En Miroir d'Écran:** Les appareils Android de différentes marques peuvent utiliser divers termes et méthodes pour activer la mise en miroir d'écran. Pour trouver les étapes exactes pour votre appareil, veuillez vous référer au manuel de votre appareil. Les termes courants pour la mise en miroir d'écran incluent multi-écran, affichage sans fil, affichage WLAN, mise en miroir d'écran et Smart View.

**Compatibilité De l'Appareil:** Veuillez noter que tous les téléphones Android ne prennent pas en charge la fonction de mise en miroir de l'écran. Avant d'essayer d'utiliser la duplication d'écran, assurez-vous que votre appareil Android prend en charge cette fonctionnalité. Vous pouvez consulter le manuel de votre appareil ou rechercher l'option de mise en miroir d'écran dans les paramètres pour vérifier la compatibilité.

1.Assurez-vous d'activer la fonction WLAN sur votre appareil Android. (Il n'est pas nécessaire de se connecter à un réseau Wi-Fi.)

2.Retour à la page d'accueil -- Sélectionnez le menu **[Wireless Screen]**-- Restez sur cette interface

3. Accédez au [ Centre de contrôle ] sur votre appareil Android, sélectionnez | Screen Mirroring / Smart View

4.Sélectionnez et connectez le récepteur Miracast nommé [WiMiUS-S27-Projector]

5. Une fois connecté avec succès, l'écran de votre appareil Android sera mis en miroir et affiché sur l'écran de projection.

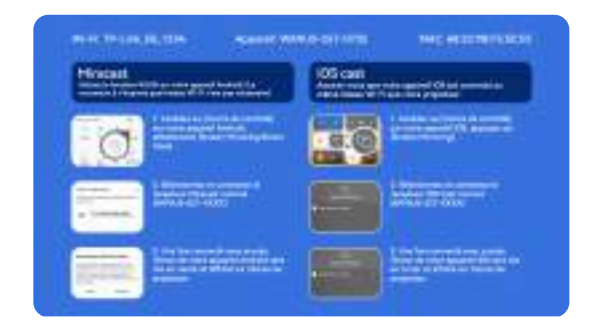

## support01@wimius.com **3.Écran Filaire**

### **3.1 Connexion Android Par Câbles**

1. Installez d'abord l'application Elfcast en scannant le code QR fourni.

2.Confirmez pour ouvrir Elfcast dans la fenêtre contextuelle de votre appareil.

3.Saisissez le mot de passe de votre appareil si vous y êtes invité, pour authentifier la connexion.

4.Votre appareil Android sera automatiquement connecté au même écran.

### **3.2 Connexion iOS Par Câbles**

1.Connectez votre iPhone à un projecteur à l'aide du câble de chargement iPhone d'origine (USB vers Lightning)

2.Cliquez sur « **Faire Confiance** » lorsqu'une fenêtre contextuelle apparaît sur votre appareil.

3.Saisissez le mot de passe de votre appareil si vous y êtes invité, pour authentifier la connexion.

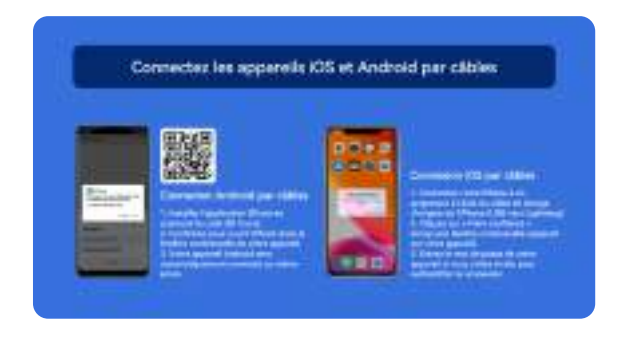

## **4.Bluetooth**

#### **Connectez Des Haut-Parleurs Bluetooth**

1. Allumez votre haut-parleur Bluetooth.

2. Allumez le [Bluetooth] de votre projecteur et sélectionnez votre haut-parleur Bluetooth pour vous connecter.

#### **Note:**

1) Le projecteur S27 est compatible avec la plupart des casques Bluetooth, haut-parleurs Bluetooth et Airpods. Cependant, veuillez noter qu'il n'est pas compatible avec les claviers Bluetooth ou les téléphones Bluetooth.

2) **Si vous ne rencontrez aucun son lors de la lecture de vidéos, nous vous recommandons de vérifier les paramètres de son Dolby sur vos appareils connectés.** 

**La désactivation du son Dolby peut assurer une meilleure compatibilité audio avec le projecteur.**

3)Certaines enceintes Bluetooth peuvent subir une réduction significative du volume lorsqu'elles sont connectées au projecteur. Pour résoudre ce problème, essayez d'augmenter le volume sur tous les appareils concernés pour atteindre le niveau sonore souhaité.

4)Si vous avez des questions ou avez besoin d'aide supplémentaire, n'hésitez pas à contacter le support WiMiUS par e-mail à **support01@wimius.com**.

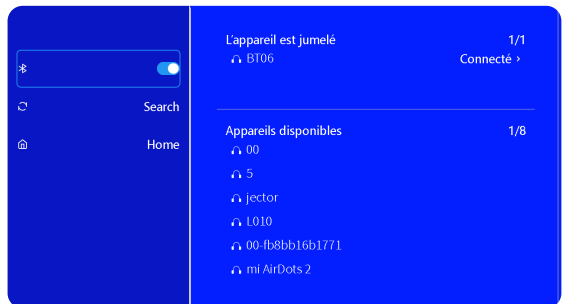

## **5.Lecture Multimédia**

## **5.1 Mode d'Entrée De Disque USB**

- 1) Insérez le disque flash USB dans le port USB du projecteur.
- 2) Sélectionnez « Média » et appuyez sur la touche « OK » pour entrer
- 3) Selon le type de fichier, sélectionnez l'option [Film/Musique/Photo/TXT]
- 4)Sélectionnez le fichier souhaité, puis appuyez sur le bouton [OK] pour le lire.

5)Cliquez sur le bouton "MENU" de la télécommande pendant la lecture de la vidéo pour régler directement les paramètres de l'image.

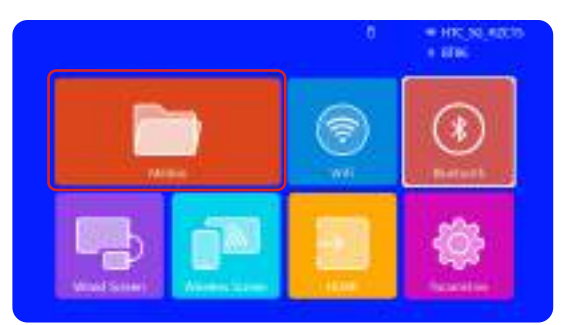

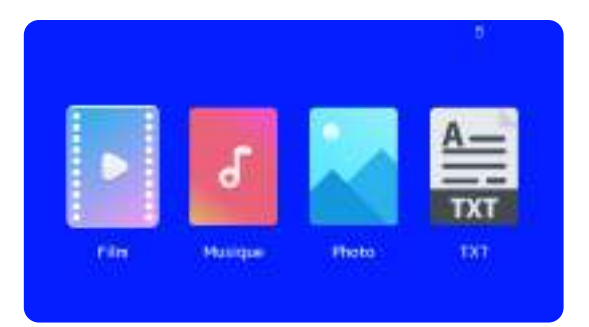

**Conseils:** Si votre projecteur ne peut pas reconnaître le disque USB, veuillez suivre les méthodes ci-dessous pour résoudre le problème.

#### **Veuillez vous assurer que votre disque USB respecte les formats suivants:**

### **FAT32: 8GB/16GB/32GB**

#### **NTFS: 64GB-2TB**

S'il ne répond pas à ces critères, vous devrez changer un disque USB au format pris en charge.

Si le problème persiste, veuillez envoyer une description détaillée de votre problème à l'adresse e-mail suivante: **support01@wimius.com**

#### **5.2 Interface De Lecture Vidéo**

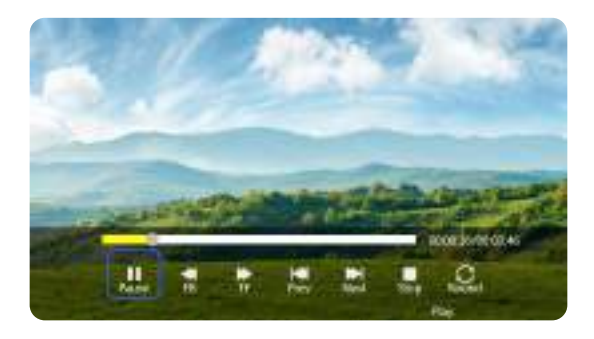

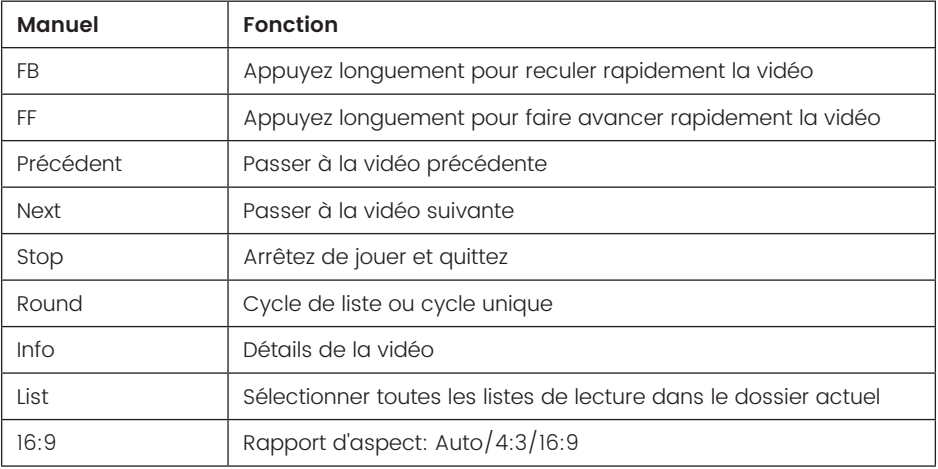

# **RÉGLAGE DU PROJECTEUR**

## **1.Paramètres d'Image**

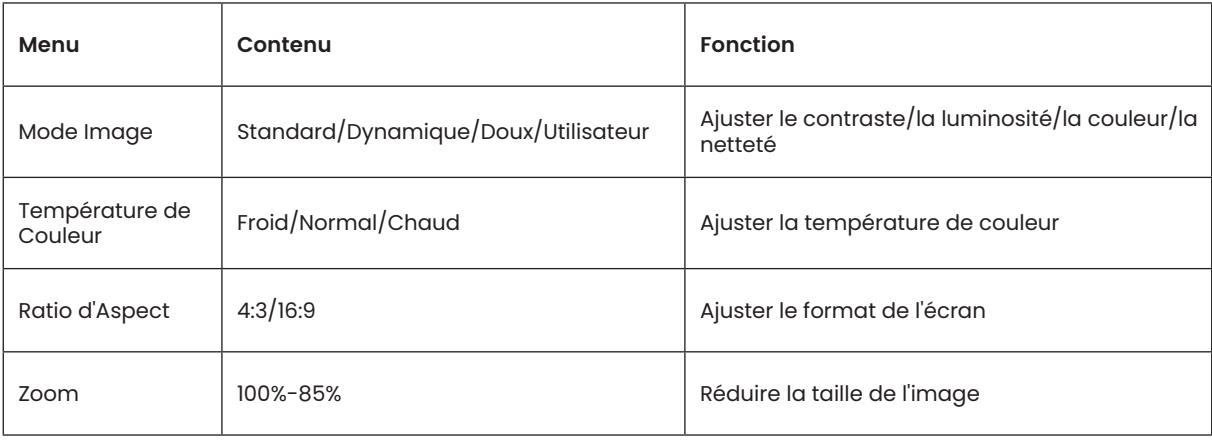

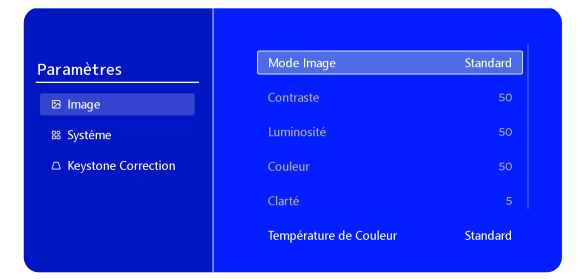

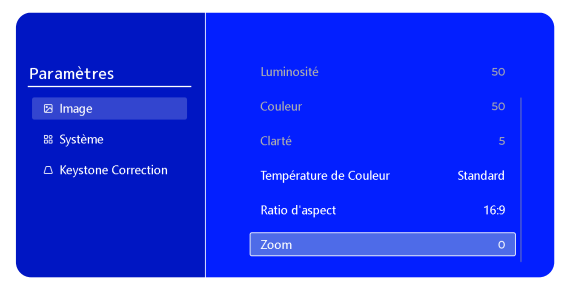

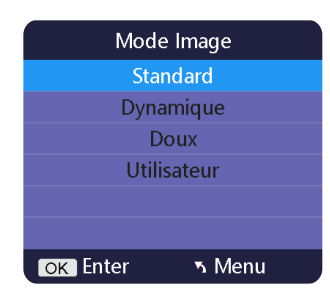

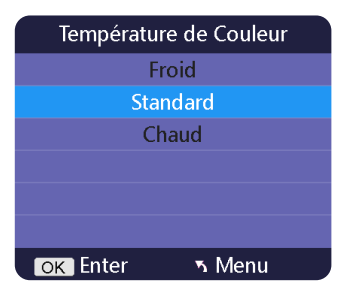

FR 80

## **2.Paramètres Système**

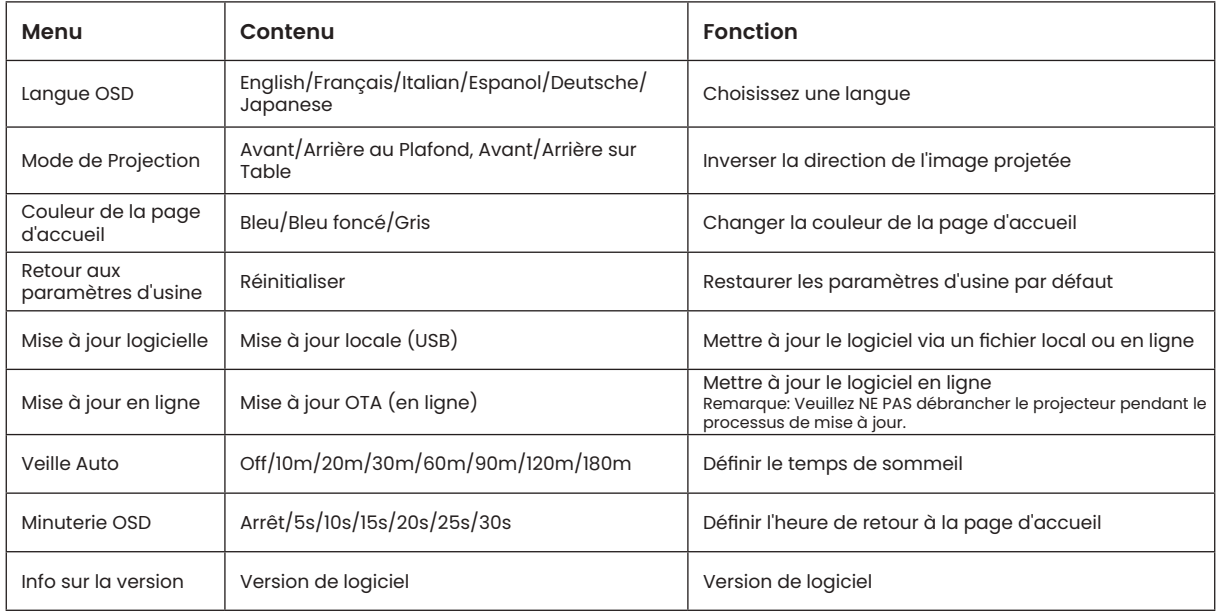

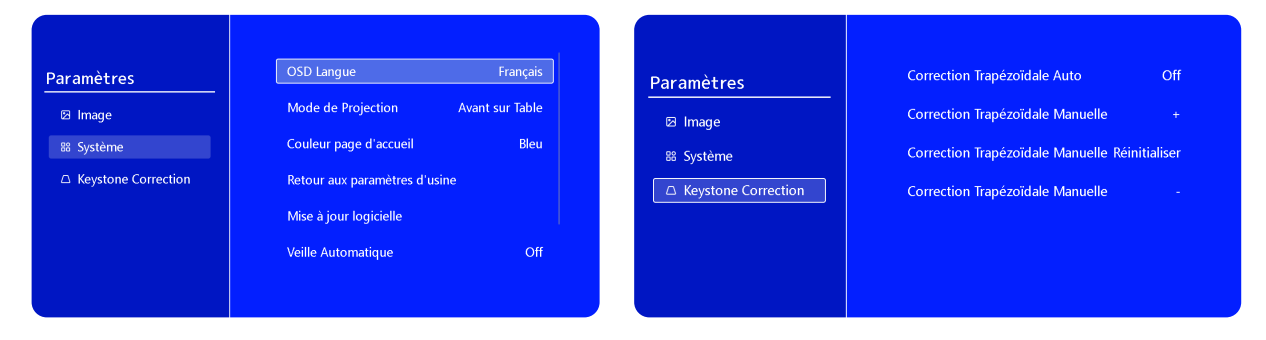

## **3.Keystone**

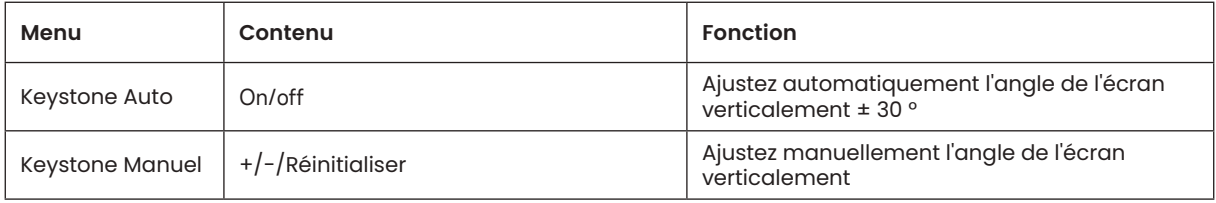

# **CONNEXION DES LIGNES DE SIGNAL**

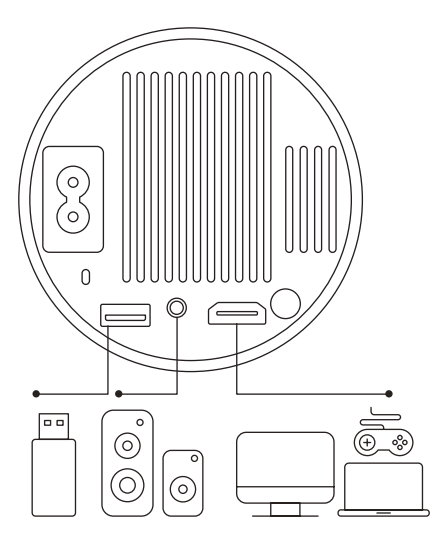

Le projecteur WiMiUS S27 dispose de 3 interfaces, port HDMI\* 1/port USB\* 1/sortie casque 3,5 mm\* 1. Veuillez sélectionner le bon port de connexion pour connecter votre appareil (PC, téléphone, lecteur DVD, USB, PS4, etc.)

## **1.Connexion Avec Disque USB**

1) Insérez le disque flash USB dans le port USB du projecteur.

2) Sélectionnez "Médias" et appuyez sur la touche "OK" pour entrer.

3) Selon le type de fichier, sélectionnez l'option [Film/Musique/ Photo/TXT]

4)Sélectionnez le fichier souhaité, puis appuyez sur le bouton [OK] pour le lire.

# **2.Connexion Avec Appareils Via Port HDMI**

1) Connectez votre clé Fire TV (ou PC, XBOX, PS4, etc.) au port HDMI du projecteur.

2) Accédez à la page d'accueil pour sélectionner le HDMI correspondant comme source de signal.

## **3.Connexion Avec Haut-Parleur**

- Utilisez le câble audio 3,5 mm pour vous connecter au haut-parleur.
- Allumez le projecteur et le haut-parleur (choisissez le mode AUX).

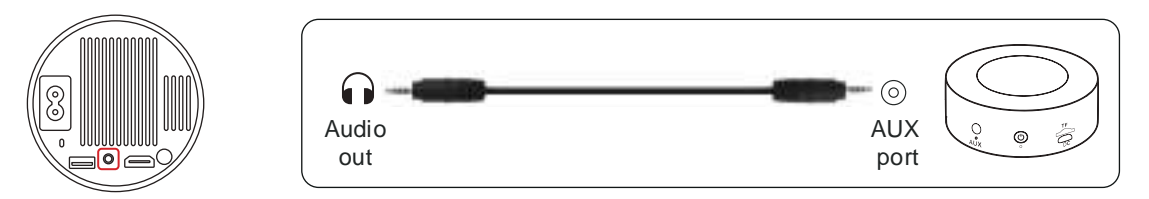

## **4.Connexion Avec Lecteur DVD**

- 1) Allumez votre lecteur DVD et le projecteur.
- 2) Connectez-vous au lecteur DVD et au projecteur avec le câble HDMI.

3) Accédez à la page d'accueil pour sélectionner le HDMI correspondant comme source de signal.

**Remarque:** Lorsque le projecteur est connecté au lecteur DVD via le câble HDMI, s'il n'y a pas de son, il se peut que le signal de sortie du port HDMI du lecteur DVD ne soit pas compatible avec HDCP, veuillez essayer de connecter votre haut-parleur.

## **5.Connexion Avec l'Ordinateur**

1) Connectez-vous à l'ordinateur et au projecteur S27 avec le câble HDMI.

2) Sélectionnez la source HDMI pour projeter n'importe quel fichier sur votre ordinateur ;

3) Sur votre ordinateur portable, maintenez enfoncées les touches de la carte "Win + P" pour changer votre mode d'affichage.

**REMARQUE:** Pour MacBook, utilisez un adaptateur Type-C vers HDMI pour connecter votre MacBook ou un adaptateur Mini Display vers HDMI pour vous connecter à votre MacBook Air (adaptateur non inclus).

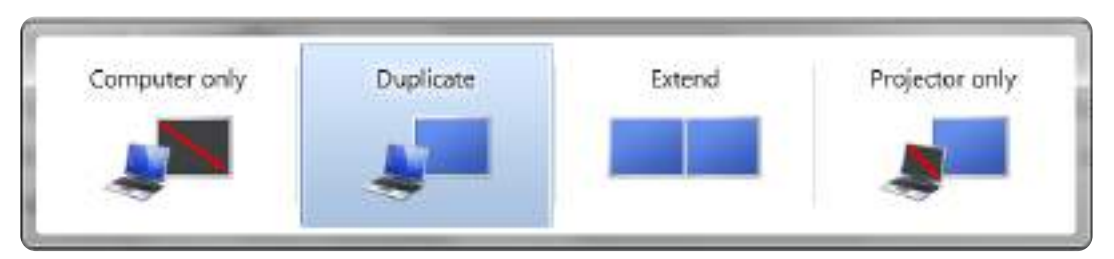

1)**Ordinateur uniquement:** Il s'agit de l'option par défaut et n'affichera l'écran que sur le moniteur principal.

- 2) **Dupliquer:** Pour dupliquer votre bureau sur tous les moniteurs connectés.
- 3) **Étendre:** Pour étendre votre bureau sur plusieurs moniteurs.

4) **Projecteur uniquement:** Utilisez uniquement le moniteur secondaire (projecteur) et éteignez le moniteur principal. Pour modifier la résolution de l'écran en mode Projecteur uniquement, procédez comme suit :

Étape: Démarrer > Panneau de configuration > Apparence et personnalisation > Ajuster la résolution de l'écran

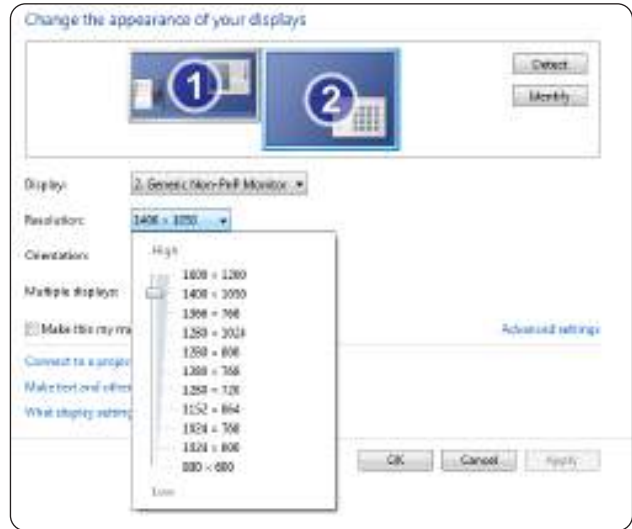

# **FAQ**

Merci d'avoir choisi le projecteur **WiMiUS S27**. Nous avons compilé quelques questions fréquemment posées et leurs réponses correspondantes pour mieux vous aider :

Q1 : Il y a un **point noir sur l'image** projetée. Comment puis-je l'effacer ?

R : Tapotez doucement le projecteur ou soufflez de l'air à l'intérieur avec un sèche-cheveux. Ouvrez soigneusement le port latéral de nettoyage de la poussière du projecteur. Essuyez l'écran intérieur avec un cotontige propre, si nécessaire, trempez-le dans de l'alcool pour un meilleur nettoyage. Soyez prudent pour éviter de causer des dommages. Pour plus d'aide, envoyez-nous un e-mail à **support01@wimius.com**.

Q2 : La mise en miroir de l'écran ou la connexion **WiFi est instable**. Comment puis-je résoudre ce problème ? R : La mise en miroir d'écran nécessite un signal WiFi sans fil puissant, assurez-vous que votre réseau domestique fonctionne bien. La résolution vidéo s'ajustera dynamiquement en fonction de la force de votre signal Wi-Fi. De plus, activez le point d'accès de votre téléphone et connectez-vous au S27 pour identifier si le problème vient du réseau domestique. Si le problème persiste, veuillez nous contacter à **support01@wimius.com** pour obtenir de l'aide.

Q3 : Lors de la mise en miroir de l'écran, le projecteur **ne peut pas lire les vidéos Netflix, Youtube, Hulu ou Disney**, etc. Pourquoi ?

R : En raison de restrictions de droits d'auteur, la plupart des projecteurs ne prennent pas en charge la mise en miroir sans fil des services de streaming tels que Netflix, Hulu et Disney. Pour profiter de ces services, **nous vous recommandons de le connecter avec un TV Stick (non inclus)**.

Q4 : Pourquoi **l'image est-il à l'envers** et comment puis-je ajuster l'image projetée ?

R : Veuillez accéder à Paramètres --> **Mode de projection --> pour inverser la direction de l'image**. Placez l'objectif du projecteur perpendiculairement à l'écran de projection ou au mur-rideau. Ajustez la mise au point à l'aide de la molette de réglage de la mise au point jusqu'à ce que l'image devienne claire. Pour les réglages du rectangle d'image, accédez aux paramètres d'image et activez la correction automatique du trapèze ou les fonctions de trapèze manuel.

Q5 : Le projecteur affiche **l'image mais n'émet aucun son**. Quelle pourrait être la raison?

R : 1) Le projecteur **ne prend pas en charge le son Dolby**, DTS, 5.1 canaux, HDMI CEC, ARC. Assurez-vous de désactiver tous les paramètres Dolby sur vos appareils connectés.

2) Vérifiez que le volume du projecteur et celui de tous les appareils externes ou haut-parleurs Bluetooth sont réglés à un niveau adéquat.

3) Essayez de lire différentes vidéos en utilisant d'autres haut-parleurs. Certaines versions de haut-parleurs Bluetooth peuvent ne pas fonctionner correctement avec le projecteur.

Si vous rencontrez des problèmes, veuillez fournir les détails suivants dans votre e-mail : code du pays, numéro de commande, modèle et une brève description du problème (par exemple, FR+ID de commande+S27+Pas de son) et envoyez-nous un e-mail à **support01@wimius.com**. Rassurez-vous, notre équipe dédiée vous répondra rapidement dans les 24 heures avec une solution rapide et efficace pour répondre à vos préoccupations.

# **TABLA DE CONTENIDO**

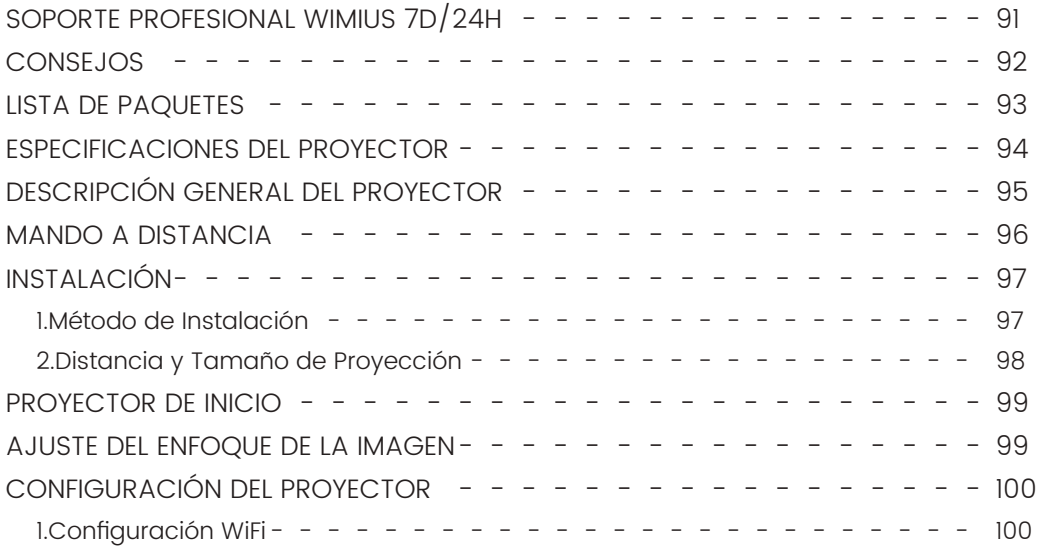

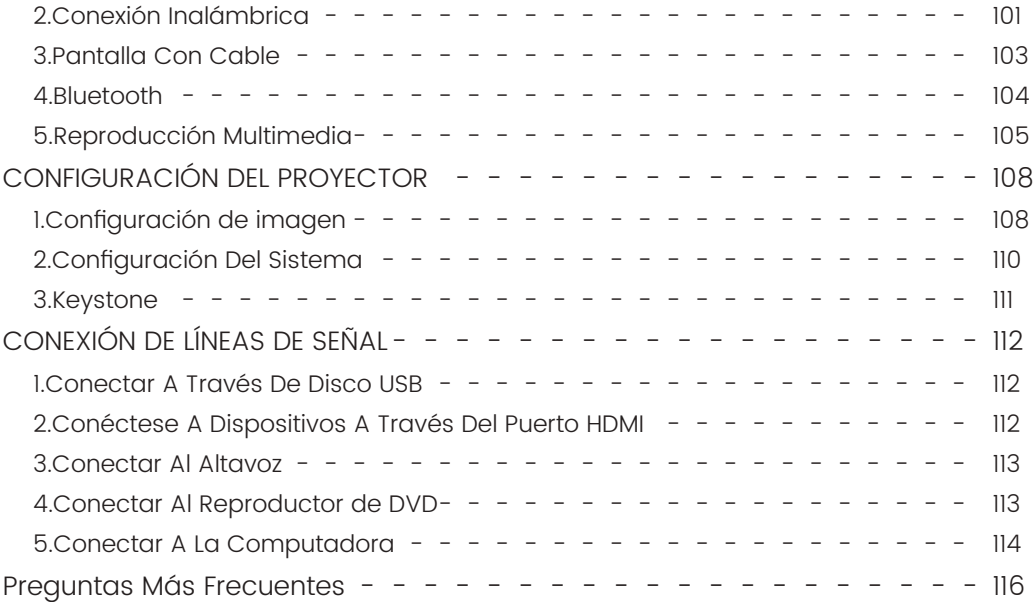

# **SOPORTE PROFESIONAL WIMIUS 7D/24H**

Querido cliente valioso,

¡Muchas gracias por apoyar a WiMiUS!

Antes de comenzar a utilizar el proyector, le rogamos que lea detenidamente este manual. Si tiene algún problema, incluya los siguientes detalles en su correo electrónico: código de país, número de pedido, modelo y una breve descripción del problema (por ejemplo, ES+000-0000000-0000000+S27+Sin sonido) a **support01@ wimius.com**. Tenga la seguridad de que nuestro equipo responderá de inmediato dentro de las 24 horas con una solución rápida y efectiva.

Es esencial mencionar que muchos problemas comunes se pueden resolver fácilmente mediante ajustes simples, como problemas con la señal, el sonido, las conexiones Bluetooth o WiFi, los puntos oscuros o las animaciones entrecortadas. Para garantizar la máxima satisfacción, queremos asegurarle que todos nuestros proyectores se someten a un riguroso control de calidad al 100 % y a un embalaje minucioso antes del envío.

Si tiene alguna pregunta, comuníquese con nosotros para que podamos resolver el problema. Y danos la oportunidad de mejorar. Estamos comprometidos a brindarle una solución satisfactoria para cualquier desafío que pueda encontrar.

Saludo, Equipo de servicio de WiMiUS

# **CONSEJOS**

#### **Consideraciones de Temperatura:**

Para garantizar la longevidad de su proyector, evite colocarlo en ambientes excesivamente cálidos o fríos. Las temperaturas extremas pueden acortar la vida útil del dispositivo. Para un rendimiento óptimo, mantenga un entorno de trabajo entre 5°C y 35°C.

#### **Tratar los puntos negros en la pantalla de proyección:**

Golpee suavemente el proyector o sople aire en el interior con un secador de pelo. Abra con cuidado el puerto lateral de limpieza de polvo del proyector. Limpie la pantalla interior con un bastoncillo de algodón limpio; si es necesario, sumérjalo en alcohol para una mejor limpieza. Tenga cuidado para evitar causar daños. Para obtener más ayuda, envíenos un correo electrónico a **support01@wimius.com**

#### **Ventilación Adecuada:**

El proyector está equipado con un sistema de ventilación para garantizar un funcionamiento estable. Evite cubrir las rejillas de ventilación con telas, mantas o cualquier otro material. Además, evite insertar objetos en las ranuras del proyector, ya que esto puede provocar cortocircuitos o descargas eléctricas, lo que podría causar daños a su dispositivo.

#### **Protección Contra Impactos y Vibraciones:**

Maneje su proyector con cuidado, protegiéndolo de fuertes impactos, extrusiones y vibraciones. Evite mover el proyector si experimenta fallas en el circuito interno.

#### **Mantenimiento de Lentes:**

La lente del proyector es un componente crucial que afecta directamente la definición y la calidad de la imagen. Asegúrese de mantener la lente limpia del exceso de polvo. Al limpiar, use un paño de algodón suave adecuado para lentes de vidrio. Evite el uso de paños duros o abrasivos, ya que pueden dañar la superficie de la lente.

## **LISTA DE PAQUETES**

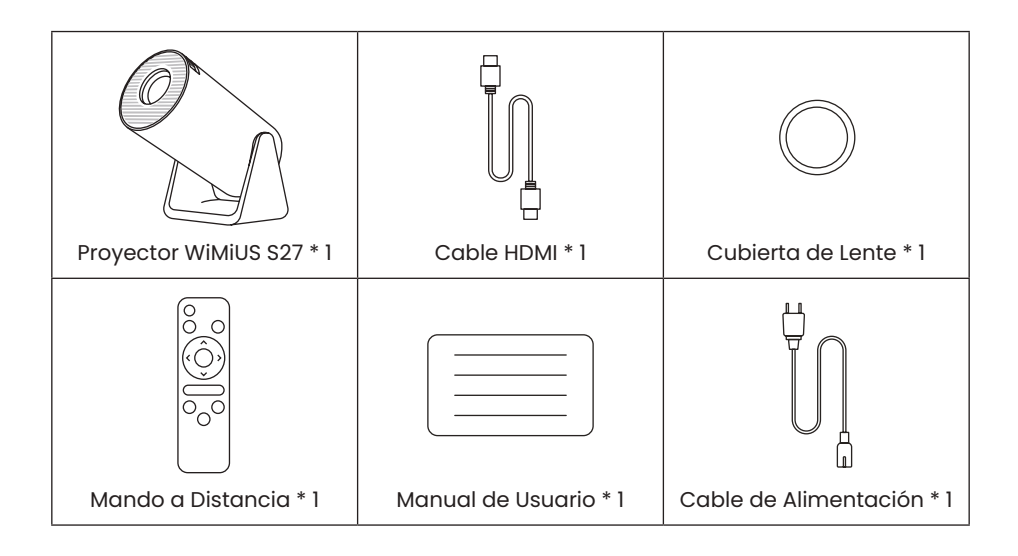

# **ESPECIFICACIONES DEL PROYECTOR**

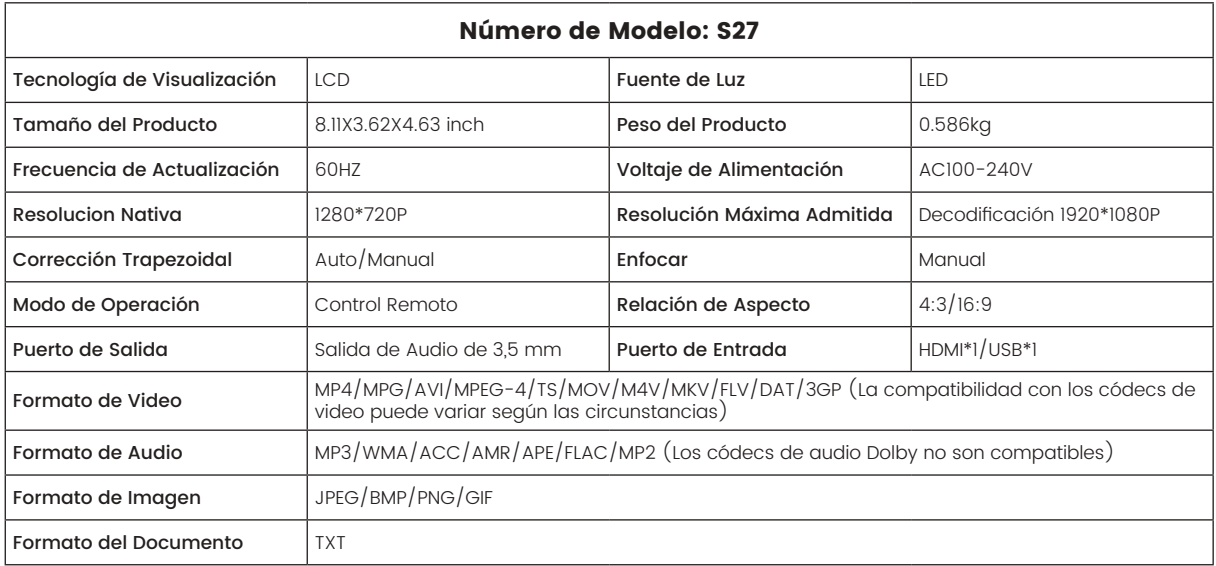

# **DESCRIPCIÓN GENERAL DEL PROYECTOR**

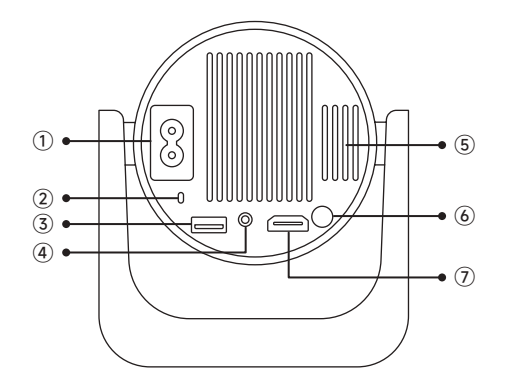

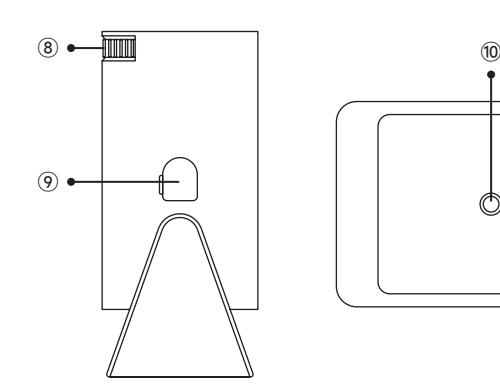

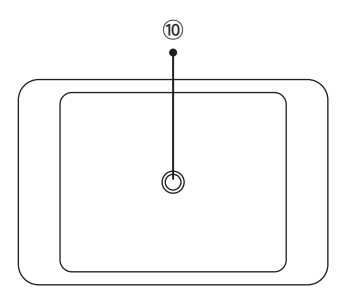

- Entrada de Alimentación
- Receptor de Señal Infrarroja
- Puerto USB
- Salida de Audio de 3,5 mm
- Respiradero
- Botón de Encendido
- Puerto HDMI
- Enfoque Manual ±
- Puerto de limpieza de polvo
- Orificio de montaje de 1/4"

# **MANDO A DISTANCIA**

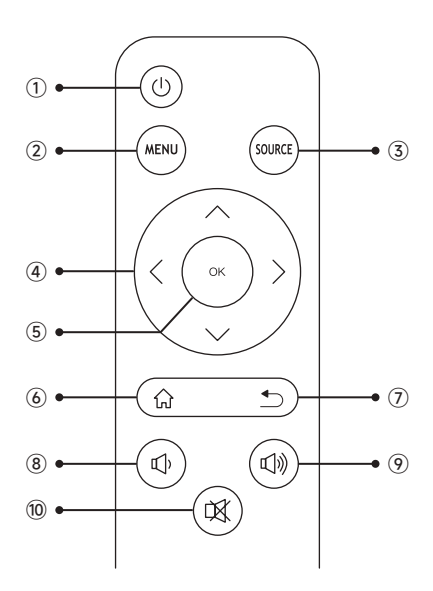

- ① Encendido / Apagado
- ② Menú
- ③ Fuente de Señal de Entrada
- ④ Tecla de Flecha
- ⑤ Confirmar Clave
- ⑥ Inicio
- ⑦ Atrás
- ⑧ Volumen -
	- ⑨ Volumen +
	- ⑩ Silenciar

#### **Nota:**

1.Instale 2 piezas de baterías AAA (no incluidas) en el control remoto antes de usarlo, no combine baterías nuevas con las viejas en el control remoto, lo que puede causar fallas en la operación debido a una fuente de alimentación insuficiente.

2.Cuando use el control remoto, asegúrese de apuntar el transmisor de señal del control remoto al receptor de señal infrarroja del proyector, o simplemente mire hacia la pantalla de proyección mientras lo opera.

3.Cuando no utilice el mando a distancia durante un período prolongado. Saque las pilas para evitar que se derramen.

# **INSTALACIÓN**

## **1.Método de Instalación**

1. El proyector puede colocarse sobre un escritorio estable o montarse en el techo para proyectar la imagen según el entorno operativo y los requisitos.

2. Mantenga el proyector a una altura donde su lente tenga simetría axial con respecto a la pantalla. Si esto no es posible, utilice la función de corrección trapezoidal para ajustar la imagen de proyección.

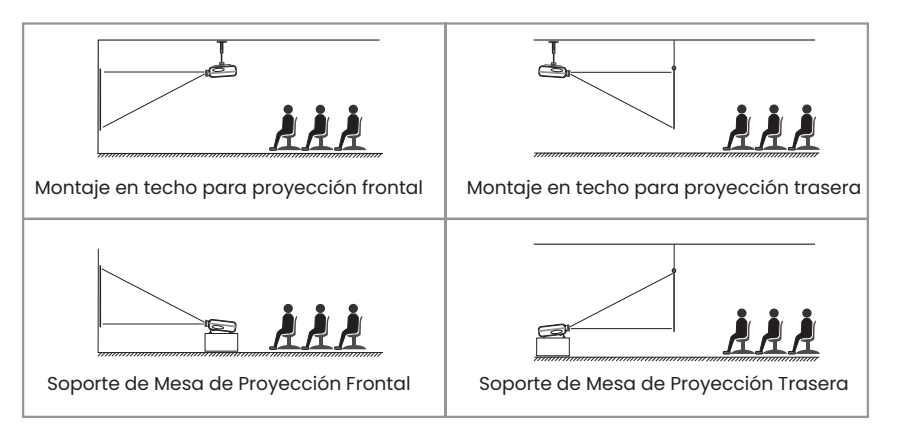

## **2.Distancia y Tamaño de Proyección**

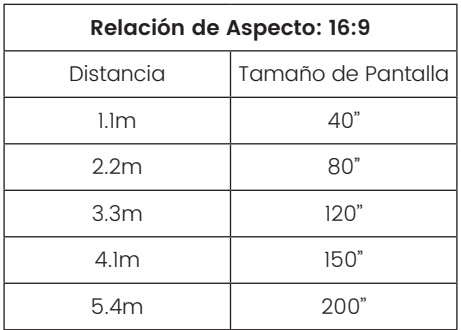

\*El tamaño de la imagen de la proyección depende de la distancia entre el proyector y la pantalla. Puede haber una ligera variación del 3% en las medidas entre los datos enumerados anteriormente.

\*La distancia de proyección recomendada es de 2-3 m.

\*Un entorno ambiental más oscuro mejorará la claridad de las imágenes proyectadas.

# **PROYECTOR DE INICIO**

**Enciende el proyector:** Conéctese al cable de alimentación, cuando la luz indicadora roja esté encendida, presione la tecla de encendido en el control remoto o el botón de encendido en el panel para encender el proyector, el indicador cambia de rojo a azul, el proyector está encendido.

**Apague el proyector:** Presione la tecla de encendido en el control remoto o el botón de encendido en el panel para apagar el proyector, el indicador cambia de azul a rojo, el proyector está apagado.

# **AJUSTE DEL ENFOQUE DE LA IMAGEN**

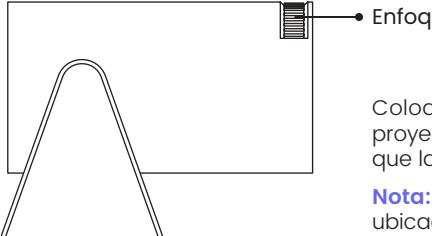

Enfoque manual

Coloque la lente del proyector de forma perpendicular a la pantalla de proyección o al muro cortina y ajuste el rodillo de ajuste de enfoque hasta que la imagen sea clara.

**Nota:** Si todavía está borroso, intente ajustar la distancia de proyección y la ubicación del proyector.

# **CONFIGURACIÓN DEL PROYECTOR**

La página de inicio del proyector es la siguiente.

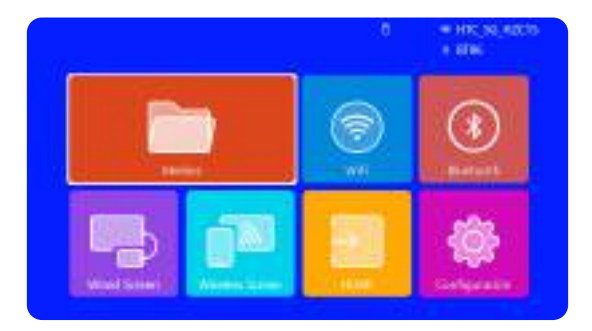

## **1.Configuración WiFi**

1. La fluidez de la duplicación de pantalla con una conexión inalámbrica se verá afectada por el entorno de la red. Se recomienda un ancho de banda de 100 Mbit o más cuando se utiliza la duplicación de pantalla.

2. Asegúrese de que su dispositivo móvil esté cerca del proyector cuando utilice una conexión inalámbrica. Se recomienda una distancia de 1 metro.

3. Es posible que algunos dispositivos móviles no admitan la duplicación de pantalla debido a la compatibilidad.

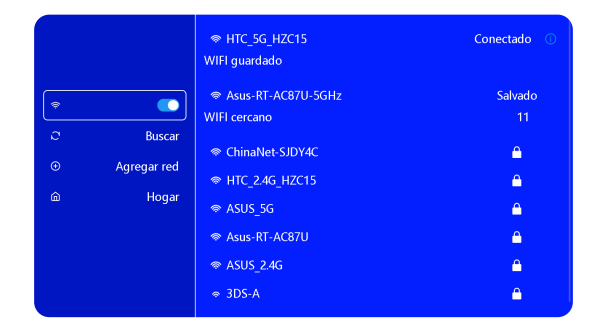

## **2.Conexión Inalámbrica**

## **2.1 Para iOS Cast (Airplay)**

**Atención:** Asegúrese de que su dispositivo iOS esté conectado a la misma red Wi-Fi que su proyector.

1.Conecta el proyector S27 a tu red WiFi

2.Volver a la página de inicio: seleccione el menú [Pantalla inalámbrica]: permanezca en esta interfaz

Acceda al [Centro de Control] en su dispositivo iOS -- Seleccione la función [Duplicación de Pantalla] --Seleccione y conecte el receptor iOS Cast llamado | WiMiUS-S27-Projector | -- La pantalla del dispositivo iOS se reflejará y se mostrará en la pantalla de proyección.

## **2.2 Para Sistema Android (Miracast)**

**Métodos de Duplicación de Pantalla:** Los dispositivos Android de diferentes marcas pueden usar varios términos y métodos para habilitar la duplicación de pantalla. Para encontrar los pasos exactos para su dispositivo, consulte el manual de su dispositivo. Los términos comunes para la duplicación de pantalla incluyen Pantalla múltiple, Pantalla inalámbrica, Pantalla WLAN, Duplicación de pantalla y Vista inteligente.

**Compatibilidad del Dispositivo:** Tenga en cuenta que no todos los teléfonos Android admiten la función de duplicación de pantalla. Antes de intentar usar la duplicación de pantalla, asegúrese de que su dispositivo Android sea compatible con esta función. Puede consultar el manual de su dispositivo o buscar la opción de duplicación de pantalla en la configuración para verificar la compatibilidad.

1.Asegúrese de habilitar la función WLAN en su dispositivo Android. (No es necesario conectarse a ninguna red WiFi.)

2.Volver a la página de inicio-- Seleccione el menú **[Wireless Screen]**-- Permanecer en esta interfaz

3.Acceda al [Centro de Control] en su dispositivo Android, seleccione [Duplicación de Pantalla/Vista Inteligente]

4.Seleccione y conecte el receptor Miracast llamado **[ WiMiUS-S27-Projector ]**

5.Una vez conectado correctamente, la pantalla de su dispositivo Android se reflejará y se mostrará en la pantalla de proyección.

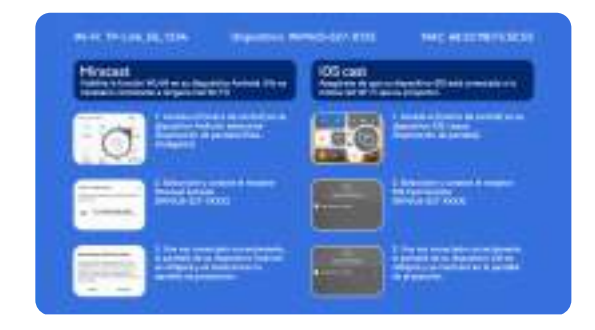

## **3.Pantalla Con Cable**

### **3.1 Conexión de Android Por Cables**

1.Instale primero la aplicación Elfcast escaneando el código QR proporcionado.

2.Confirme para abrir Elfcast en la ventana emergente de su dispositivo.

3.Ingrese la contraseña de su dispositivo si se le solicita, para autenticar la conexión.

4.Su dispositivo Android se conectará automáticamente a la misma pantalla.

### **3.2 Conexión de iOS Por Cables**

1.Conecte su iPhone a un proyector usando el cable de carga original del iPhone (USB a Lightning)

2.Haga clic en **"Confiar"** cuando aparezca una ventana emergente en su dispositivo.

3.Ingrese la contraseña de su dispositivo si se le solicita, para autenticar la conexión.

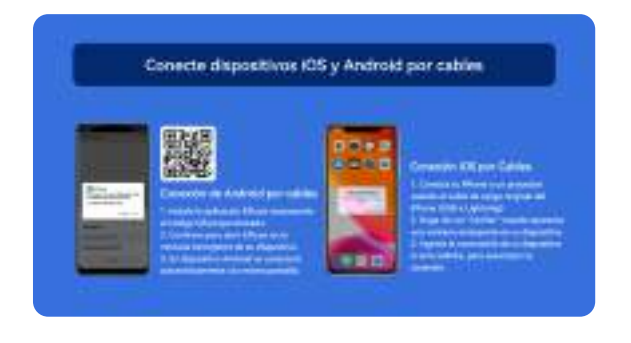

## **4.Bluetooth**

#### **Conectar Altavoces Bluetooth**

1.Encienda su altavoz Bluetooth.

2.Encienda el [Bluetooth] de su proyector y seleccione su altavoz Bluetooth para conectarse.

#### **Nota:**

1)El proyector S27 es compatible con la mayoría de los auriculares Bluetooth, altavoces Bluetooth y Airpods. Sin embargo, tenga en cuenta que no es compatible con teclados Bluetooth o teléfonos Bluetooth.

2)Si no encuentra sonido mientras reproduce videos, le recomendamos verificar la configuración de sonido Dolby

en sus dispositivos conectados. Desactivar el sonido Dolby puede garantizar una mejor compatibilidad de audio con el proyector.

3)Algunos altavoces Bluetooth pueden experimentar una reducción significativa en el volumen cuando se conectan al proyector. Para solucionar este problema, intente aumentar el volumen en todos los dispositivos relevantes para lograr el nivel de sonido deseado.

4)Si tiene alguna pregunta o necesita más ayuda, no dude en comunicarse con el soporte de WiMiUS por correo electrónico a **support01@wimius.com**.

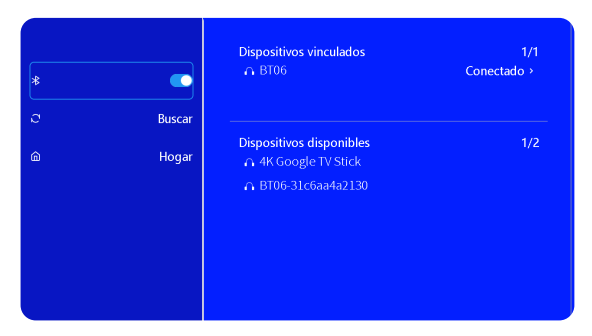

## **5.Reproducción Multimedia**

### **5.1 Modo de Entrada de Disco USB**

1)Inserte el disco flash USB en el puerto USB del proyector.

2)Seleccione "Medios" y presione la tecla "OK" para ingresar

3)Según el tipo de archivo, seleccione la opción [Película/Música/Foto/TXT]

4)Seleccione el archivo deseado y luego presione el botón [OK] para reproducirlo.

5)Haga clic en el botón "MENÚ" en el control remoto mientras reproduce un video para ajustar la configuración de la imagen directamente.

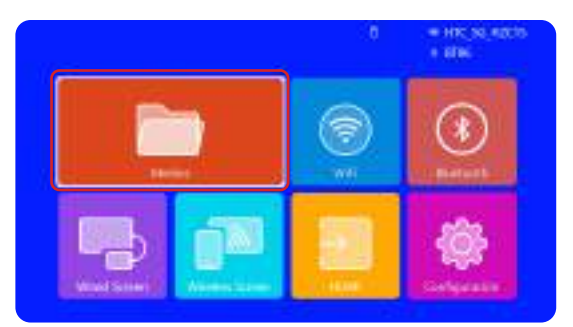

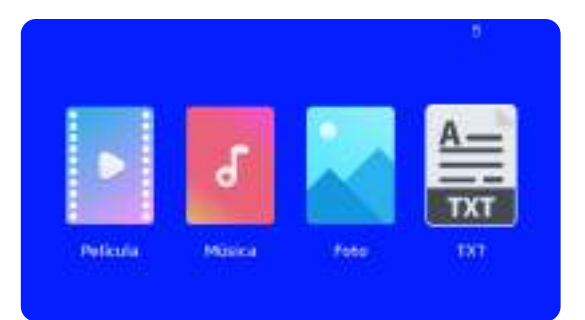

**Consejos Cálidos:** Si su proyector no puede reconocer el disco USB, siga los métodos a continuación para resolver el problema.

#### **Asegúrese de que su disco USB cumpla con los siguientes formatos:**

### **FAT32: 8GB/16GB/32GB**

#### **NTFS: 64GB-2TB**

Si no cumple con estos criterios, deberá cambiar un disco USB de formato compatible.

Si el problema persiste, envíe una descripción detallada de su problema a la siguiente dirección de correo electrónico: **support01@wimius.com**

#### **5.2 Interfaz de Reproducción de Vídeo**

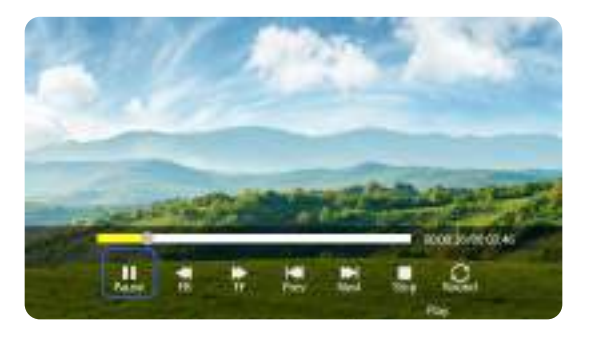

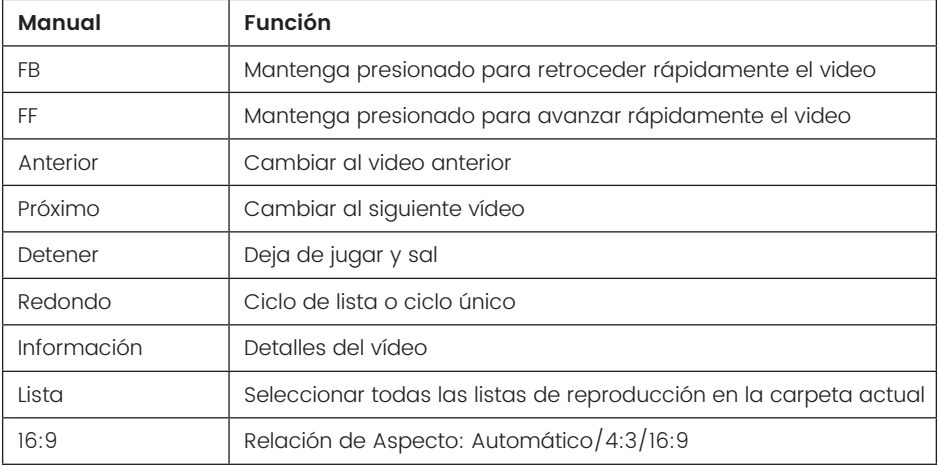
# **CONFIGURACIÓN DEL PROYECTOR**

## **1.Configuración de imagen**

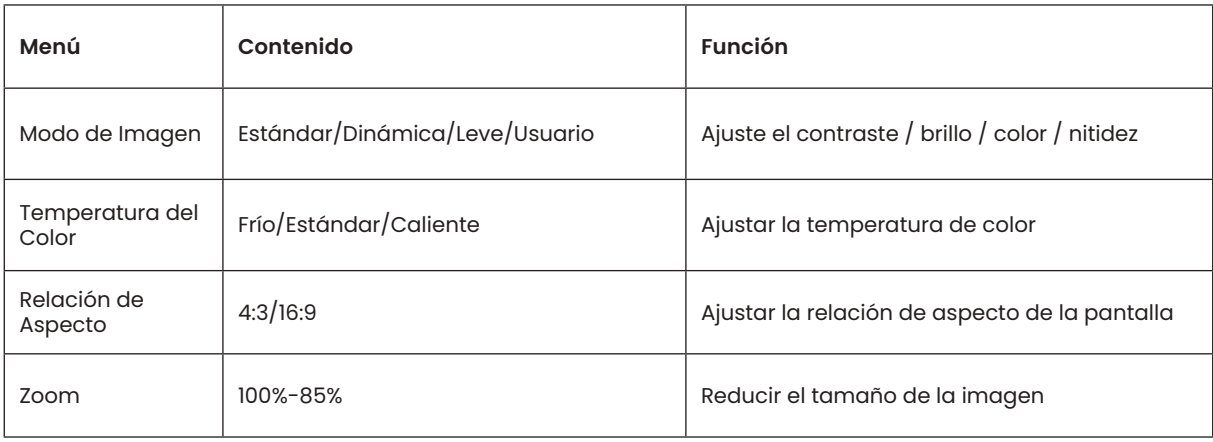

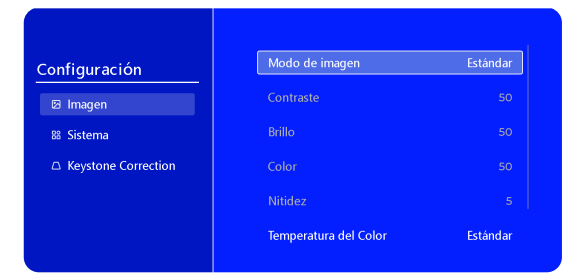

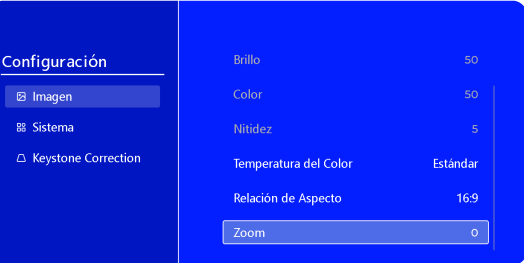

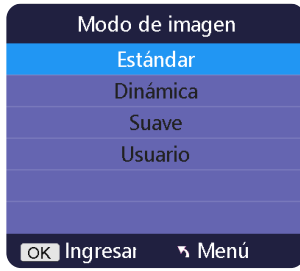

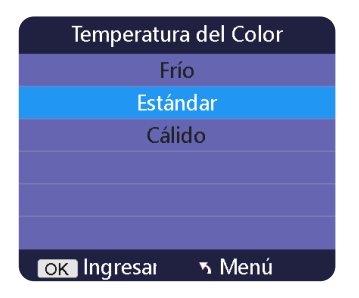

# **2.Configuración Del Sistema**

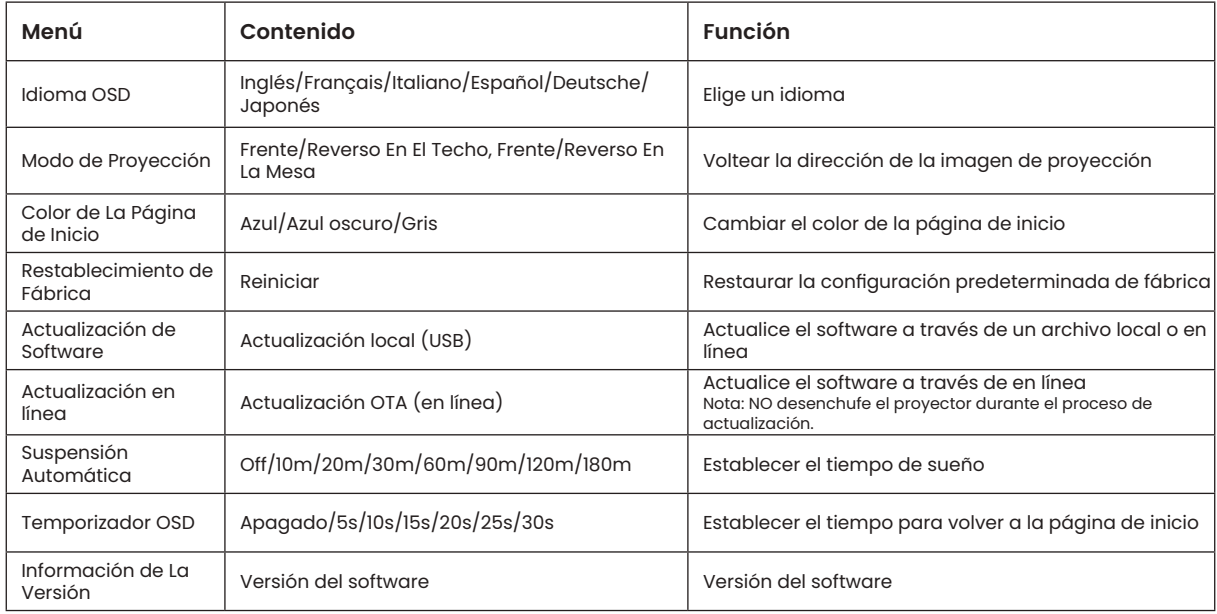

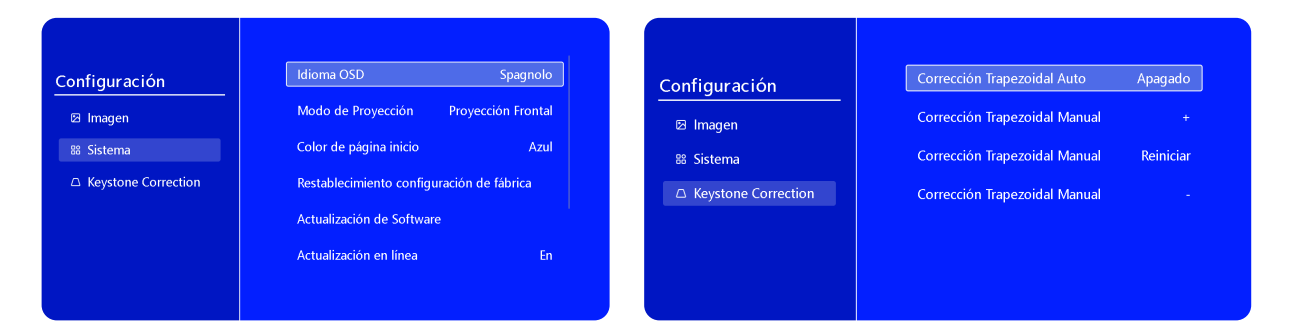

#### **3.Keystone**

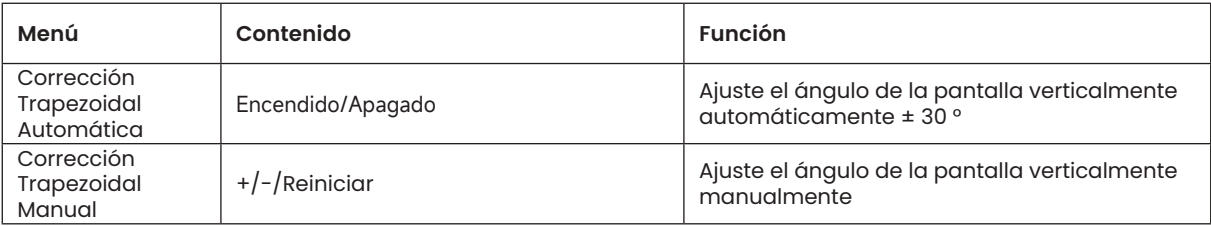

# support01@wimius.com **CONEXIÓN DE LÍNEAS DE SEÑAL**

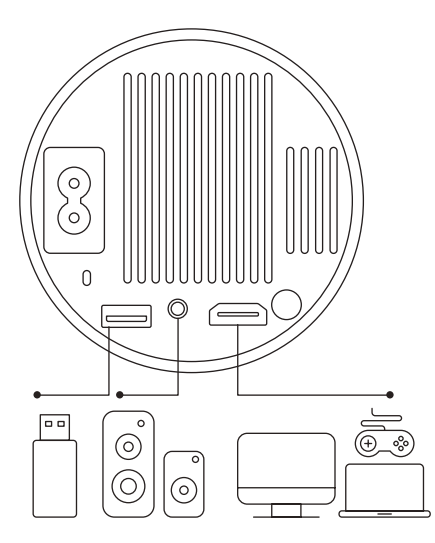

El proyector WiMiUS S27 tiene 3 interfaces, puerto HDMI\*1/puerto USB\*1/salida de auriculares de 3,5 mm\*1. Seleccione el puerto de conexión correcto para conectar su dispositivo (PC, teléfono, reproductor de DVD, USB, PS4, etc.)

## **1.Conectar A Través De Disco USB**

1)Inserte el disco flash USB en el puerto USB del proyector.

2)Seleccione "Medios" y presione la tecla "OK" para ingresar.

3)Según el tipo de archivo, seleccione la opción [Película/Música/ Foto/TXT]

4)Seleccione el archivo deseado y luego presione el botón [OK] para reproducirlo.

# **2.Conéctese A Dispositivos A Través Del Puerto HDMI**

1)Conecte su dispositivo Fire TV (o PC, XBOX, PS4, etc.) al puerto HDMI del proyector.

2)Ingrese a la página de inicio para seleccionar el HDMI correspondiente como fuente de señal.

## **3.Conectar Al Altavoz**

- Utilice el cable de audio de 3,5 mm para conectar con el altavoz.
- Encienda el proyector y el altavoz (elija el modo AUX).

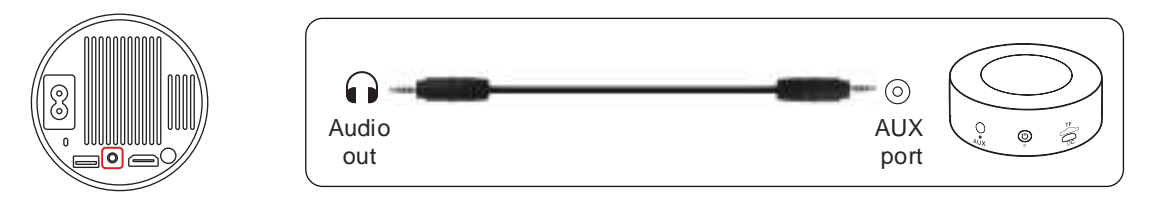

## **4.Conectar Al Reproductor de DVD**

1)Encienda su reproductor de DVD y el proyector.

2)Conéctese al reproductor de DVD y al proyector con el cable HDMI.

3)Ingrese a la página de inicio para seleccionar el HDMI correspondiente como fuente de señal.

**Nota:** Cuando el proyector está conectado al reproductor de DVD a través del cable HDMI, si no hay sonido, es posible que la señal de salida del puerto HDMI del reproductor de DVD no sea compatible con HDCP, intente conectar su altavoz.

## **5.Conectar A La Computadora**

1)Conéctese a la computadora y al proyector S27 con el cable HDMI.

2)Seleccione la fuente HDMI para proyectar cualquier archivo en su computadora;

3)En su computadora portátil, mantenga presionada la tecla "Win + P" de la placa para cambiar el modo de visualización.

**NOTA:** Para MacBook, utilice un adaptador de tipo C a HDMI para conectar su MacBook o un adaptador Mini Display a HDMI para conectar su MacBook Air (adaptador no incluido).

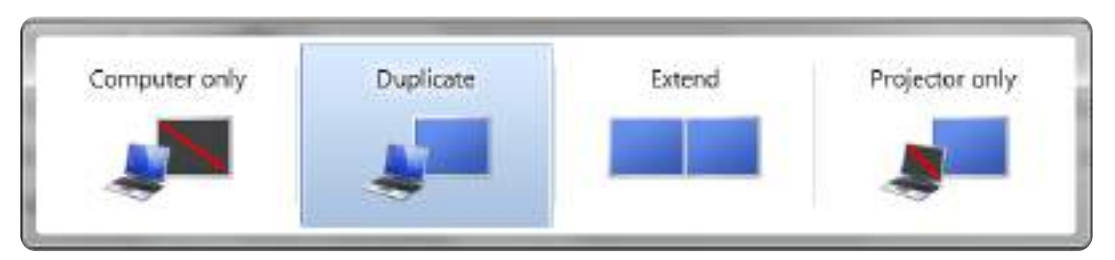

1)**Solo computadora:** Esta es la opción predeterminada y mostrará la pantalla solo en el monitor principal.

2)**Copiar:** Para duplicar su escritorio en todos los monitores conectados.

3)**Extender:** Para extender su escritorio a través de múltiples monitores.

4)**Solo proyector:** Use solo el monitor secundario (proyector) y mantenga el monitor principal apagado Para cambiar la resolución de la pantalla en el modo Solo proyector, siga estos pasos: **Paso:** Inicio > Panel de Control > Apariencia y Personalización > Ajustar Resolución de Pantalla

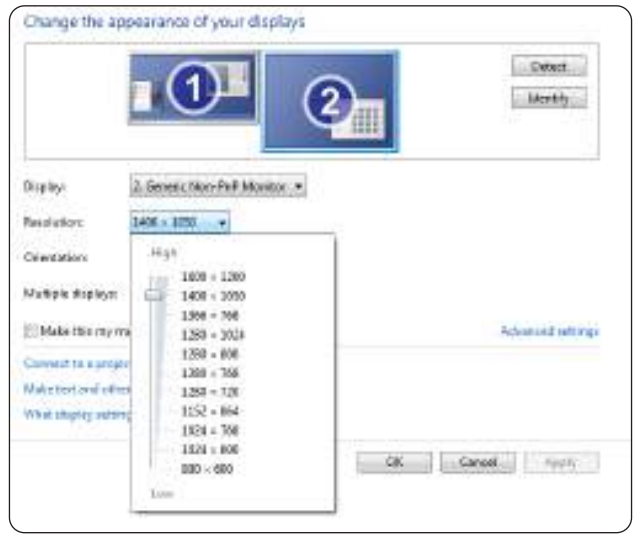

# **Preguntas Más Frecuentes**

Gracias por elegir el proyector **WiMiUS S27**. Hemos recopilado algunas preguntas frecuentes y sus correspondientes respuestas para ayudarte mejor:

P1: Hay un **punto negro** en la imagen proyectada. ¿Como puedo quitarlo?

R: Golpee suavemente el proyector o sople aire en el interior con un secador de pelo. Abra con cuidado el puerto lateral de limpieza de polvo del proyector. Limpie la pantalla interior con un bastoncillo de algodón limpio; si es necesario, sumérjalo en alcohol para una mejor limpieza. Tenga cuidado para evitar causar daños. Para obtener más ayuda, envíenos un correo electrónico a **support01@wimius.com**

P2: La **duplicación de pantalla** o la conexión **WiFi** son inestables. ¿Cómo puedo resolver este problema? R: La duplicación de pantalla requiere una señal WiFi inalámbrica potente; asegúrese de que su red doméstica funcione bien. La resolución del video se ajustará dinámicamente según la intensidad de su señal Wi-Fi. Además, active el punto de acceso de su teléfono y conéctese al S27 para identificar si el problema está en la red doméstica. Si el problema persiste, comuníquese con nosotros en **support01@wimius.com** para obtener más ayuda.

P3: Al duplicar la pantalla, el proyector no puede reproducir vídeos de **Netflix, Youtube, Hulu o Disney**, etc. ¿Por qué?

R: Debido a restricciones de derechos de autor, la mayoría de los proyectores no admiten la duplicación inalámbrica de servicios de transmisión como Netflix, Hulu y Disney. Para disfrutar de estos servicios, recomendamos utilizar un TV Stick (no incluido) junto con nuestro provector.

P4: ¿Por qué la pantalla está **al revés** y cómo puedo ajustar la **imagen proyectada**?

R: Vaya a Configuración --> Modo de proyección --> para invertir la dirección de la imagen. Coloque la lente del proyector perpendicularmente a la pantalla de proyección o al muro cortina. Ajuste el enfoque utilizando el rodillo de ajuste de enfoque hasta que la imagen se vuelva clara. Para realizar ajustes del rectángulo de la imagen, acceda a la configuración de la imagen y habilite la corrección trapezoidal automática o las funciones trapezoidales manuales.

P5: El proyector muestra la imagen pero **no tiene sonido**. ¿Cuál podría ser la razón?

R: 1) El proyector no admite sonido Dolby, DTS, 5.1 canales, HDMI CEC, ARC. Asegúrese de desactivar cualquier configuración de Dolby en sus dispositivos conectados.

2) Verifique que tanto el volumen del proyector como el volumen de cualquier dispositivo externo o parlante Bluetooth estén configurados en un nivel adecuado.

3) Intente reproducir diferentes videos usando otros parlantes. Es posible que algunas versiones de altavoces Bluetooth no funcionen bien con el proyector.

Si tiene algún problema, proporcione los siguientes detalles en su correo electrónico: código de país, número de pedido, modelo y una breve descripción del problema (por ejemplo, ES+000-0000000-0000000+S27+Sin sonido) y envíenos un correo electrónico a **support01@wimius.com**. Tenga la seguridad de que nuestro equipo dedicado responderá rápidamente dentro de las 24 horas con una solución rápida y efectiva para abordar sus inquietudes.

# **SOMMARIO**

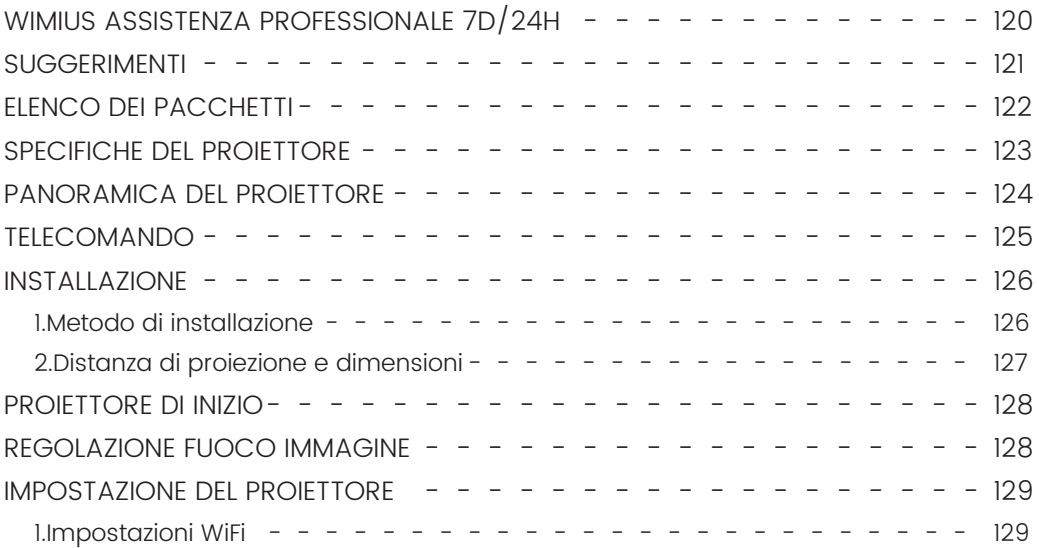

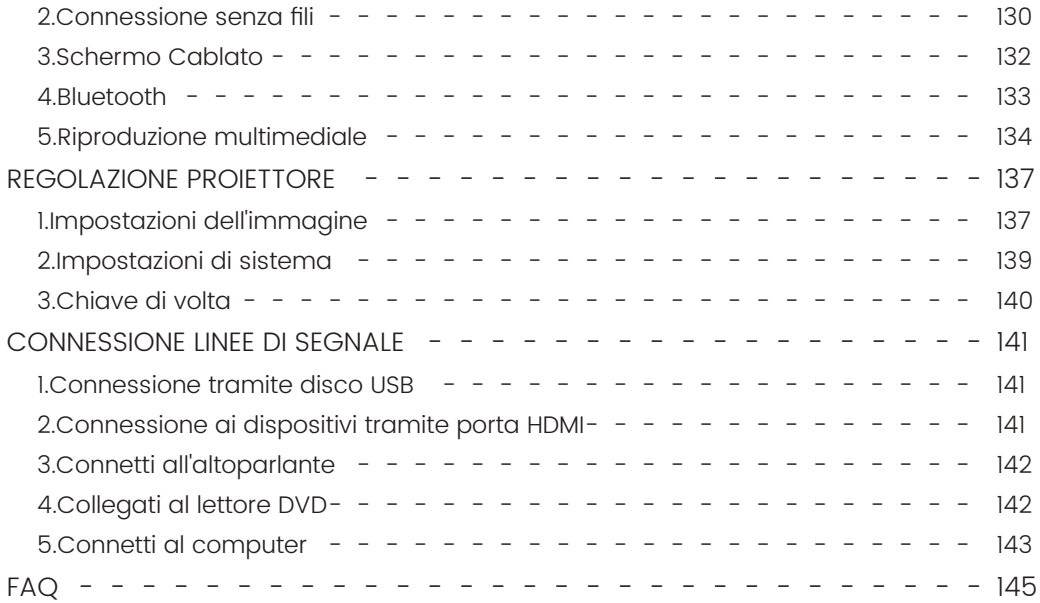

# **WIMIUS ASSISTENZA PROFESSIONALE 7D/24H**

Gentile cliente,

Grazie mille per aver supportato WiMiUS!

Prima di iniziare ad utilizzare il proiettore, vi preghiamo di leggere attentamente questo manuale. In caso di problemi, includi i seguenti dettagli nella tua e-mail: prefisso internazionale, numero d'ordine, modello e una breve descrizione del problema (ad esempio IT+000-0000000-0000000+S27+Nessun suono) a **support01@ wimius.com** State tranquilli, il nostro team risponderà prontamente entro 24 ore con una soluzione rapida ed efficace.

È essenziale menzionare che molti problemi comuni possono essere facilmente risolti attraverso semplici regolazioni, come problemi con segnale, audio, connessioni Bluetooth o WiFi, punti oscuri o animazioni discontinue. Per garantire la massima soddisfazione, vogliamo assicurarti che tutti i nostri proiettori sono sottoposti a un rigoroso controllo di qualità al 100% e a un accurato imballaggio prima della spedizione.

In caso di domande, ti preghiamo di contattarci in modo che il problema possa essere risolto. E dacci l'opportunità di migliorare. Ci impegniamo a fornirti una soluzione soddisfacente per qualsiasi sfida tu possa incontrare.

Distinti saluti, Team di assistenza WiMiUS

# **SUGGERIMENTI**

#### **Considerazioni sulla temperatura:**

Per garantire la longevità del proiettore, evitare di collocarlo in ambienti eccessivamente caldi o freddi. Le temperature estreme possono ridurre la durata del dispositivo. Per prestazioni ottimali, mantenere un ambiente di lavoro tra 5°C e 35°C.

#### **Gestione dei Punti Neri sullo Schermo di Proiezione:**

Picchiettare delicatamente il proiettore o soffiare aria all'interno con un asciugacapelli. Aprire con attenzione la porta laterale per la pulizia della polvere del proiettore. Pulisci lo schermo interno con un batuffolo di cotone pulito, se necessario immergilo nell'alcool per una migliore pulizia. Prestare attenzione per evitare di causare danni. Per ulteriore assistenza, inviaci un'e-mail a **support01@wimius.com**

#### **Ventilazione adeguata:**

Il proiettore è dotato di un sistema di ventilazione per garantire un funzionamento stabile. Evitare di coprire le prese d'aria con panni, coperte o qualsiasi altro materiale. Inoltre, evitare di inserire oggetti nelle fessure del proiettore, in quanto ciò potrebbe causare cortocircuiti o scosse elettriche, causando potenzialmente danni al dispositivo.

#### **Protezione da urti e vibrazioni:**

Maneggiare il proiettore con cura, proteggendolo da forti urti, estrusioni e vibrazioni. Evitare di spostare il proiettore se presenta guasti al circuito interno.

#### **Manutenzione delle lenti:**

L'obiettivo del proiettore è un componente cruciale che influisce direttamente sulla definizione e sulla qualità dell'immagine. Assicurarsi di mantenere l'obiettivo pulito da polvere eccessiva. Per la pulizia utilizzare un panno di cotone morbido adatto alle lenti in vetro. Evitare l'uso di panni duri o abrasivi, in quanto possono danneggiare la superficie dell'obiettivo.

# **ELENCO DEI PACCHETTI**

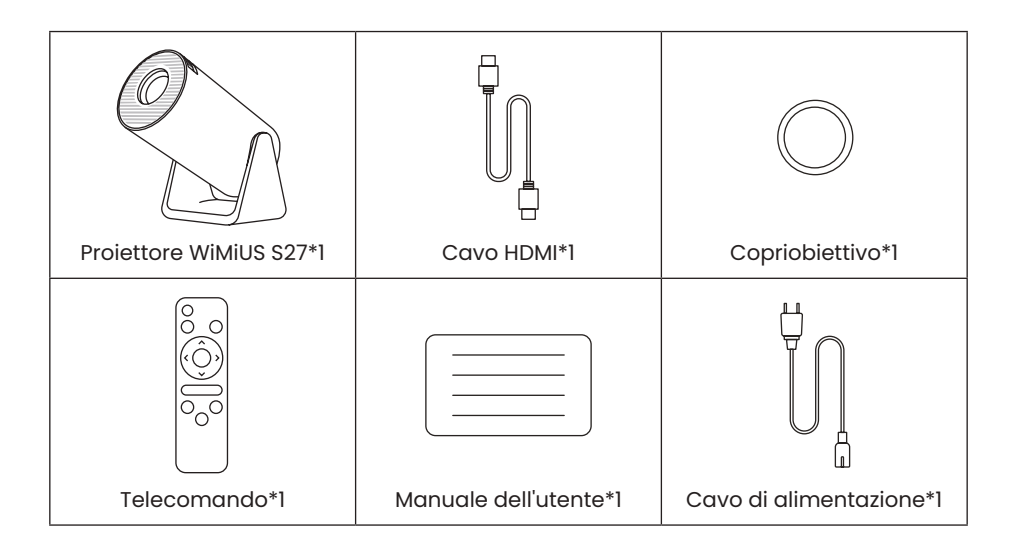

# **SPECIFICHE DEL PROIETTORE**

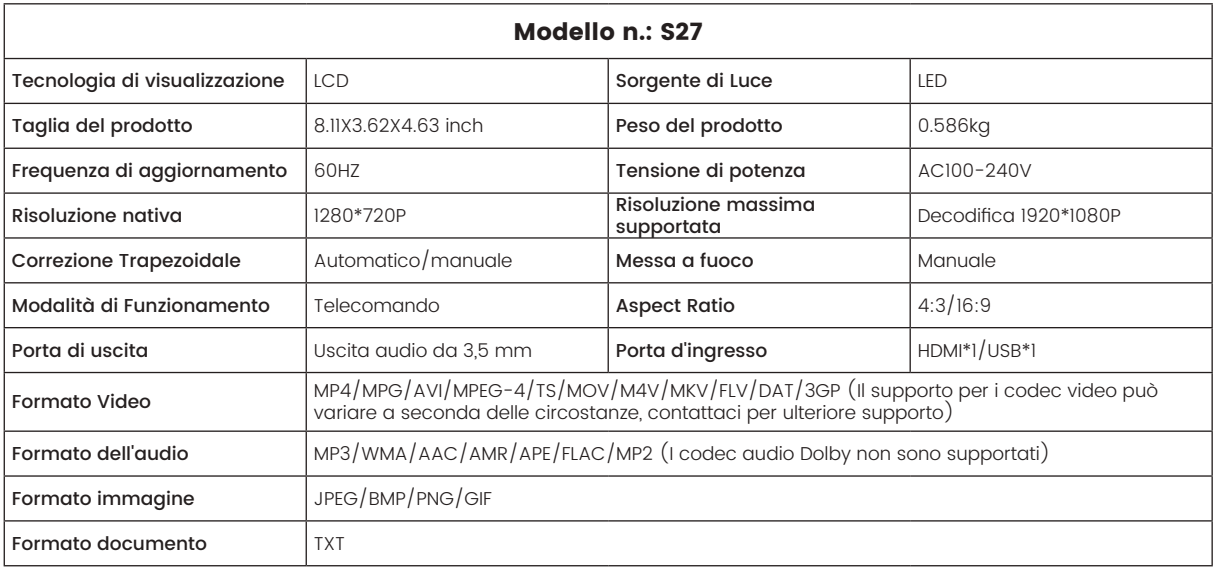

# **PANORAMICA DEL PROIETTORE**

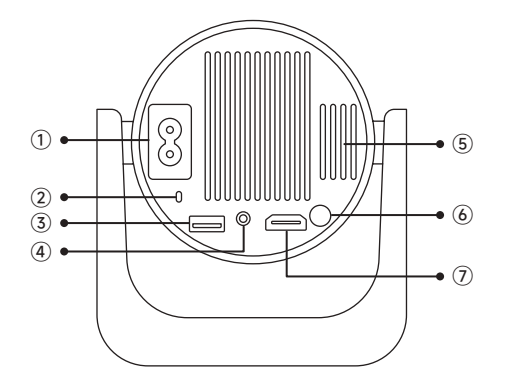

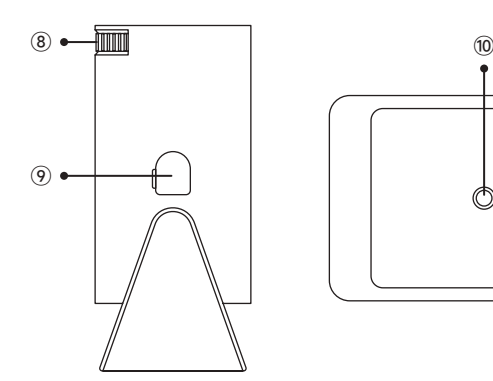

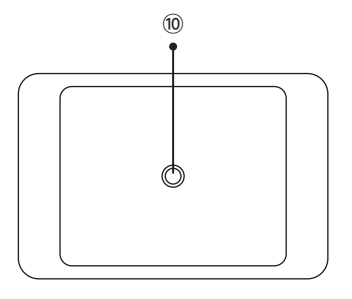

- Ingresso alimentazione
- Ricevitore di segnali a infrarossi
- Porta USB
- Uscita audio da 3,5 mm
- Sfogo
- Pulsante di accensione
- Porta HDMI
- $\circledR$  Messa a fuoco manuale  $\pm$
- Porta per la Pulizia della Polvere
- Foro di ontaggio da 1/4"

# **TELECOMANDO**

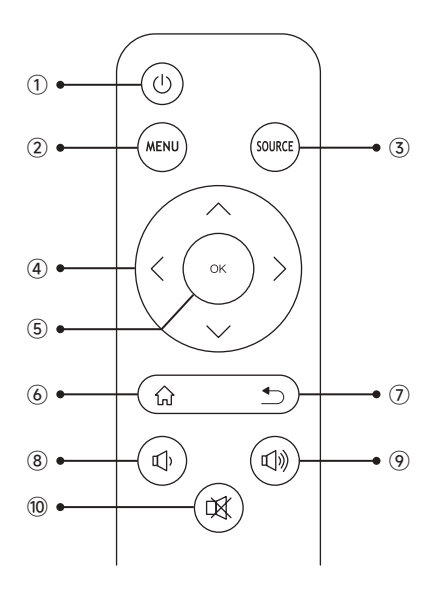

- Accensione/spegnimento Menù Homepape Indietro
- Sorgente del segnale di ingresso
- Tasto freccia
- Conferma chiave
- 
- Volume
	- Volume +
	- Muto

#### **Nota:**

1. Installare 2 batterie AAA (non incluse) nel telecomando prima di utilizzarlo, non combinare batterie nuove con quelle vecchie nel telecomando, che possono causare problemi di funzionamento a causa di un'alimentazione insufficiente.

2.Quando si utilizza il telecomando, assicurarsi di puntare il trasmettitore del segnale del telecomando verso il ricevitore del segnale a infrarossi del proiettore o semplicemente di essere rivolti verso lo schermo di proiezione mentre lo si utilizza.

3. Quando non si utilizza il telecomando per un lungo periodo. Si prega di estrarre le batterie per evitare perdite.

# **INSTALLAZIONE**

## **1.Metodo di installazione**

1. Il proiettore può essere posizionato sulla scrivania stabile o montato sul soffitto per proiettare l'immagine in base all'ambiente operativo e ai requisiti.

2. Mantenere il proiettore ad un'altezza in cui l'obiettivo sia simmetrico rispetto allo schermo. Se ciò non è possibile, utilizzare la funzione di correzione trapezoidale per regolare l'immagine di proiezione.

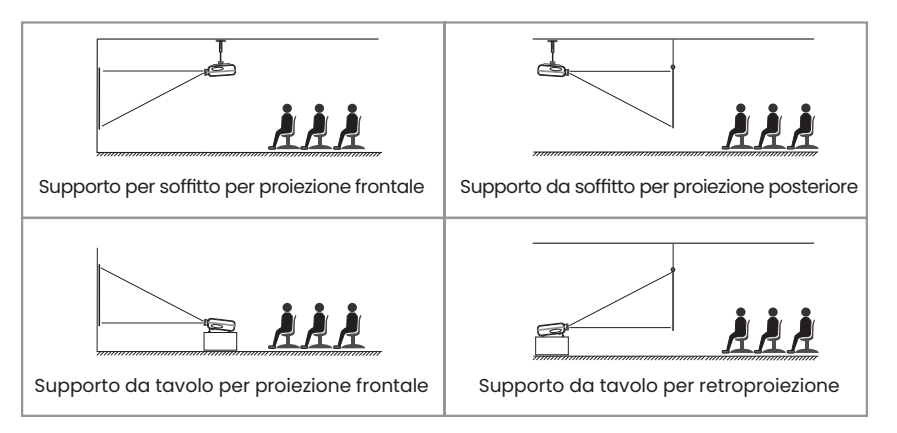

#### **2.Distanza di proiezione e dimensioni**

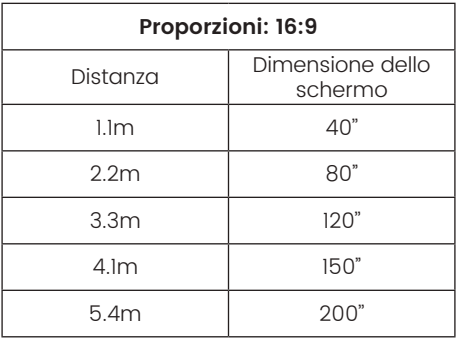

\*La dimensione dell'immagine della proiezione dipende dalla distanza tra il proiettore e lo schermo. Potrebbe esserci una leggera variazione del 3% nelle misurazioni tra i dati sopra elencati.

\*La distanza di proiezione consigliata è di 2-3 m.

\*Un ambiente più scuro migliorerà la nitidezza delle immagini proiettate.

# **PROIETTORE DI INIZIO**

**Accendere il proiettore:** collegare al cavo di alimentazione, quando la spia rossa è accesa, premere il tasto di accensione sul telecomando o il pulsante di accensione sul pannello per avviare il proiettore, l'indicatore passa dal rosso al blu, il proiettore è SU.

**Spegnere il proiettore:** premere il tasto di accensione sul telecomando o il pulsante di accensione sul pannello per spegnere il proiettore, l'indicatore passa dal blu al rosso, il proiettore è spento.

# **REGOLAZIONE FUOCO IMMAGINE**

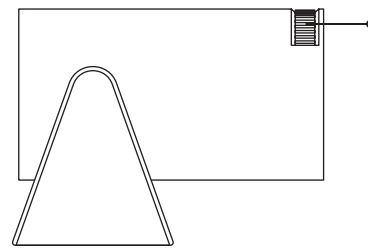

Messa a fuoco manuale

Posizionare l'obiettivo del proiettore perpendicolarmente allo schermo di proiezione o alla facciata continua e regolare il rullo di regolazione della messa a fuoco finché l'immagine non è nitida.

**Nota:** se è ancora sfocato, provare a regolare la distanza di proiezione e il posizionamento del proiettore.

# **IMPOSTAZIONE DEL PROIETTORE**

La home page del proiettore è la seguente.

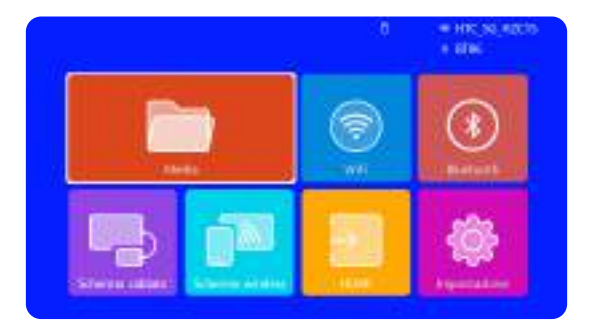

## **1.Impostazioni WiFi**

1. La fluidità del mirroring dello schermo con una connessione wireless sarà influenzata dall'ambiente di rete. Si consiglia una larghezza di banda di almeno 100 Mbit quando si utilizza il mirroring dello schermo.

2. Assicurarsi che il dispositivo mobile sia vicino al proiettore quando si utilizza la connessione wireless. Si consiglia una distanza entro 1 metro.

3. Alcuni dispositivi mobili potrebbero non supportare il mirroring dello schermo a causa della compatibilità.

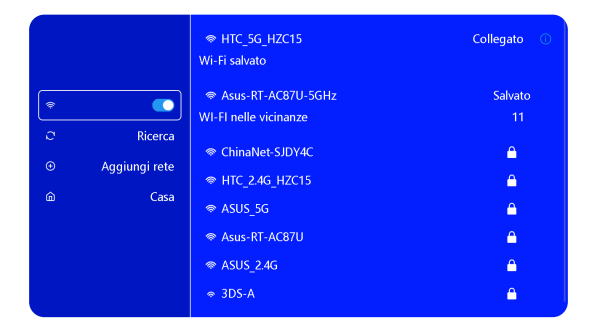

## **2.Connessione senza fili**

#### **2.1 Per iOS Trasmetti (Airplay)**

**Attenzione:** assicurarsi che il dispositivo iOS sia connesso alla stessa rete Wi-Fi del proiettore.

1.Collegare il proiettore S27 alla rete Wi-Fi.

2.Torna alla home page: seleziona il menu [Schermo wireless] e resta su questa interfaccia.

3.Accedi al [ Centro di controllo ] sul tuo dispositivo iOS -- Seleziona la funzione [ Screen Mirroring ] -- Seleziona e connetti il ricevitore Cast iOS denominato [ WiMiUS-S27-XXXX ] -- Lo schermo del dispositivo iOS verrà rispecchiato e visualizzato sul schermo di proiezione.

#### **2.2 Per sistema Android (Miracast)**

**Metodi di mirroring dello schermo:** i dispositivi Android di marche diverse possono utilizzare vari termini e metodi per abilitare il mirroring dello schermo. Per trovare i passaggi esatti per il tuo dispositivo, fai riferimento al manuale del tuo dispositivo. I termini comuni per il mirroring dello schermo includono Multi-schermo, Wireless Display, WLAN Display, Screen Mirroring e Smart View.

**Compatibilità del dispositivo:** tieni presente che non tutti i telefoni Android supportano la funzione di mirroring dello schermo. Prima di tentare di utilizzare il mirroring dello schermo, assicurati che il tuo dispositivo Android supporti questa funzione. Puoi controllare il manuale del tuo dispositivo o cercare l'opzione di mirroring dello schermo nelle impostazioni per verificare la compatibilità.

1.Assicurati di abilitare la funzione WLAN sul tuo dispositivo Android. (La connessione a qualsiasi rete Wi-Fi non è necessaria).

2.Torna alla home page: seleziona il menu [Schermo wireless] e resta su questa interfaccia.

3.Accedi al [ Centro di controllo ] sul tuo dispositivo Android, seleziona | Screen Mirroring / Smart View |.

4.Selezionare e collegare il ricevitore Miracast denominato [WiMiUS-S27-XXXX].

5. Una volta connesso correttamente, lo schermo del tuo dispositivo Android verrà rispecchiato e visualizzato sullo schermo di proiezione.

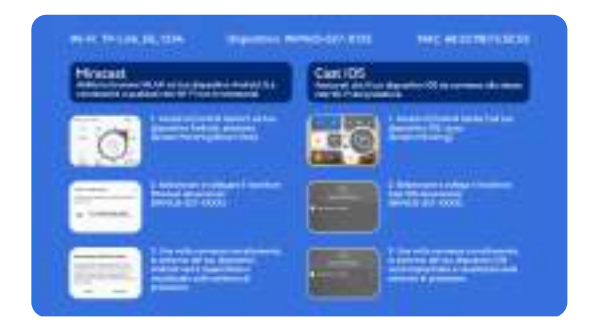

#### **3.Schermo Cablato**

#### **3.1 Connessione Android tramite cavi**

1.Installa prima l'app Elfcast scansionando il codice QR fornito.

2.Conferma di aprire Elfcast nella finestra pop-up del tuo dispositivo.

3.Inserire la password del dispositivo, se richiesta, per autenticare la connessione.

4.Il tuo dispositivo Android verrà automaticamente collegato allo stesso schermo.

#### **3.2 iOS Connect tramite cavi**

1. Collega il tuo iPhone a un proiettore utilizzando il cavo di ricarica originale per iPhone (da USB a Lightning).

2.Fai clic su "Trust" quando viene visualizzata una finestra pop-up sul tuo dispositivo.

3.Inserire la password del dispositivo, se richiesta, per autenticare la connessione.

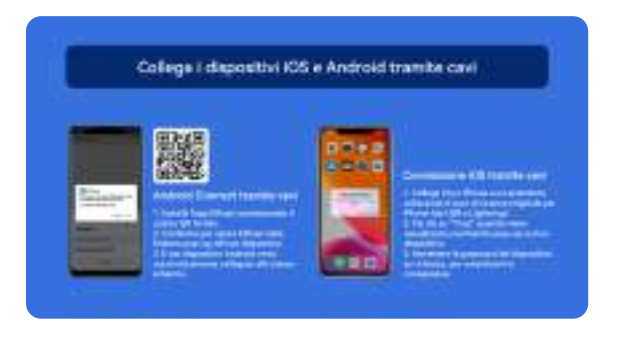

## **4.Bluetooth**

#### **Collega gli altoparlanti Bluetooth**

1.Accendere l'altoparlante Bluetooth.

2.Accendere il [Bluetooth] del proiettore e selezionare l'altoparlante Bluetooth da connettere.

#### **Nota:**

1) Il proiettore S27 è compatibile con la maggior parte delle cuffie Bluetooth, degli altoparlanti Bluetooth e degli Airpod. Tuttavia, tieni presente che non è compatibile con tastiere Bluetooth o telefoni Bluetooth.

2) Se non si sente alcun suono durante la riproduzione di video, si consiglia di controllare le impostazioni audio

Dolby sui dispositivi collegati. La disattivazione del suono Dolby può garantire una migliore compatibilità audio con il proiettore.

3)Alcuni altoparlanti Bluetooth potrebbero subire una significativa riduzione del volume quando sono collegati al proiettore. Per risolvere questo problema, prova ad aumentare il volume su tutti i dispositivi interessati per ottenere il livello sonoro desiderato.

4) Se hai domande o hai bisogno di ulteriore assistenza, non esitare a contattare l'assistenza WiMiUS via e-mail all'indirizzo **support01@wimius.com**.

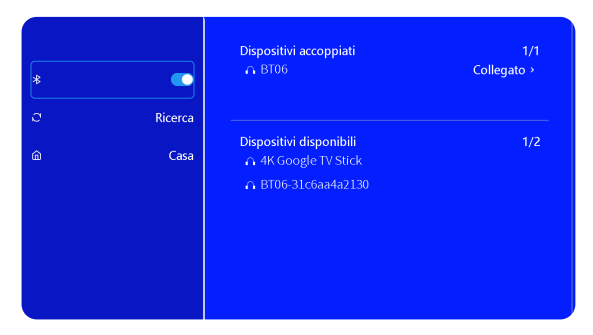

## **5.Riproduzione multimediale**

#### **5.1 Modalità di input del disco USB**

1)Inserire il disco flash USB nella porta USB del proiettore.

2)Selezionare "Media" e premere il tasto "OK" per accedere.

3)A seconda del tipo di file, selezionare l'opzione [Film/Musica/Foto/Libro].

4)Selezionare il file desiderato e quindi premere il pulsante [OK] per riprodurlo.

5)Fare clic sul pulsante "MENU" sul telecomando durante la riproduzione del video per regolare direttamente le impostazioni dell'immagine.

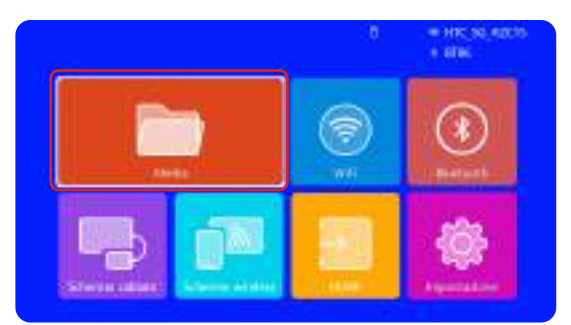

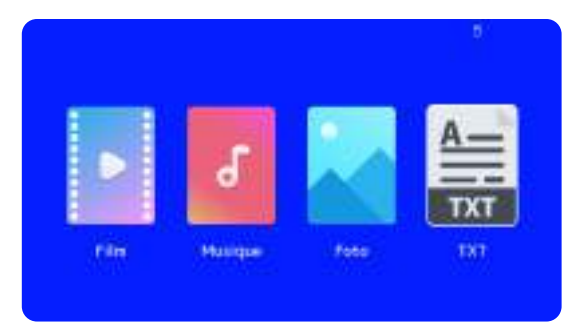

**Suggerimenti caldi:** se il proiettore non è in grado di riconoscere il disco USB, seguire i metodi seguenti per risolvere il problema.

Assicurati che il tuo disco USB soddisfi i seguenti formati:

FAT32: 8 GB/16 GB/32 GB

NTFS: 64GB-2TB

Se non soddisfa questi criteri, sarà necessario modificare un disco USB di formato supportato.

Se il problema persiste, invia una descrizione dettagliata del problema al seguente indirizzo email: **support01@ wimius.com**

#### **5.2 Interfaccia di riproduzione video**

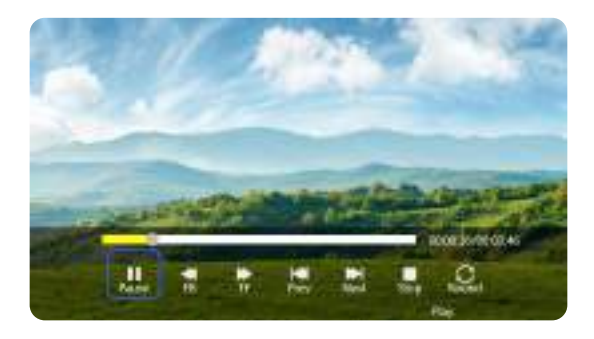

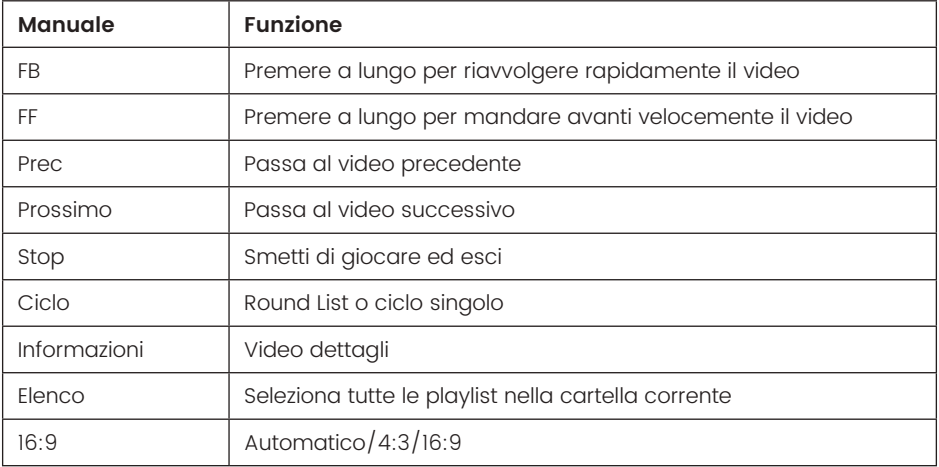

# **REGOLAZIONE PROIETTORE**

## **1.Impostazioni dell'immagine**

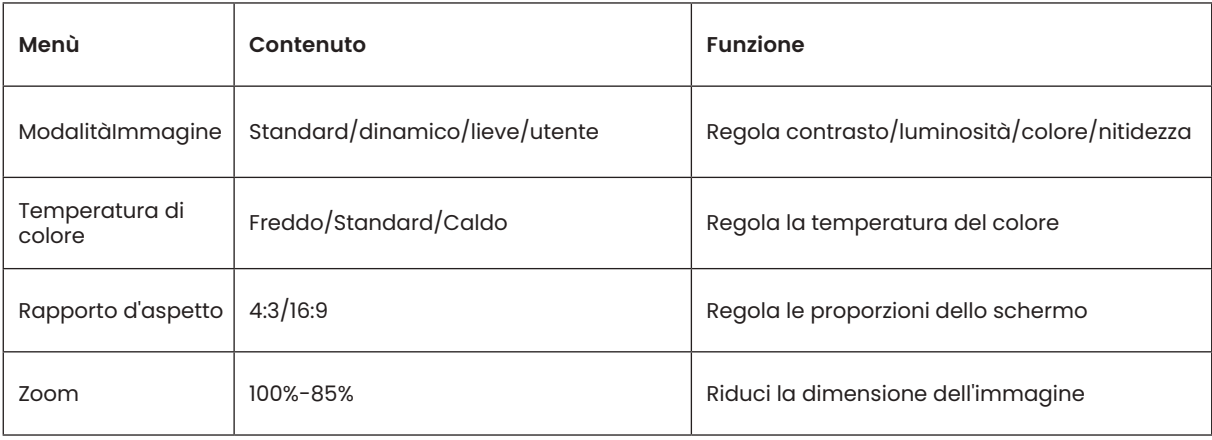

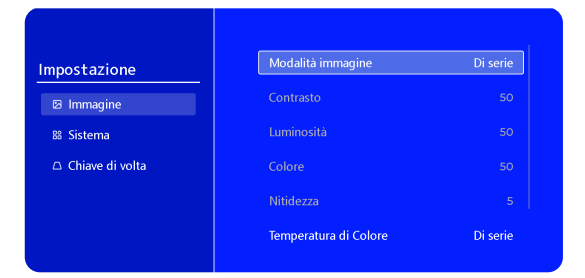

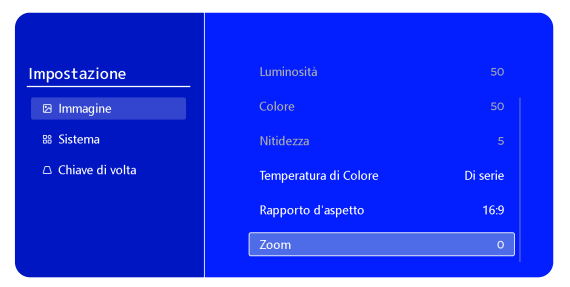

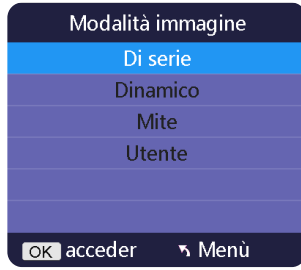

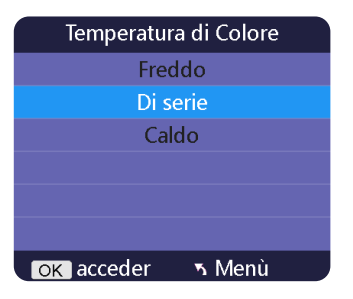

# **2.Impostazioni di sistema**

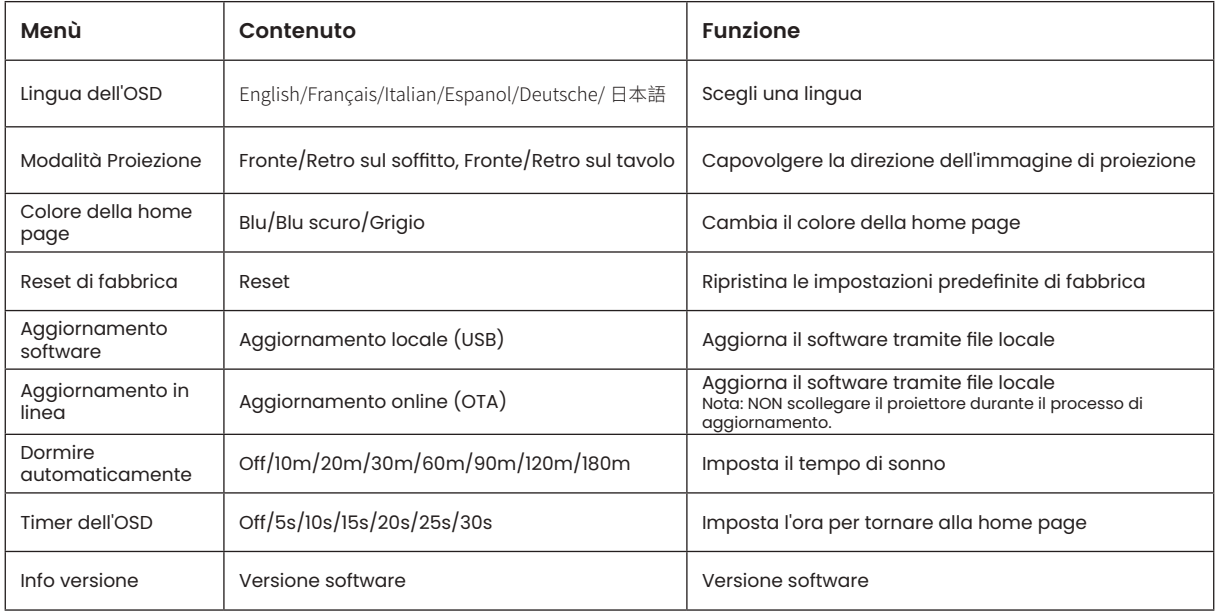

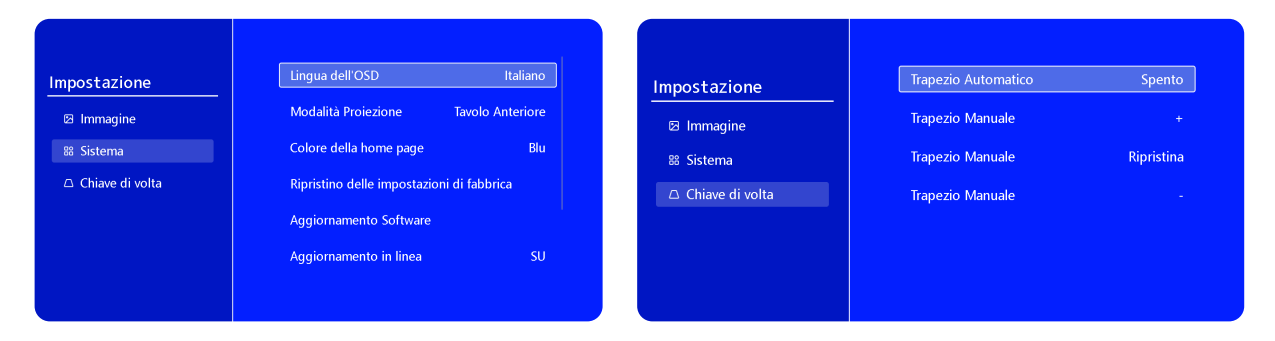

## **3.Chiave di volta**

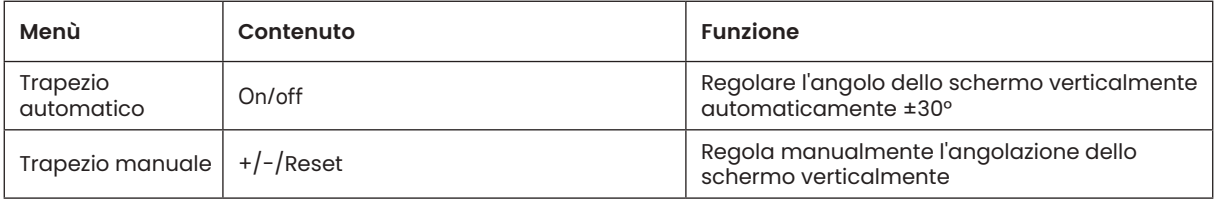

# **CONNESSIONE LINEE DI SEGNALE**

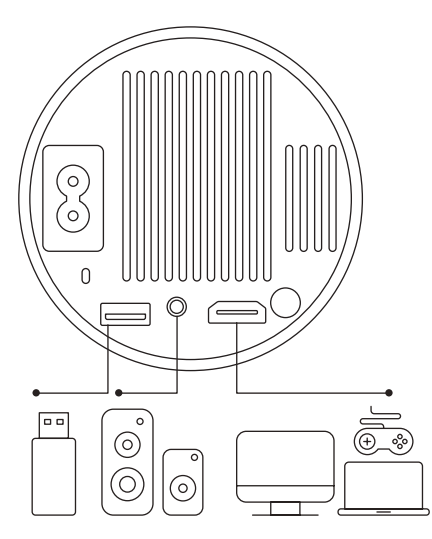

Il proiettore WiMiUS S27 ha 3 interfacce, porta HDMI\*1/porta USB\*1/ uscita cuffie da 3,5 mm\*1. Selezionare la porta di connessione corretta per collegare il dispositivo (PC, telefono, lettore DVD, USB, PS4, ecc.)

## **1.Connessione tramite disco USB**

1)Inserire il disco flash USB nella porta USB del proiettore.

2) Selezionare "Media" e premere il tasto "OK" per accedere.

3) A seconda del tipo di file, selezionare l'opzione [Film/Musica/ Foto/Libro].

4)Selezionare il file desiderato e quindi premere il pulsante [OK] per riprodurlo.

# **2.Connessione ai dispositivi tramite porta HDMI**

1)Collega la tua chiavetta Fire TV (o PC, XBOX, PS4 ecc.) alla porta HDMI del proiettore.

2)Accedere alla home page per selezionare l'HDMI corrispondente come sorgente del segnale.

## **3.Connetti all'altoparlante**

- Utilizzare il cavo audio da 3,5 mm per il collegamento con l'altoparlante.
- Accendere il proiettore e l'altoparlante (scegliere la modalità AUX).

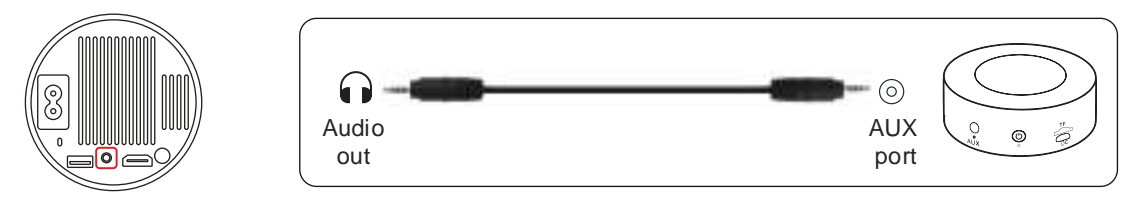

# **4.Collegati al lettore DVD**

1)Accendi il lettore DVD e il proiettore.

2)Collegare il lettore DVD e il proiettore con il cavo HDMI.

3) Accedere alla home page per selezionare l'HDMI corrispondente come sorgente del segnale.

**Nota:** quando il proiettore è collegato al lettore DVD tramite il cavo HDMI, se non viene emesso alcun suono, è possibile che il segnale di uscita della porta HDMI del lettore DVD non sia compatibile con HDCP, provare a collegare l'altoparlante.

## **5.Connetti al computer**

1)Collegare al computer e al proiettore S27 con il cavo HDMI.

2) Seleziona la sorgente HDMI per proiettare qualsiasi file sul tuo computer;

Sul tuo laptop, tieni premuti i tasti della scheda "Win + P" per cambiare la modalità di visualizzazione.

**NOTA:** Per MacBook, usa un adattatore da Type-C a HDMI per collegare il tuo MacBook o un adattatore da Mini Display a HDMI per connetterti con il tuo MacBook Air (adattatore non incluso).

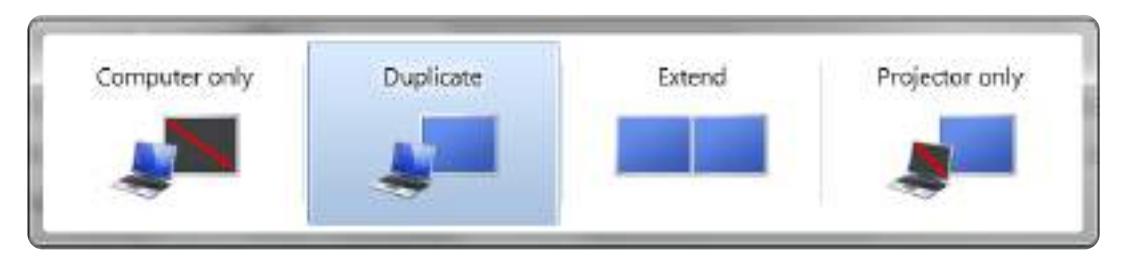

1)**Solo computer:** questa è l'opzione predefinita e visualizzerà lo schermo solo sul monitor principale.

2)**Duplica:** per duplicare il desktop su tutti i monitor collegati.

- 3)**Estendi:** per estendere il desktop su più monitor.
- 4)**Solo proiettore:** utilizzare solo il monitor secondario (proiettore) e tenere spento il monitor principale.
Per modificare la risoluzione dello schermo in modalità Solo proiettore, attenersi alla seguente procedura: **Passaggio:** Start > Pannello di controllo > Aspetto e personalizzazione > Regola la risoluzione dello schermo.

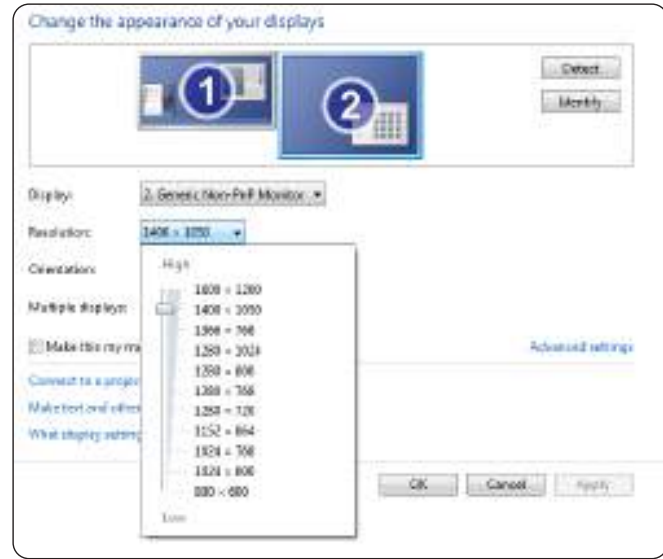

# **FAQ**

Grazie per aver scelto il proiettore WiMiUS S27. Abbiamo raccolto alcune domande frequenti e le relative risposte per assisterti meglio:

D1: La connessione **WiFi** non è stabile. come risolverlo? R: Verificare prima se la rete WiFi è buona, quindi impostare la distanza tra telefono e proiettore entro 1 metro. Se il problema persiste, inviaci un'e-mail all'indirizzo support01@wimius.com.

D2: C'è una **macchia nera** sull'immagine proiettata. Come posso rimuoverlo?

R: Picchiettare delicatamente il proiettore o soffiare aria all'interno con un asciugacapelli. Aprire con attenzione la porta laterale per la pulizia della polvere del proiettore. Pulisci lo schermo interno con un batuffolo di cotone pulito, se necessario immergilo nell'alcool per una migliore pulizia. Prestare attenzione per evitare di causare danni. Per ulteriore assistenza, inviaci un'e-mail a **support01@wimius.com**.

D3: Il proiettore **visualizza l'immagine ma non ha audio**. Quale potrebbe essere il motivo?

R: 1) Il proiettore non supporta il suono Dolby, DTS, 5.1 canali, HDMI CEC, ARC o altri effetti sonori Dolby. Assicurati di disattivare tutte le impostazioni Dolby sui dispositivi collegati.

2) Verificare che sia il volume del proiettore che il volume di eventuali dispositivi esterni o altoparlanti Bluetooth siano impostati su un livello adeguato.

3) Prova a riprodurre video diversi utilizzando altri altoparlanti. Alcune versioni di altoparlanti Bluetooth potrebbero non funzionare correttamente con il proiettore.

D4: Non può riprodurre video **Netflix, Hulu e Disney** quando è connesso allo smartphone. Come mai? R: A causa delle restrizioni sul copyright, i servizi di streaming come Netflix, Hulu, Disney e YouTube richiedono

l'inserimento di una chiavetta TV (non inclusa) nel nostro proiettore per una corretta riproduzione.

D5: Non viene **emesso alcun suono** durante la connessione con gli altoparlanti Bluetooth. Come sistemarlo? R: La funzione Bluetooth del proiettore è una nuova tecnologia. Può essere collegato solo a determinati tipi di altoparlanti Bluetooth. Per favore dicci la marca e il nome del modello dell'altoparlante bluetooth, lo controlleremo prima dalla nostra parte.

#### D6: Come regolare **l'immagine proiettata**?

R: Posizionare l'obiettivo del proiettore perpendicolarmente allo schermo di proiezione o alla facciata continua. Regolare la messa a fuoco utilizzando il rullo di regolazione della messa a fuoco finché l'immagine non diventa nitida. Per le regolazioni del rettangolo dell'immagine, accedere alle impostazioni dell'immagine dell'immagine e abilitare la correzione automatica della distorsione trapezoidale o le funzioni manuali della distorsione trapezoidale.

Se hai altre domande sul proiettore, puoi sempre inviarci un'e-mail all'indirizzo **support01@wimius.com** con il codice del tuo paese + modello S27 + problema (Esempio: IT + proiettore S27 + nessun suono).

# **目次**

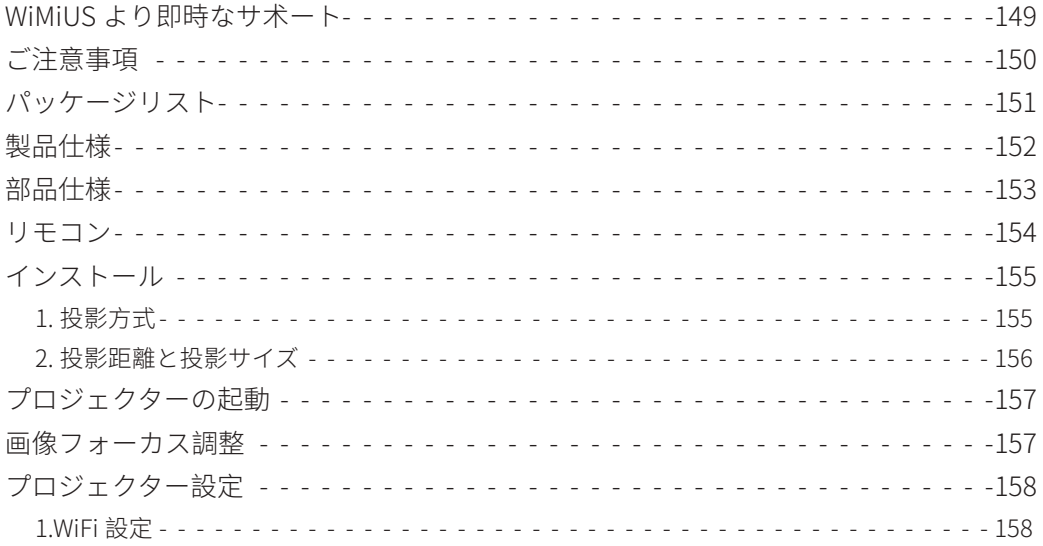

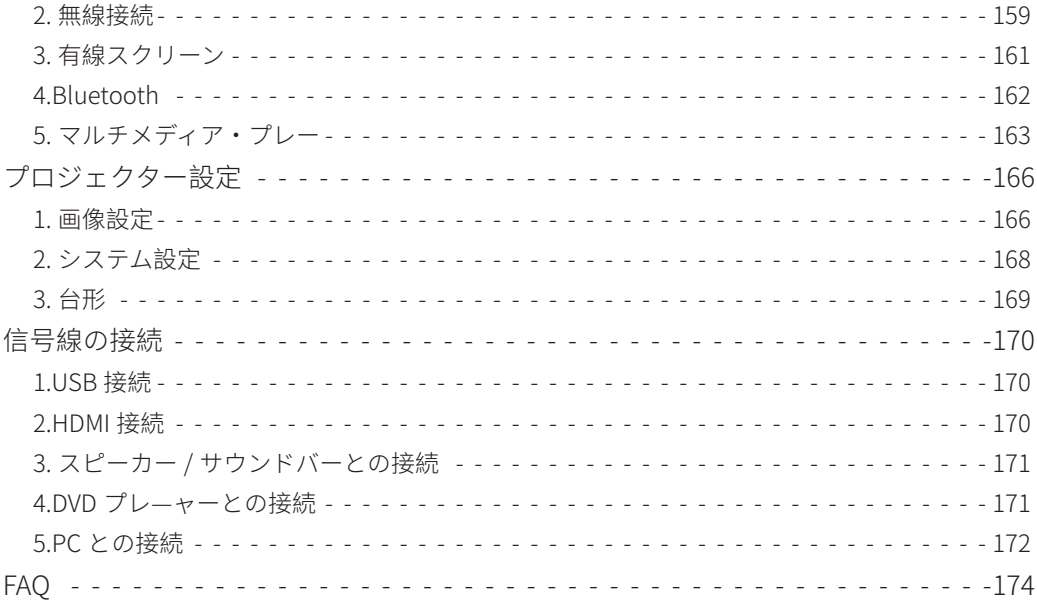

### **WiMiUS より即時なサ术ート**

お客様

平素より格別のご愛顧を賜わり厚くお礼申し上げます。

プロジェクターを使用する前に、この取り扱い説明書をよくお読みください。問題がある場合は注文番号と問題を **support01@wimius.com** までメ—ルを送信してください。万が一故障や問題等がありましたら弊社にご連絡いただき、即時 対応させて頂きます。

信号がない、音が出ない、Bluetooth 接続できない、WiFi 接続できない、黒点、途切れなど多くの問題は設定の仕方で解決で きるので、お困りの際はご連絡下さいませ。すべてのプロジェクターは、出荷前に 100% 慎重に検品され、パッケージされてい ることを保証します。

また、お買い上げいただい商品について何かご不满な点やご使用方法について不明なことがございましたらご遠慮なくお申し 付けください。必ずご満足まで対応させていただきますのでぜひ改善チャンスをくださるようにお願いします。

WiMiUS サ—ビスチ一ム

# **ご注意事項**

#### **温度に関する注意事項:**

プロジェクターの寿命を保つために、過度に暑いまたは寒い環境に設置しないでください。極端な温度はデバイスの寿命を短 くする可能性があります。最適なパフォーマンスを得るためには、5℃から 35℃の作業環境を維持してください。

#### **プロジェクター画面の黒点に対応する:**

プロジェクターを軽くたたくか、ドライヤーで内部に風を当てます。プロジェクターの側面ほこりクリーニングポートを注意深 く開けます。きれいな綿棒で内側スクリーンを拭きます。必要であれば、アルコールに浸すとよりきれいになります。損傷を与 えないように注意してください。詳細については、**support01@wimius.com** までメールでお問い合わせください。

#### **適切な換気:**

プロジェクターが安定して動作するために放熱装置が搭載されています。通気孔は内部の温度上昇を防ぐためのものです。物を 置いたり立てかけたりして通気孔をふさがないでください。内部の温度が上昇し、故障の原因となります。

#### **衝撃や振動からの保護:**

強い衝撃、圧迫、振動からプロジェクターを慎重に取り扱ってください。内部回路の故障が発生している場合は、プロジェク ターを移動しないでください。

#### **レンズのメンテナンス:**

プロジェクターレンズは画像の定義と品質に直接影響する重要なコンポーネントです。過度な埃からレンズを清掃するように してください。清掃時には、ガラスレンズ用の柔らかい綿布を使用してください。ハードクロスや研磨剤を使用しないでくだ さい。レンズ表面を傷つける可能性があります。

# **パッケージリスト**

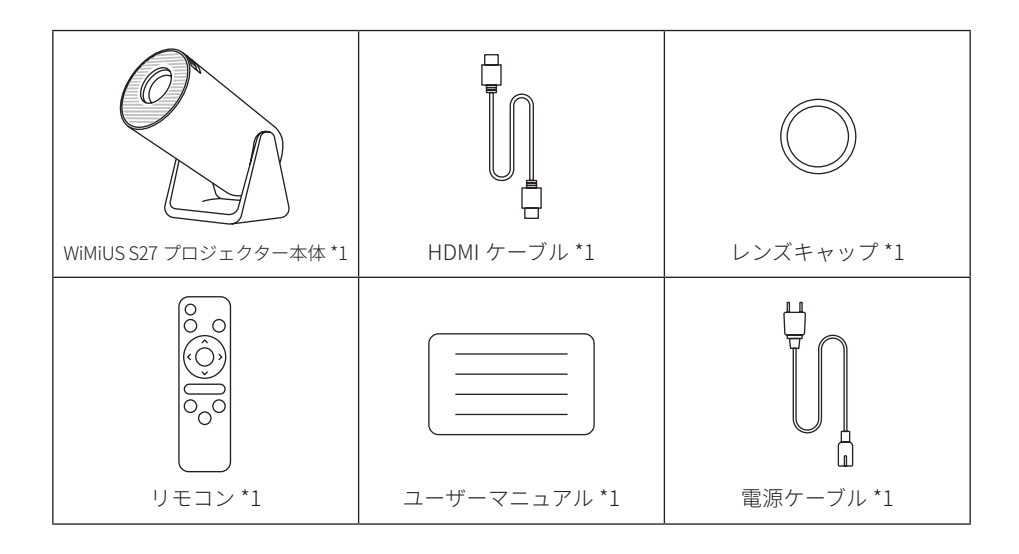

# **製品仕様**

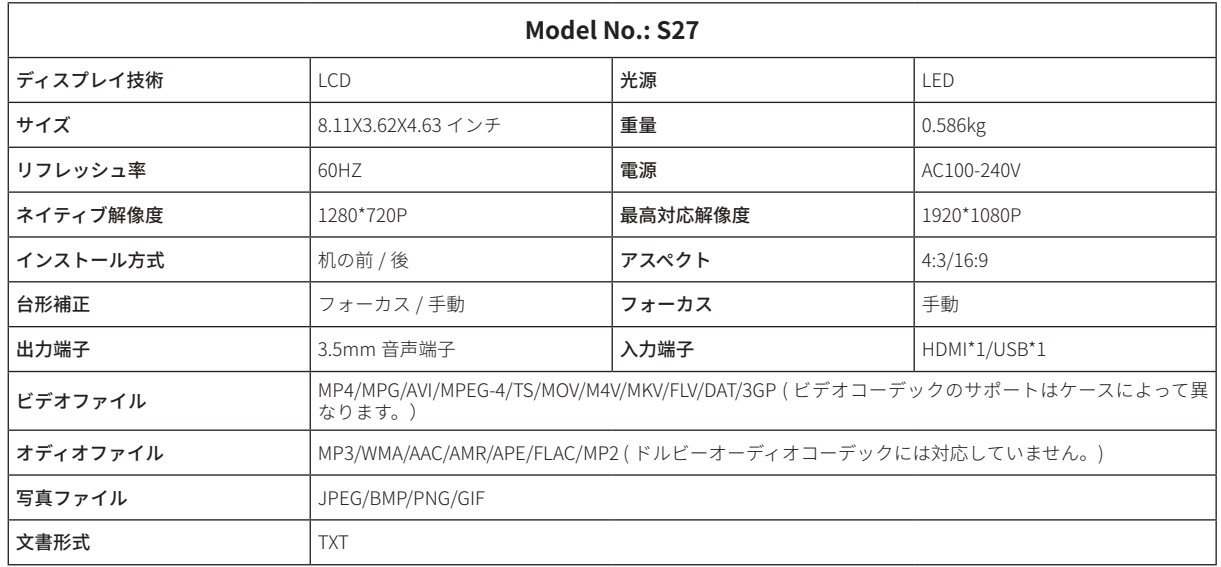

# **部品仕様**

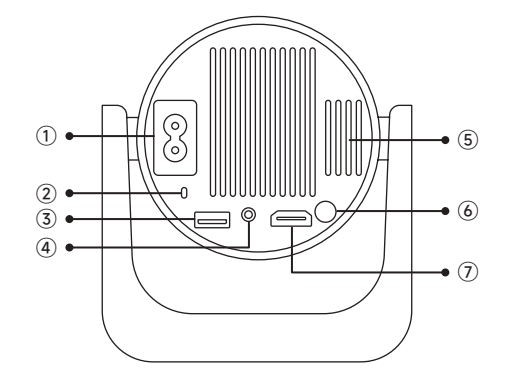

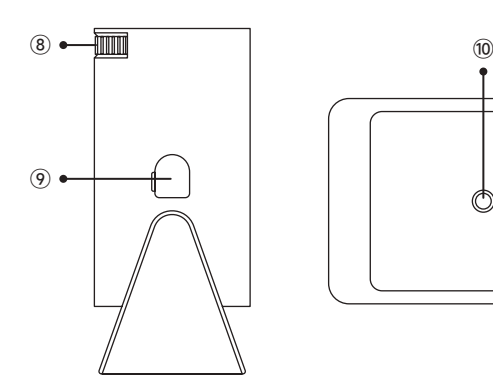

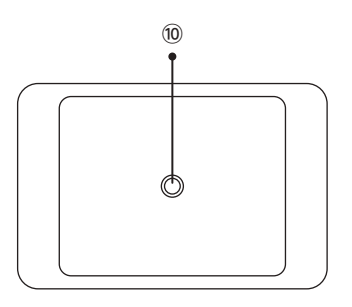

- 電源入力
- 赤外線信号受信機
- USB 端子
- 3.5mm 音声端子
- 排気口
- 電源ボタン
- HDMI 端子
- 8 マニュアルフォーカス ±
- ホコリ除去ポート
- 1/4" 取り付け穴

**リモコン**

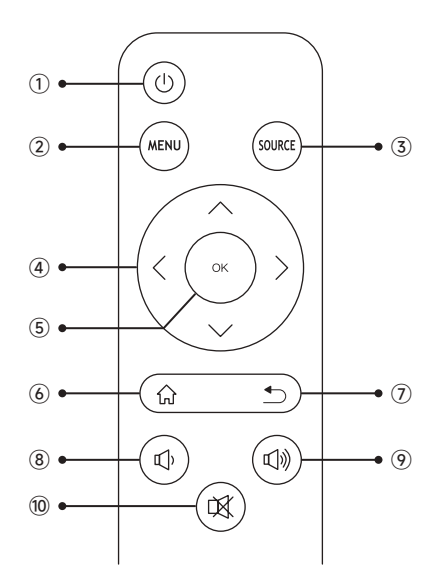

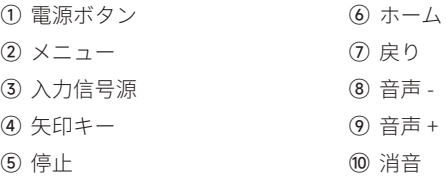

#### **ご注意 :**

1. バッテリーは同梱されていません。2\*AAA バッテリーが必要です。(別途購入) 2. リモコンを使用しながら、赤外線信号受信部に向ける必要です。 2. 液もれの原因にもなるので長期間使用しない場合は電池を取り出しておい てください。

# **インストール**

### **1. 投影方式**

1. プロジェクターは、安定した机の上に置いたり、天井に取り付けたりして、使用環境や要求に応じて画像を投影することが できます。

2. プロジェクターのレンズがスクリーン軸に対して対称になる高さに設置してください。 これが不可能な場合は、台形補正機 能を使用して投写画像を調整してください。

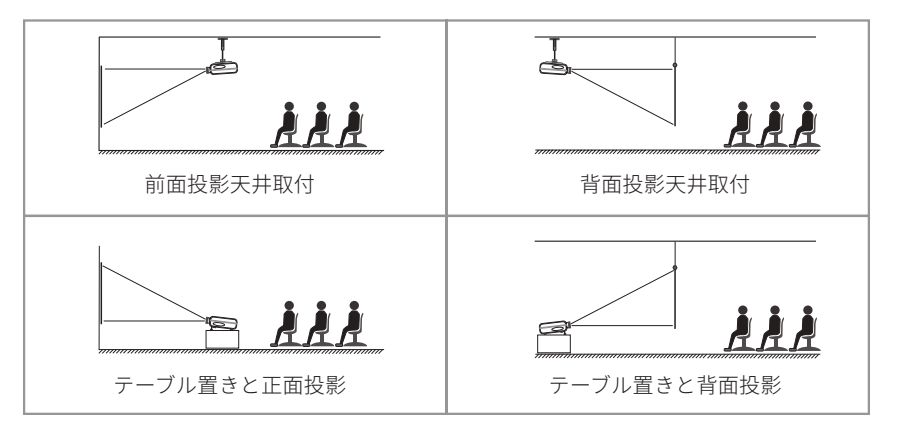

### **2. 投影距離と投影サイズ**

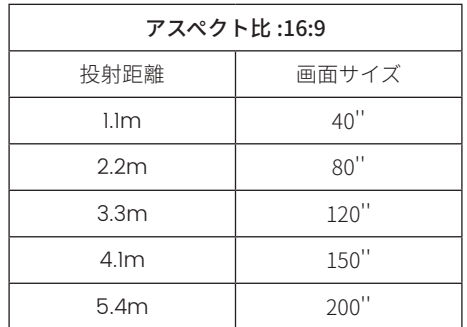

\* 投影の画像サイズはプロジェクターとスクリーンの距離に依存します。上の表の画面サイズに参照して ±3%を考慮してくだ さい

\* 推奨投影距離は 2 ~ 3m です。

\* 周囲環境を暗くすると、投影画像の鮮明度が向上します。

### **プロジェクターの起動**

**投影機の起動:**電源ケーブルを接続し、赤色のインジケーターランプが点灯したら、リモコンの電源ボタンまたはパネルの電 源ボタンを押してプロジェクターを起動します。ランプが赤色から青色に変わり、プロジェクターが起動します。

**投影機のシャットダウン:**リモコンの電源ボタンまたはパネルの電源ボタンを押して、プロジェクターをシャットダウンします。 ランプが青色から赤色に変わり、プロジェクターがオフになります。

### **画像フォーカス調整**

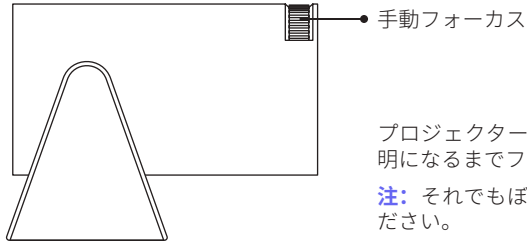

プロジェクターのレンズを投写スクリーンまたは壁に対して垂直に持ち、画像が鮮 明になるまでフォーカス調整リングを調整します。

**注:**それでもぼやける場合は、投写距離やプロジェクターの位置を調節してみてく

# **プロジェクター設定**

プロジェクターのホームページは以下の通り。

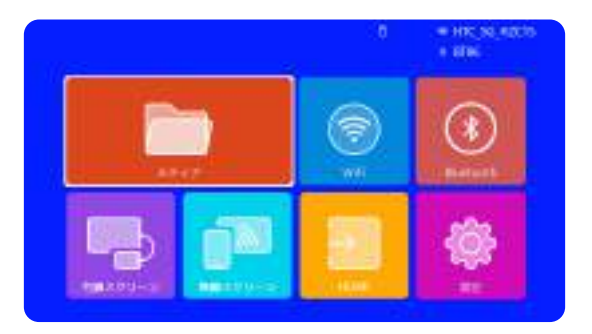

### **1.WiFi 設定**

1. 無線接続での画面ミラーリングの流暢さは、ネットワーク環境に影響されます。スクリーンミラーリングを使用する場合は、 100Mbit 以上の帯域幅を推奨します。

2. 無線接続を使用する場合、モバイルデバイスがプロジェクターの近くにあることを確認してください。1m 以内の距離を推奨 します。

3. モバイルデバイスによっては、互換性によりスクリーンミラーリングをサポートしない場合があります。

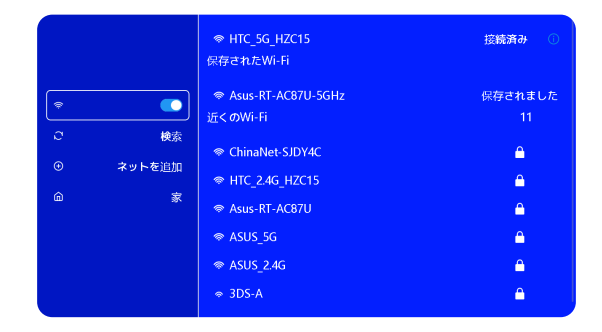

### **2. 無線接続**

#### 2.1 iOS デバイスの場合 (Airplay)

**ご注意:**お使いのデバイスとプロジェクターが同じホーム WiFi 内にある必要があります。

1、S27 プロジェクターを WiFi ネットワークに接続してください。

2、プロジェクターでホームページに戻る-- [ 無線スクリーン ] メニューを選択する-- このインターフェイスに留まること。

3、iOS デバイスで [ コントロールセンター ] にアクセスする-- [ 画面のミラーリング ] 機能を選択する-- [WiMiUS-S27- プロジ ェクター ] という iOS キャストレシーバーを選択して接続する-- iOS デバイスの画面がミラーリングされ、投影スクリーンに表 示されます。

#### 2.2 Android デバイスの場合 (Miracast)

**画面ミラーリングの方法:**異なるブランドの Android デバイスでは、画面ミラーリングを有効にするために様々な用語や方法 が使用される場合があります。ご使用のデバイスの正確な手順については、デバイスのマニュアルを参照してください。画面ミ ラーリングの一般的な用語には、マルチスクリーン、ワイヤレスディスプレイ、WLAN ディスプレイ、画面ミラーリング、スマ ート・ビューなどがあります。

**デバイスの互換性:**すべての Android 電話が画面ミラーリング機能をサポートしているわけではないことに注意してください。 画面ミラーリングを使用する前に、Android デバイスがこの機能をサポートしているかどうかを確認してください。デバイスの マニュアルを確認するか、設定で画面ミラーリングオプションを検索して互換性を確認できます。

1.Android デバイスで WLAN 機能が有効になっていることを確認 してください。(Wi-Fi ネットワークに接続する必要はありません。)

2. ホームページに戻る-- [ 無線スクリーン ] メニューを選択する--このインターフェースに留まること。

3.Android デバイスで [ コントロールセンター ] にアクセスし、[ 画 面のミラーリング / スマート・ビュー ] を選択します。

4.[WiMiUS-S27- プロジェクター ] というミラキャストレシーバー を選択して接続します。

5. 接続が成功すると、Android デバイスの画面がミラーリングさ れ、投影スクリーンに表示されます。

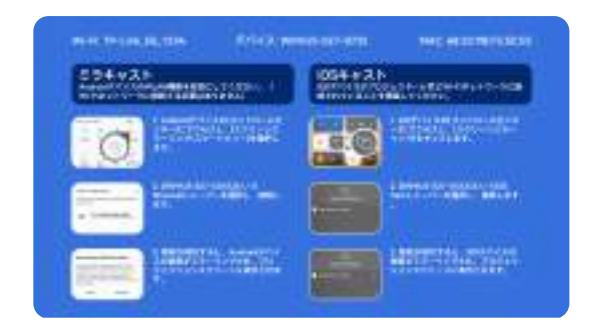

### **3. 有線スクリーン**

#### 3.1 Android デバイスをケーブルで接続

1. 提供された QR コードをスキャンして Elfcast アプリをインストールします。 2. お使いのデバイスのポップアップウィンドウで Elfcast を開くことを確認します。 3. 指示に従ってデバイスのパスワードを入力して接続を確認してください。 4. お使いの Android デバイスが自動的に同じ画面に配線されます。

#### 3.2 iOS デバイスをケーブルで接続

1.iPhone 純正の充電ケーブルを使って iPhone をプロジェクタ ーに接続します。

2. お使いのデバイスに表示されるウィンドウで " 信頼 " をクリ ックします。

3. 指示に従ってデバイスのパスワードを入力して接続を確認し てください。

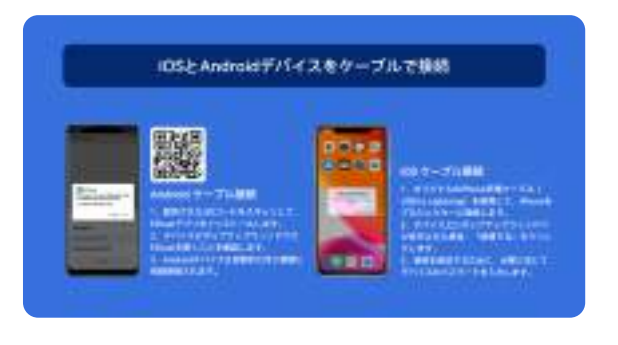

#### **4.Bluetooth**

Bluetooth スピーカーの接続

1.Bluetooth スピーカーの電源を ON にします。

2. プロジェクターの [Bluetooth] をオンにし、Bluetooth スピーカーを選択して接続します。

#### **ご注意:**

1) S27 プロジェクターは、ほとんどの Bluetooth ヘッドセット、Bluetooth スピーカー、Airpods と互換性があり

ますが、Bluetooth キーボードは互換性がありません。

2) ビデオ再生中に音が出ない場合は、接続機器のドルビーサウン ド設定を確認することをお勧めします。ドルビーサウンドをオフ にすると、プロジェクターとの音声互換性が向上します。

3) Bluetooth スピーカーの中には、プロジェクターに接続すると 音量が著しく低下するものがあります。この問題に対処するには、 関連するすべてのデバイスの音量を上げて、希望のサウンドレベ ルになるようにしてください。

4) 何か問題がある場合は遠慮なく **support01@wimius.com** へ お問い合わせください!

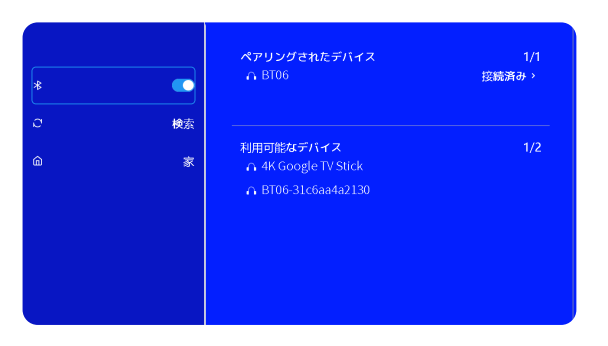

### **5. マルチメディア・プレー**

#### 5.1 USB 入力モード

1) USB メモリーをプロジェクターの USB ポートに挿入します。 2)「メディア」を選択し、「OK」キーを押して入りなさい。 3) ファイルの種類によって、[ 動画 / 音楽 / 写真 / 書籍 ] を選択します。 4) 希望のファイルを選択し、[OK] ボタンを押して再生する。 5) ビデオ再生中にリモコンの "MENU " ボタンをクリックすると、画像設定を直接調整することができます。

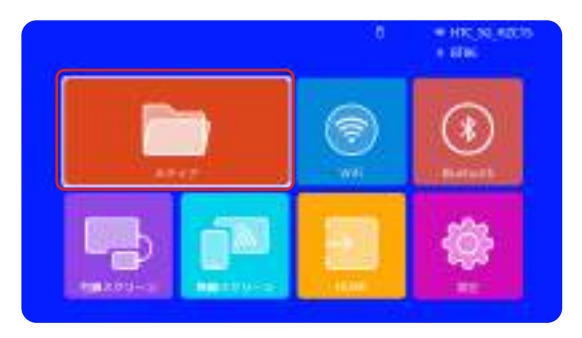

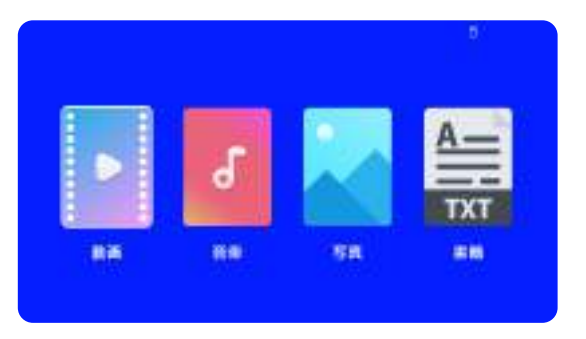

**ご注意 :** プロジェクターが USB メモリーを認識できない場合は、以下の方法で問題を解決してください。 USB メモリーが以下のフォーマットを満たしていることをご確認ください:

FAT32: 8GB/16GB/32GB

NTFS: 64GB-2TB

これらの条件を満たさない場合は、サポートされているフォーマットの USB メモリーに変更する必要があります。 問題が解決しない場合は、問題の詳細を以下のメールアドレスにお送りください: **support01@wimius.com**

5.2 動画再生インターフェース

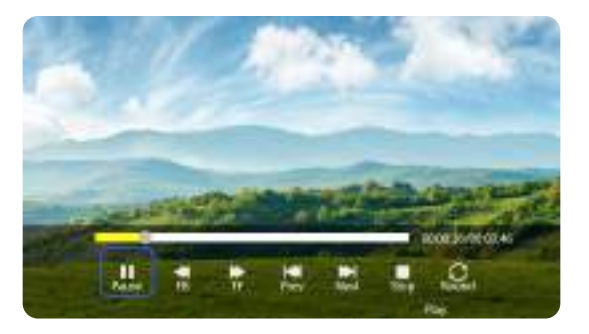

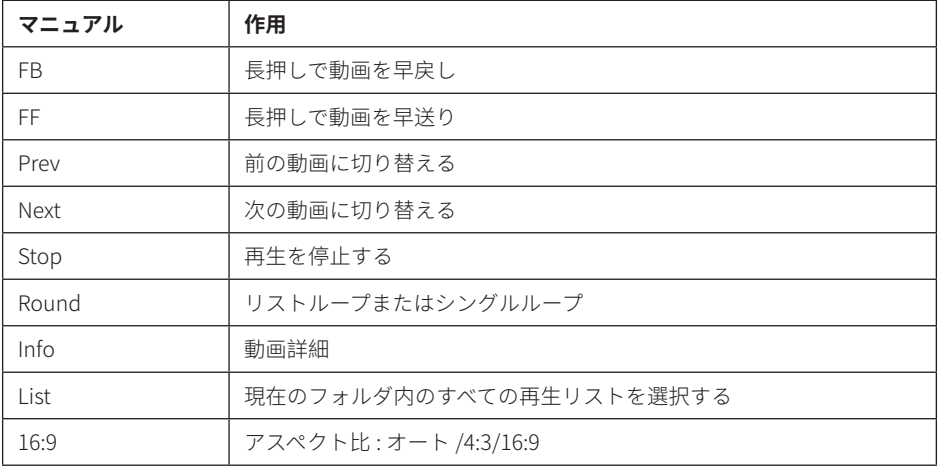

# **プロジェクター設定**

## **1. 画像設定**

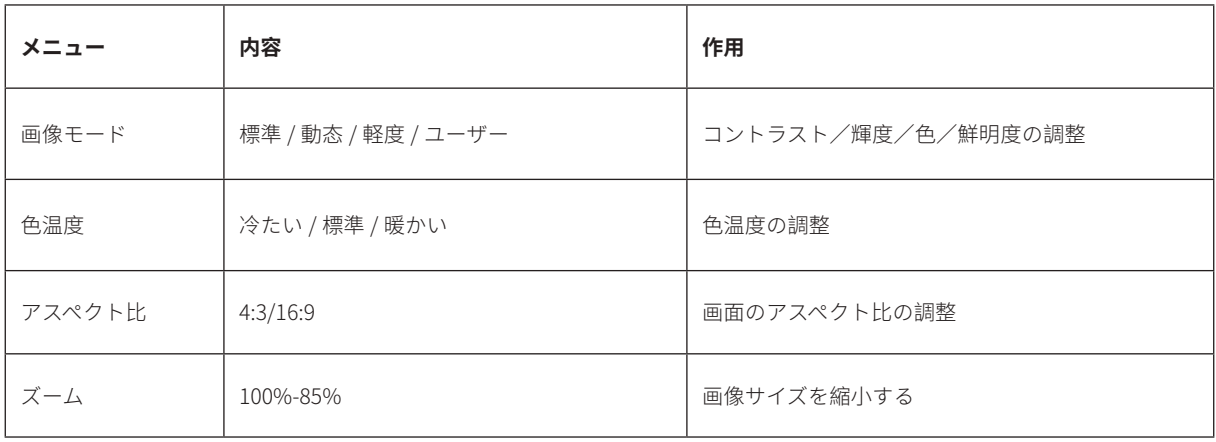

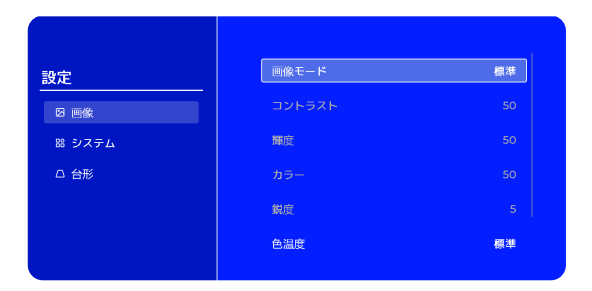

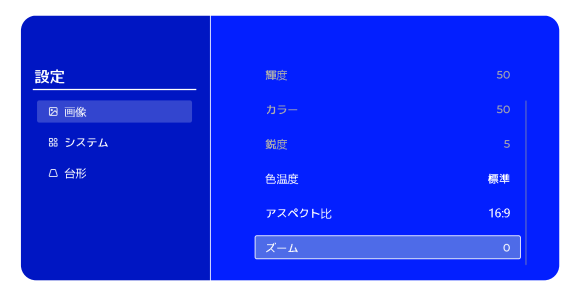

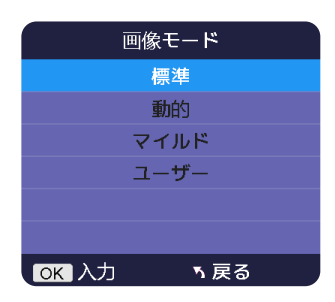

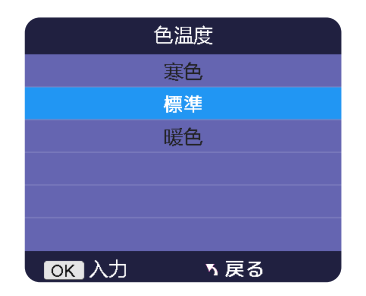

# **2. システム設定**

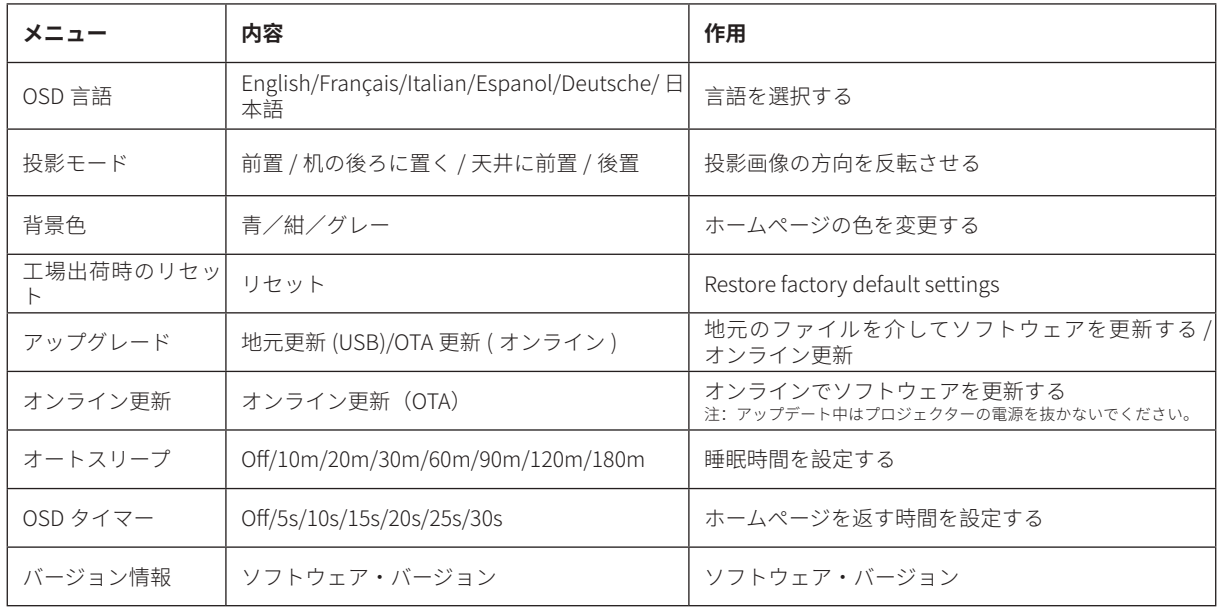

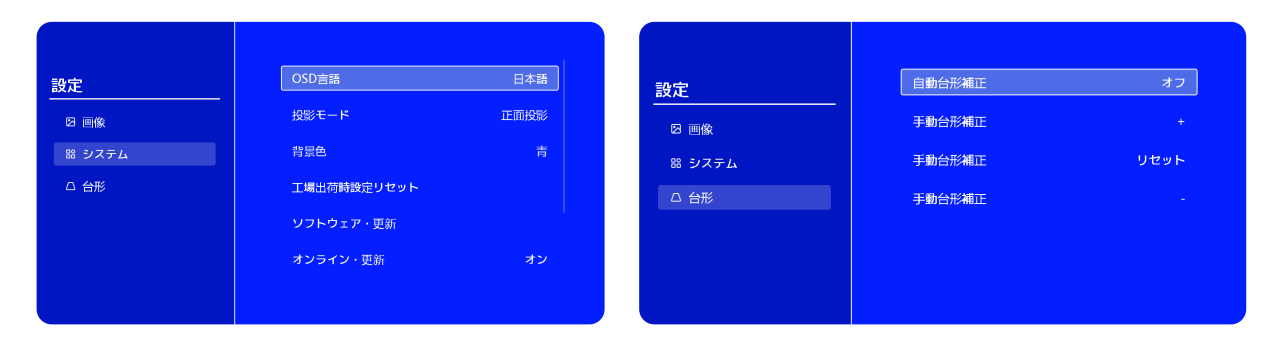

# **3. 台形**

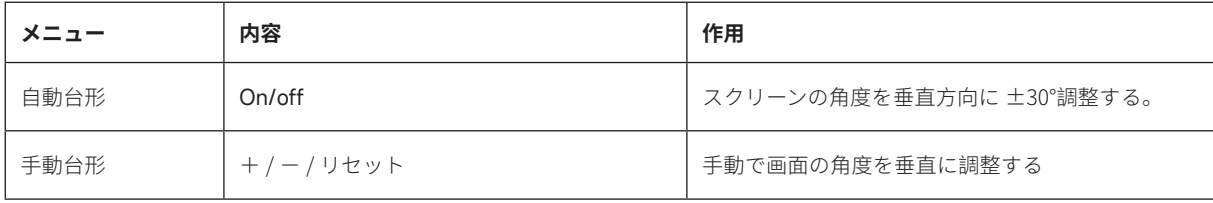

**信号線の接続**

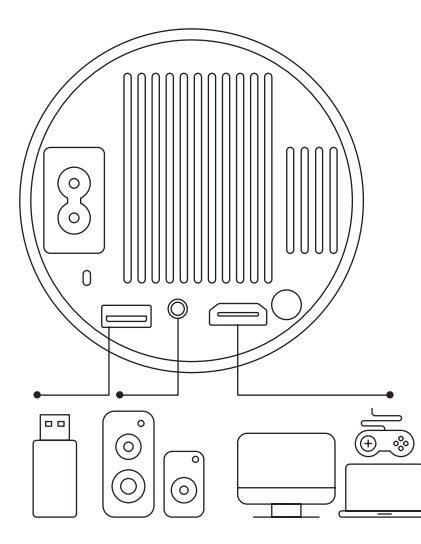

WiMiUS s27 プロジェクターは、HDMI ポート \*1/USB ポート \*1/3.5mm ヘ ッドフォン出力 \*1 の 3 つのインターフェースを備えています。お使いのデ バイス(PC、電話、DVD プレーヤー、USB、PS4 など)を接続するために、 正しい接続ポートを選択してください。

### **1.USB 接続**

1) USB メモリーを USB 入力端子のいずれかに差し込む。

2)「メディア」を選択し、「OK」キーを押して入る。

3) ファイルの種類によって , [ ビデオ / 音楽 / 画像 / オフィス ] オプション を選択する。

4) USB メモリーのファイルを選択し、[OK] ボタンを押して再生する。

# **2.HDMI 接続**

1) Fire TV スティック(または PC、XBOX、PS4 など)をプロジェクターの HDMI ポートに接続します。

2) ホームページに入り、対応する HDMI を信号ソースとして選択します。

### **3. スピーカー / サウンドバーとの接続**

- プロジェクターに付属の 3.5mm オーディオケーブルを使用して、サウンドバーと接続します。

- プロジェクターとサウンドバー(AUX モードを選択)をオンにします。

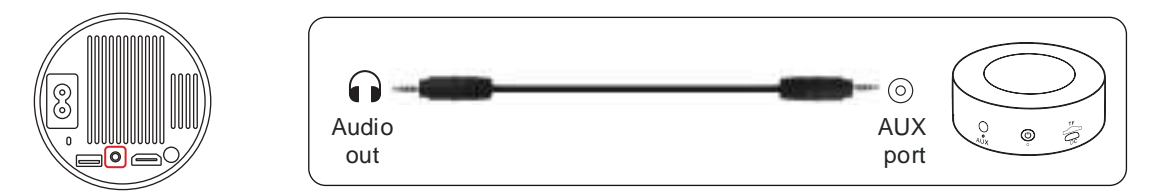

### **4.DVD プレ—ャーとの接続**

1) DVD プレーヤーとプロジェクターの電源をオンにます。

2) パッケージの 3-in-1AV ケーブルで、DVD プレーヤーの RCA ケーブルに接続ます。

3) 黒いコネクターをプロジェクターの AV 端子に接続し、ホームページに入り、[AV] 信号源を選択してください。

**注:**プロジェクターと DVD プレーヤーを HDMI ケーブルで接続した場合、音が出ない場合は、DVD プレーヤーの HDMI ポート の出力信号が HDCP に対応していない可能性がありますので、スピーカーを接続してみてください。

### **5.PC との接続**

1) HDMI ケーブル(付属)でパソコンと s27 プロジェクタを接続します。 2) HDMI ソースを選択すると、パソコン上の任意のファイルを投影することができます。 3) ノートパソコンで、「Win+P」ボードキーを押したままにします。

**ご注意:**Macbook と接続する場合は、外部 HDMI- タイプ C ケーブルが必要です。

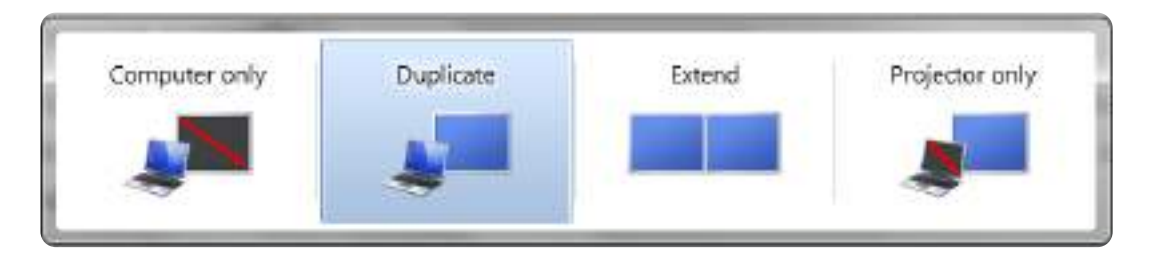

**1)Computer only:** フォルトのオプションです。メインモニタにのみ表示されます。

**2)Duplicate:** すべてのモニタに同じものを表示させ、各モニタのデストップを複製します。

**3)Extend:** すべてのモニタを1つの大きなモニタのように機能させ、デスクトップをそれらすべてに拡張します。 **4)Projector only:** プロジェクターのようにセカンダりモニタにのみ表示せれます。

プロジェクター専用モードでは、画面の解像度を変更することができます ステップスタート > コントロールパネル > 外観と個人設定 > 画面の解像度を調整する

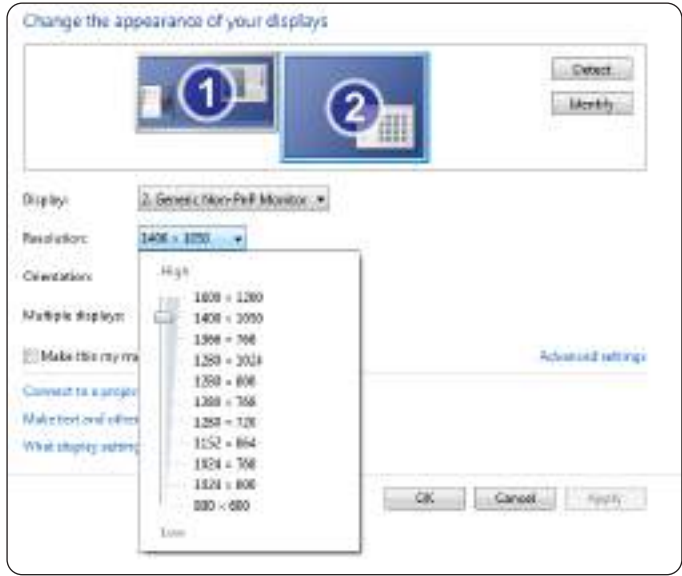

# **FAQ**

WiMiUS s27 プロジェクターをご利用いただき、ありがとうございます。以下はいくつかの Q&A です。ご参考になれば幸いです。

Q1: 投影映像に黒い点があります。どうすれば取れますか?

A: プロジェクターを軽くたたくか、ドライヤーで内部に風を送ってください。プロジェクターの側面ほこりクリーニングポートを注意深く開けて ください。きれいな綿棒でスクリーンの内側を拭いてください。必要であれば、アルコールに浸すとよりきれいになります。損傷を与えないよう に注意してください。詳しくは、**support01@wimius.com** までメールでお問い合わせください。

Q2: 画面ミラーリングまたは WiFi 接続が不安定です。どうすれば解決できますか? A: 画面ミラーリングには強力なワイヤレス WiFi 信号が必要です。ビデオ解像度は、Wi-Fi 信号の強度に基づいて動的に調整されます。さらに、携 帯電話のホットスポットを有効にして S27 に接続し、問題がホームネットワークにあるかどうかを確認してください。それでも問題が解決しな い場合は、**support01@wimius.com** までお問い合わせください。

Q3: スクリーンミラーリングの際、プロジェクターで Netflix、Youtube、Hulu、Disney などのビデオを再生できません。なぜですか? A: 著作権の制限により、ほとんどのプロジェクターは Netflix、Hulu、Disney などのストリーミングサービスのワイヤレスミラーリングをサポー トしていません。これらのサービスを楽しむには、プロジェクターと一緒に TV Stick(別売)を使用することをお勧めします。

Q4: スクリーンが上下逆なのはなぜですか?

A: 設定→投影モード→画像の向きを反転してください。プロジェクターのレンズをプロジェクションスクリーンまたはスクリーンに対して垂直に 置いてください。フォーカス調整ローラーを使用して、画像が鮮明になるまでフォーカスを調整します。画像の矩形を調整するには、画像設定に アクセスし、自動台形補正または手動台形補正機能を有効にします。

Q5: プロジェクターに画像が表示されますが、音が出ません。何が原因でしょうか?

A: 1) プロジェクターはドルビーサウンド、DTS、5.1 チャンネル、HDMI CEC、ARC をサポートしていません。接続機器のドルビー設定をオフに してください。

2) プロジェクターの音量と外部機器または Bluetooth スピーカーの音量が適切なレベルに設定されていることを確認してください。

3) 他のスピーカーで別のビデオを再生してみてください。Bluetooth スピーカーのバージョンによっては、プロジェクターとうまく動作しない場 合があります。

プロジェクターについての他の質問は、国コード + モデル s27+ 問題 (例: JP + s27+ プロジェクターノサウンド)で、support01@wimius.com でご連絡ください。

# **FCC Statement**

FCC STATEMENT :

This device complies with Part 15 of the FCC Rules. Operation is subject to the following two conditions:

(1)This device may not cause harmful interference, and

(2)This device must accept any interference received, including interference that may cause undesired operation. Warning: Changes or modifications not expressly approved by the party responsible for compliance could void the user's authority to operate the equipment.

NOTE: This equipment has been tested and found to comply with the limits for a Class B digital device, pursuant to Part 15 of the FCC Rules. These limits are designed to provide reasonable protection against harmful interference in a residential installation. This equipment generates uses and can radiate radio frequency energy and, if not installed and used in accordance with the instructions, may cause harmful interference to radio communications. However, there is no guarantee that interference will not occur in a particular installation. If this equipment does cause harmful interference to radio or television reception, which can be determined by turning the equipment off and on, the user is encouraged to try to correct the interference by one or more of the following measures:

Reorient or relocate the receiving antenna.

Increase the separation between the equipment and receiver.

Connect the equipment into an outlet on a circuit different from that to which the receiver is connected.

Consult the dealer or an experienced radio/TV technician for help.

# **FCC Radiation Exposure Statement:**

This equipment complies with FCC radiation exposure limits set forth for an uncontrolled environment. This equipment should be installed and operated with minimum distance 20cm between the radiator & your body.

This device contains licence-exempt transmitter(s)/receiver(s) that comply with Innovation, Science and Economic Development Canada's licence-exempt RSS(s). Operation is subject to the following two conditions:

(1) This device may not cause interference.

(2) This device must accept any interference, including interference that may cause undesired operation of the device.

L'émetteur/récepteur exempt de licence contenu dans le présent appareil est conforme aux CNR d'Innovation, Sciences et Développement économique Canada applicables aux appareils radio exempts de licence. L'exploitation est autorisée aux deux conditions suivantes :

(1) L' appareil ne doit pas produire de brouillage;

(2) L' appareil doit accepter tout brouillage radioélectrique subi, même si le brouillage est susceptible d' en compromettre le fonctionnement.

This equipment complies with IC exposure limits set forth for an uncontrolled environment. This equipment shall be installed and operated with minimum distance 20cm between the radiator & body.

# **Correct Disposal of this product**

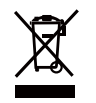

This marking indicates that this product should not be disposed with other household wastes throughout the EU. To prevent possible harm to the environment or human health from uncontrolled waste disposal, recycle it responsibly to promote the sustainable reuse of material resources. To return your used device, please use the return and collection systems or contact the retailer where the product was purchased. They can take this product for environmental safe recycling.

# **Declaration of Conformity**

Declaration of Conformity

We (Manufacturer is responsible for this declaration)

YABER TECHNOLOGIES CO., LIMITED (Company name) Room 406, 4 Floor, B Building, BanTian International Center, HuanCheng South Road, BanTian Street, LongGang District, Shenzhen (Company address)

declare under our sole responsibility that the product Trade name: WIMIUS Equipment: Entertainment Projector Model No. : S27

to which this declaration relates is in conformity with the essential requirement set out in the Council Directive on the Approximation of the laws of the Member States relating to RED Directive(2014/53/EU) & RoHS(2011/65/EU) product is responsible to affix CE marking, the following standards were applied:

```
EN 62368-1:2014+A11:2017 
EN IEC 62311:2020
ETSI EN 301 489-1 V2.2.3(2019-11) 
ETSI EN 301 489-17 V3.2.4(2020-09)
EN 55032:2015
EN 55035:2017 
EN 61000-3-2:2019
EN 61000-3-3:2013+A1:2019 
ETSI EN 300 328 V2.2.2(2019-07)IEC62321-3-1:2013 
IEC62321-4:2013 
IEC62321-5:2013
IEC62321-6:2015 
IEC62321-7-1:2015 
IEC62321-7-2:2017 
IEC62321-8:2017
```
Full Name: George.wang Position: Approbation Manager<br>Signature: *Aconoc mana* Place/Date: Shenzhen,China/Ju Place/Date: Shenzhen,China/Jul.10-2023

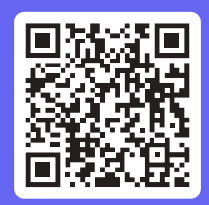

# Enjoy Every Moment

**support01@wimius.com**